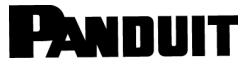

© Panduit Corp. 2022

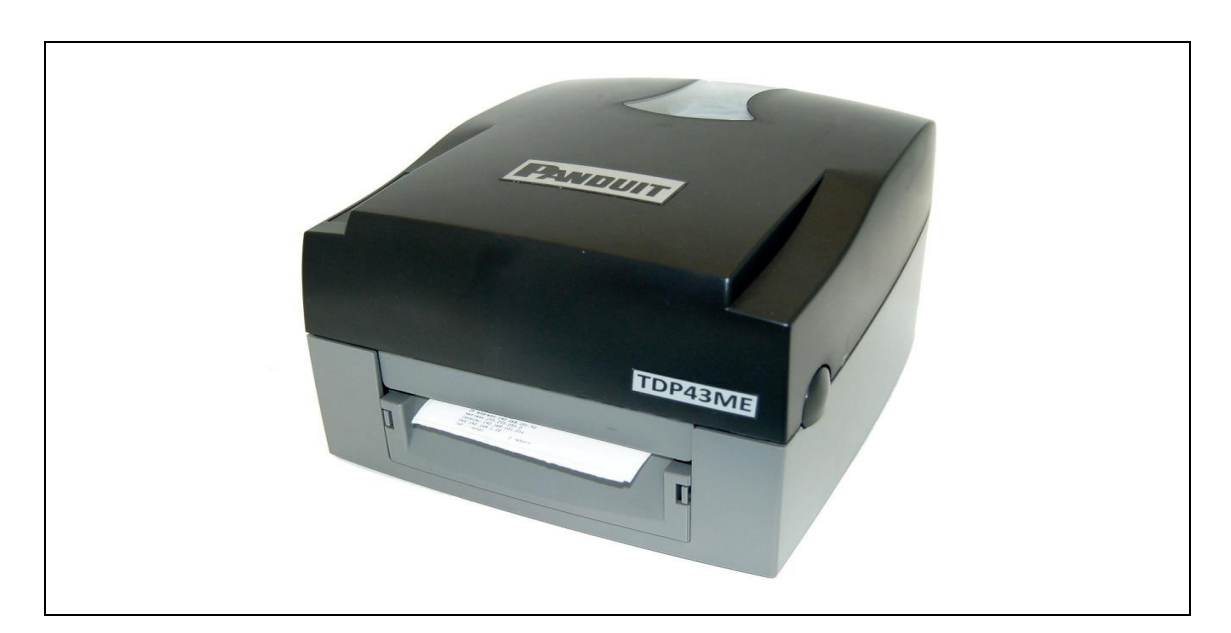

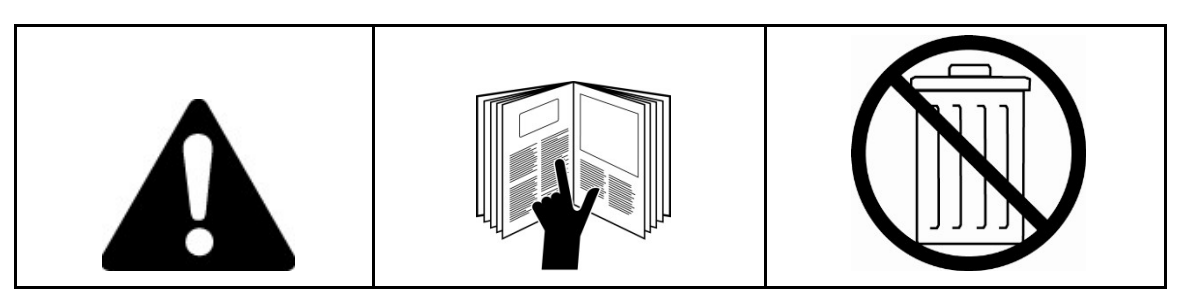

*REMARQUE : dans un objectif de qualité optimale, les produits Panduit sont constamment améliorés et mis à jour. En conséquence, les images présentées dans ce manuel peuvent être légèrement différentes du produit acheté.*

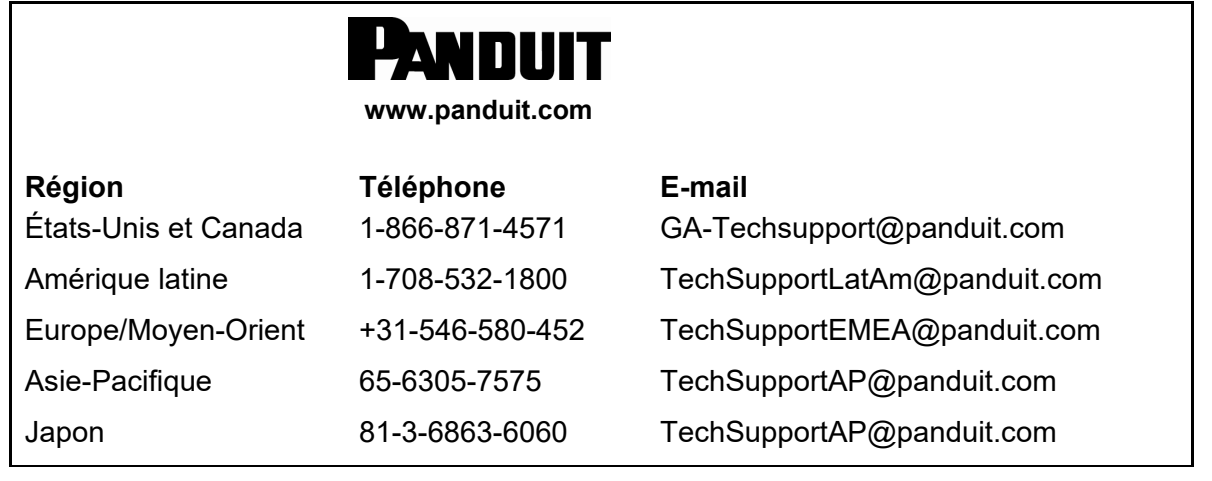

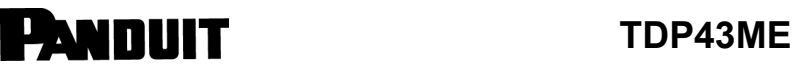

#### **DÉCLARATION DE CONFORMITÉ FCC POUR LES UTILISATEURS AMÉRICAINS**

Cet équipement a été testé et déclaré conforme aux limites d'un dispositif numérique de classe A, conformément à la partie 15 de la réglementation FCC. Ces contraintes sont destinées à fournir une protection raisonnable contre les interférences nuisibles lorsque l'appareil est utilisé dans une installation commerciale. Cet équipement produit, utilise et peut émettre de l'énergie radioélectrique et, s'il n'est pas installé et utilisé conformément aux présentes instructions, peut provoquer des interférences nuisibles aux communications radio. L'utilisation de cet appareil dans une installation résidentielle peut entraîner des interférences nuisibles, lesquelles devront être corrigées aux frais de l'utilisateur.

#### **DÉCLARATION DE CONFORMITÉ EMS/IEM POUR LES UTILISATEURS EUROPÉENS**

Cet équipement a été testé et déclaré conforme aux exigences relatives à la compatibilité électromagnétique d'après les normes EN 55022:1998 + A1:2000 + A2:2003 ; CISPR 22 classe A ; EN 55024:1998 + A1:2001 + A2:2003 ; CEI 61000 série 4 ; EN 61000-3-2/2000 et EN 61000-3-3/1995. Cet équipement a également été testé et déclaré conforme à la norme européenne EN 55022 relative aux limites des émissions par rayonnement et par conduction.

### **DÉCLARATION DE CONFORMITÉ KC POUR LES UTILISATEURS CORÉENS**

A급 기기 (업무용 방송통신기자재) Équipement de classe A (équipement industriel de communication et de diffusion)

이 기기는 업무용(A급) 전자파적합기기로서 판 매자 또는 사용자는 이 점을 주의하시기 바라 며, 가정외의 지역에서 사용하는 것을 목적으로 합니다.

Cet équipement est un équipement industriel (classe A) à ondes électromagnétiques, ce dont le vendeur ou l'utilisateur doit être informé. Cet équipement n'est pas destiné à être utilisé dans un contexte domestique.

#### **L'IMPRIMANTE TDP43ME À LAQUELLE CETTE DÉCLARATION SE RAPPORTE EST CONFORME AUX NORMES SUIVANTES**

EN55022 : 1998, CLSPR 22, classe A / EN55024 : 1998 / CEI 61000 série 4 / EN61000-3-2 : 2000 / EN 6100-3-3 : 1995 / CFR 47, partie 15 / CISPR 22 3e édition : 1997, classe A / ANSI C63.4 : 2001 / CNS 13438 / CEI 60950-1 : 2001 / GB4943 : 2001 / GB9254 : 1998 / GB17625.1 : 2003 / EN60950-1 : 2001

*Les spécifications sont susceptibles de faire l'objet de modifications sans préavis.* 

Ť

### <span id="page-2-0"></span>**Instructions de sécurité**

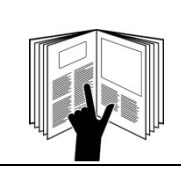

### **AVERTISSEMENT**

Lisez et comprenez l'ensemble des instructions et informations de sécurité contenues dans ce manuel avant d'utiliser ou de réparer cet équipement.

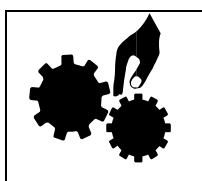

### **AVERTISSEMENT**

Pièces mobiles dangereuses. Garder les doigts et les autres parties du corps à l'écart.

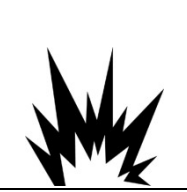

### **PRUDENCE**

Le remplacement incorrect de la pile risque de provoquer une explosion. Toujours remplacer la pile par une pile de type équivalent recommandé par le fabricant. Mettre au rebut les piles usagées conformément aux instructions du fabricant.

### **PRUDENCE**

Risque d'électrocution :

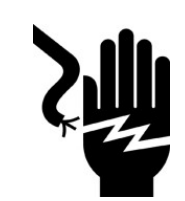

Avant de brancher l'équipement à une prise, vérifier la tension de la source d'alimentation.

Débrancher l'équipement de la prise de courant pour éviter tout dommage lié à une éventuelle surtension transitoire.

• Ne verser aucun liquide sur l'équipement pour éviter tout risque d'électrocution.

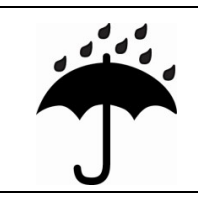

### **PRUDENCE**

Conserver l'équipement à l'abri de l'humidité.

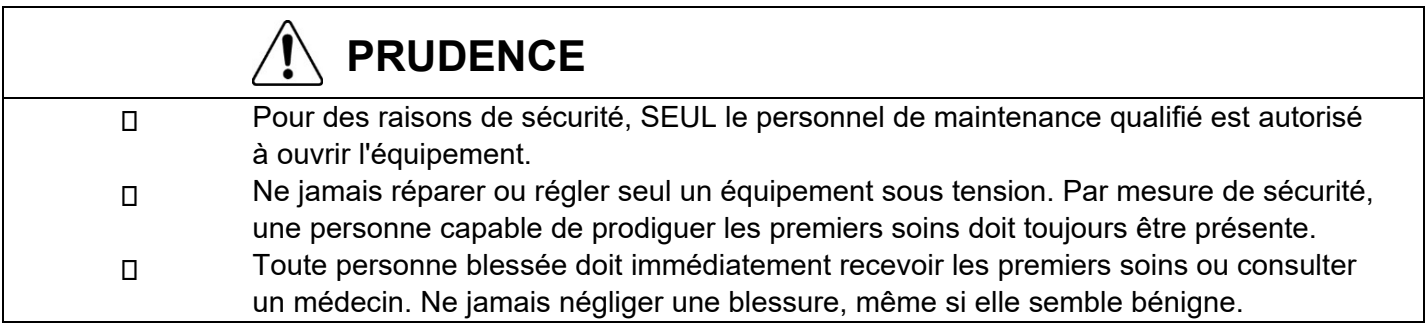

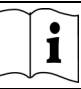

### Table des matières

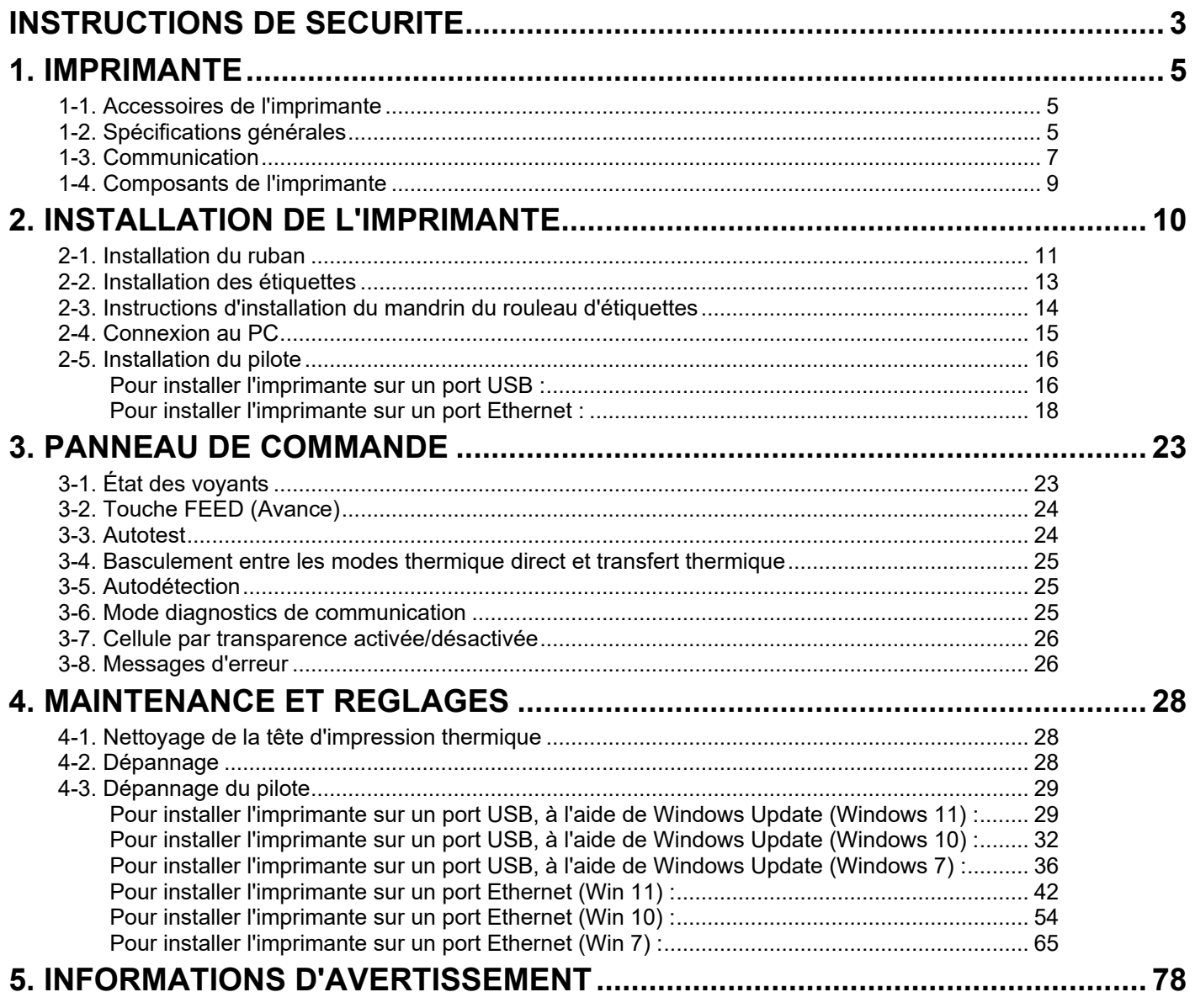

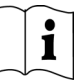

### <span id="page-4-0"></span>**1. Imprimante**

### <span id="page-4-1"></span>**1-1. Accessoires de l'imprimante**

Après déballage, vérifiez que tous les accessoires sont fournis et stockez-les de façon appropriée.

- Imprimante TDP43ME
- Cordon d'alimentation
- Adaptateur secteur
- Câble USB
- Étiquette de configuration
- Ruban
- Bobine de ruban vide
- Stylet de nettoyage thermique des têtes d'impression
- Guide rapide TDP43ME
- CD Easy-Mark Plus™ (logiciel d'étiquetage)
- CD TDP43ME (pilotes, logiciel Control Center et mode d'emploi)
- Mandrin du rouleau d'étiquettes
- Plateaux latéraux du mandrin du rouleau d'étiquettes
- Arbres de rembobinage du ruban (2)
- Couteau universel
- Carte de garantie

### <span id="page-4-2"></span>**1-2. Spécifications générales**

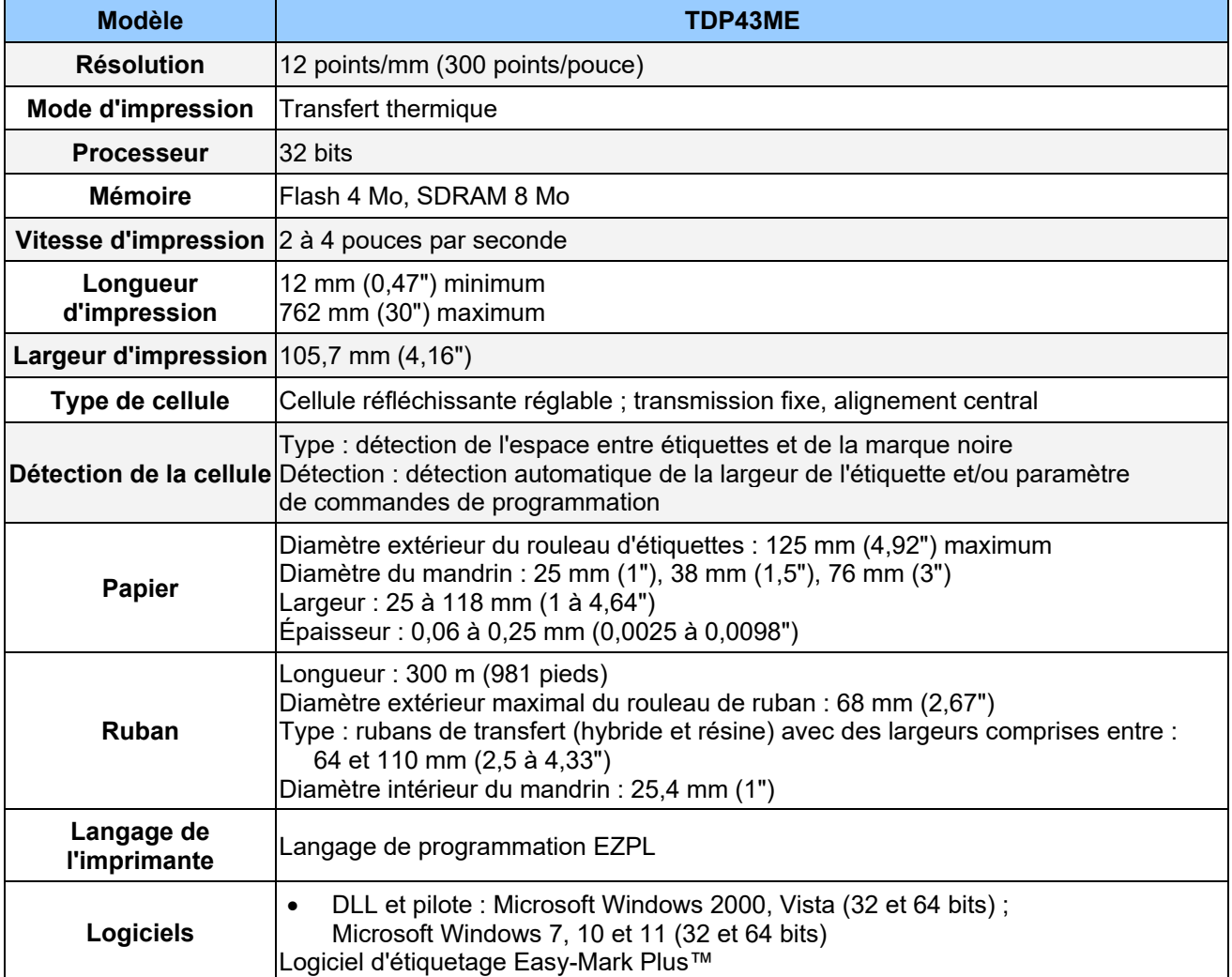

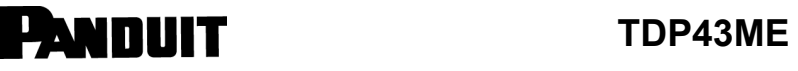

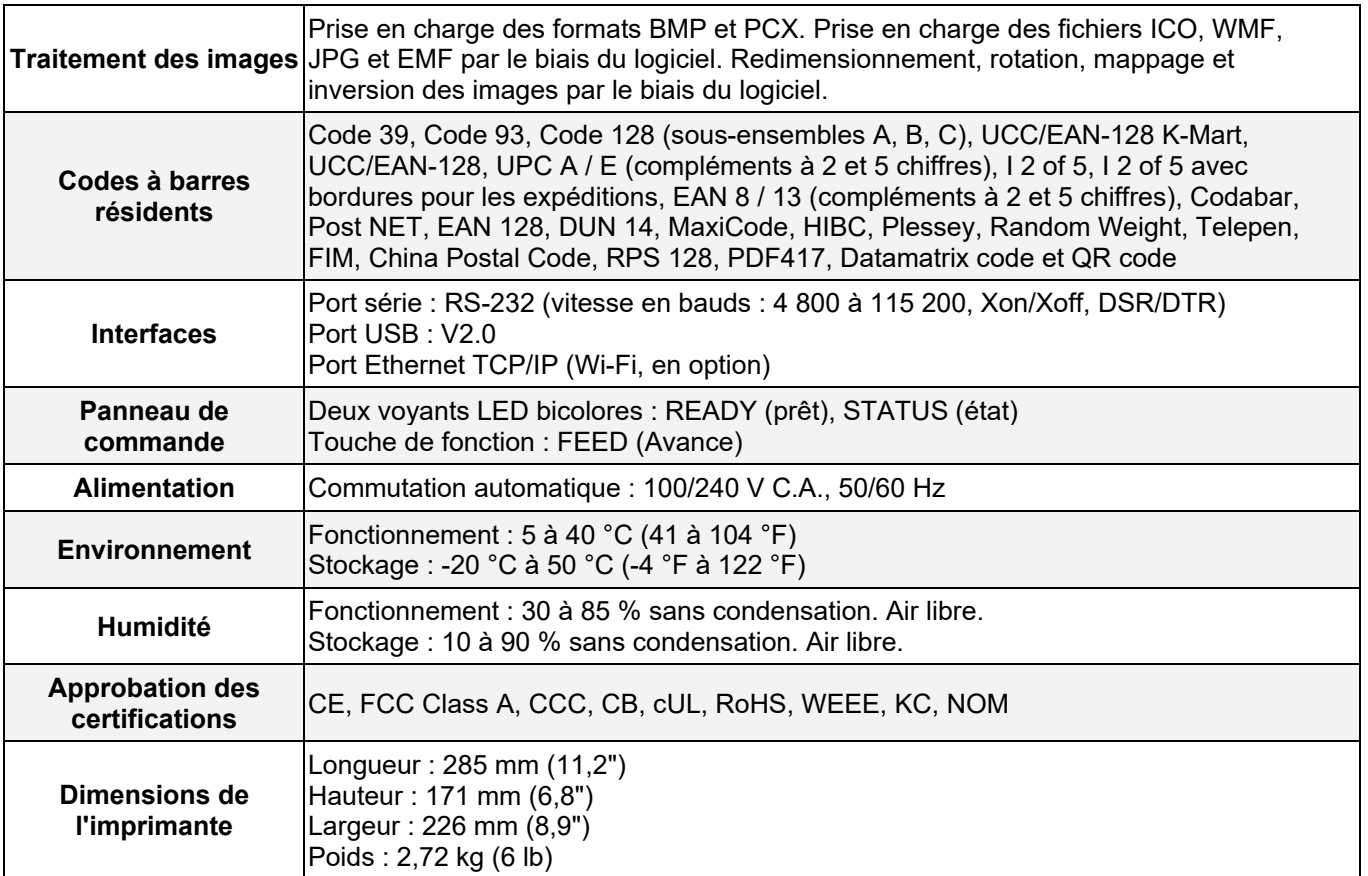

*Les spécifications sont susceptibles de faire l'objet de modifications sans préavis.*

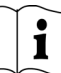

### <span id="page-6-0"></span>**1-3. Communication**

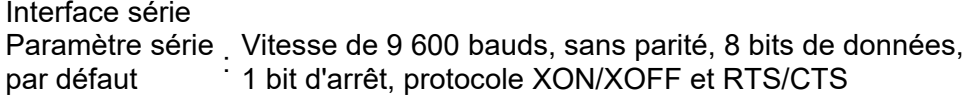

LOGEMENT RS232

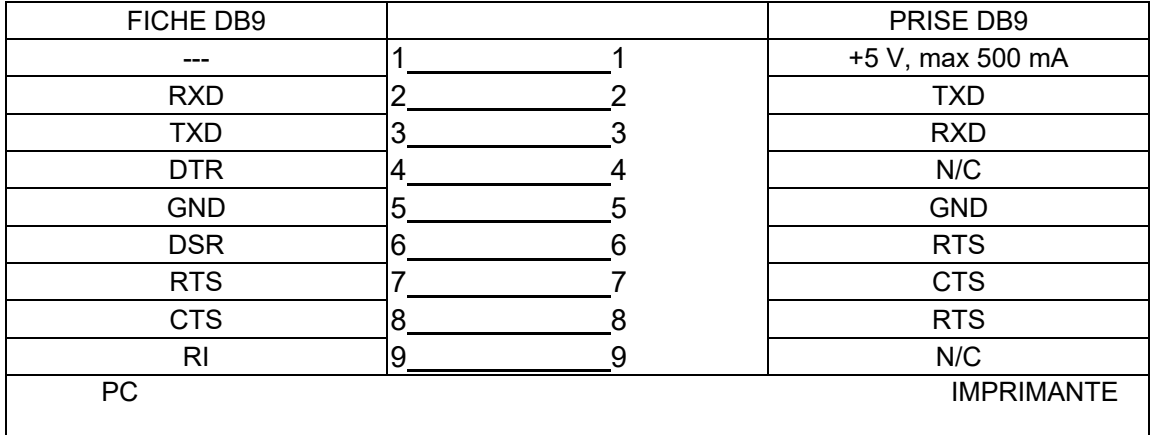

*[Remarque] L'intensité combinée des ports parallèle et série ne peut dépasser 500 mA.*

 $\mathbf{i}$ 

Interface USB Type de rype de<br>connecteur : Type B

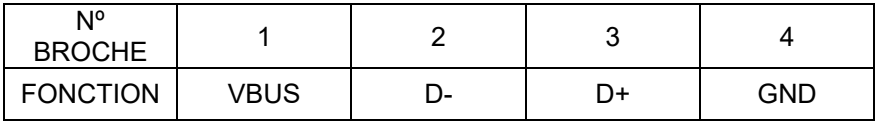

Interface interne

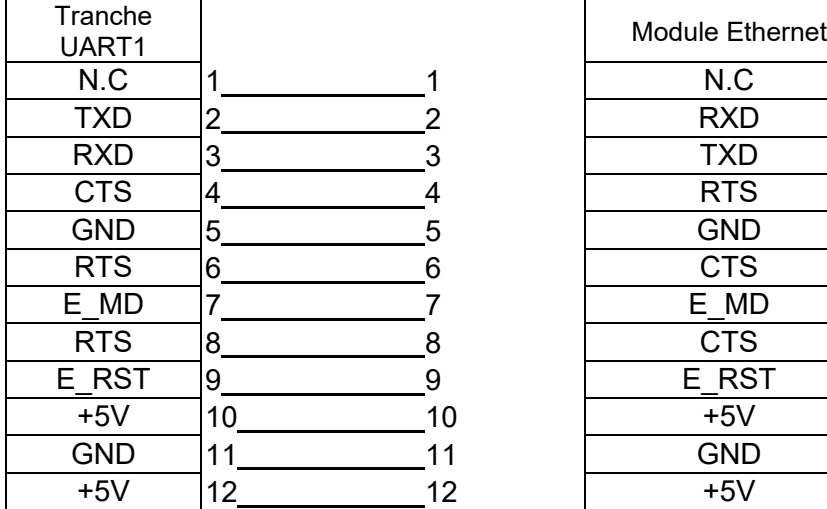

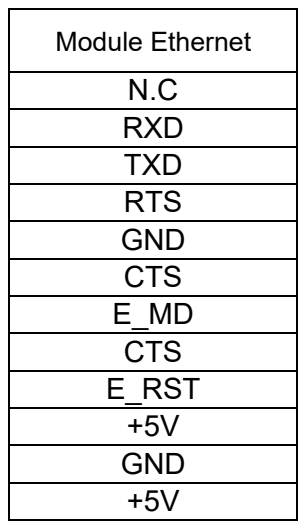

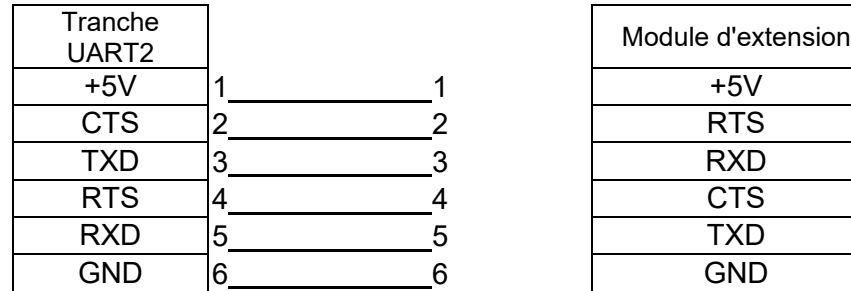

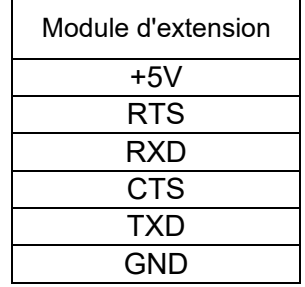

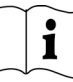

### <span id="page-8-0"></span>**1-4. Composants de l'imprimante**

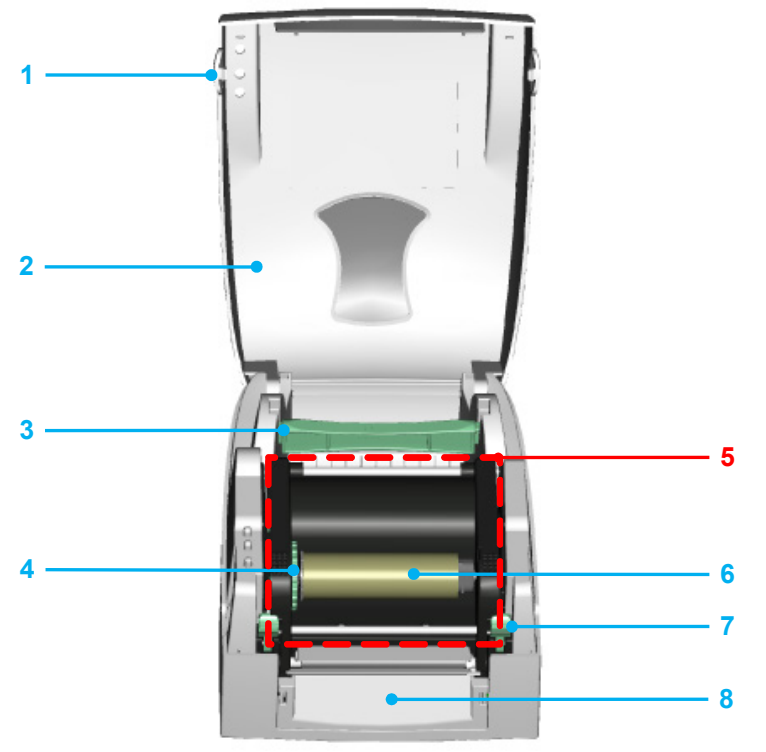

 $\frac{1}{2}$  $\overline{3}$ 

- 1. Bouton d'ouverture du capot
- 2. Capot supérieur
- 3. Mandrin du rouleau d'étiquettes
- 4. Molette de rembobinage du ruban
- 5. Mécanisme d'impression
- 6. Arbre de rembobinage du ruban + rouleau de ruban vide
- 7. Pêne de verrouillage (gauche/droite)
- 8. Capot avant

- 1. Voyant LED (Prêt)
- 2. Voyant LED (État)
- 3. Touche FEED (Avance)
- 4. Cache de la fente de chargement des cartes **CompactFlash**

## ANDUIT

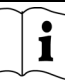

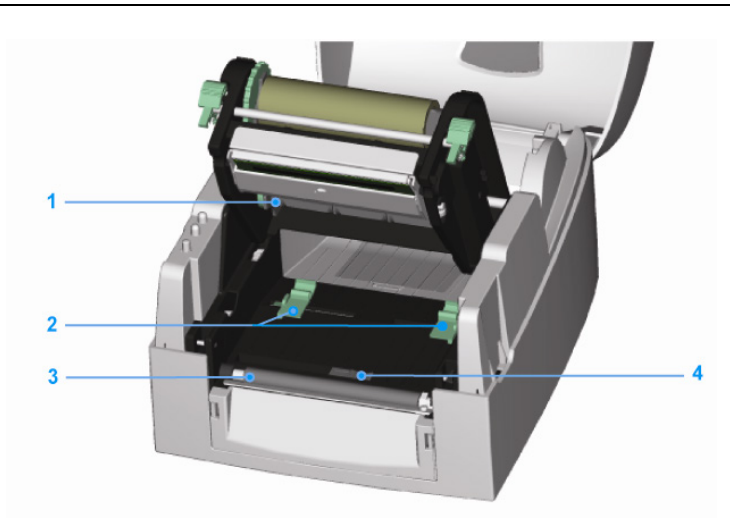

- 1. Arbre du rouleau de ruban
- 2. Guide d'étiquettes (2)
- 3. Contre-rouleau
- 4. Cellule étiquette

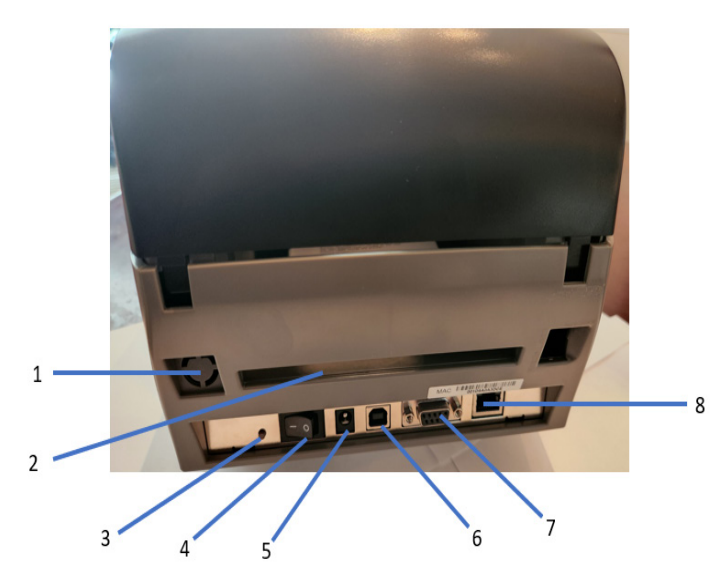

- 1. Port sans fil / antenne (en option)
- 2. Fente étiquette arrière
- 3. Bouton d'étalonnage des étiquettes
- 4. Interrupteur d'alimentation
- 5. Prise adaptateur secteur
- 6. Port USB
- 7. Port série
- 8. Prise Ethernet

Remarque : bouton d'étalonnage des étiquettes (repère 3)

Bouton physique permettant de réaliser l'étalonnage des étiquettes. Ce bouton peut être utilisé si l'imprimante rencontre une erreur de support (« Media Error ») lors du démarrage de l'imprimante ou lors des changements d'étiquette ou de ruban (un appui sur le bouton d'étalonnage pendant 2 secondes assure une détection automatique et un étalonnage en fonction des paramètres de l'étiquette et du ruban).

### <span id="page-9-0"></span>**2. Installation de l'imprimante**

Ce modèle d'imprimante intègre les modes d'impression suivants :

Transfert thermique Un ruban doit être installé pour transférer les contenus à imprimer sur le papier.

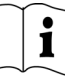

### <span id="page-10-0"></span>**2-1. Installation du ruban**

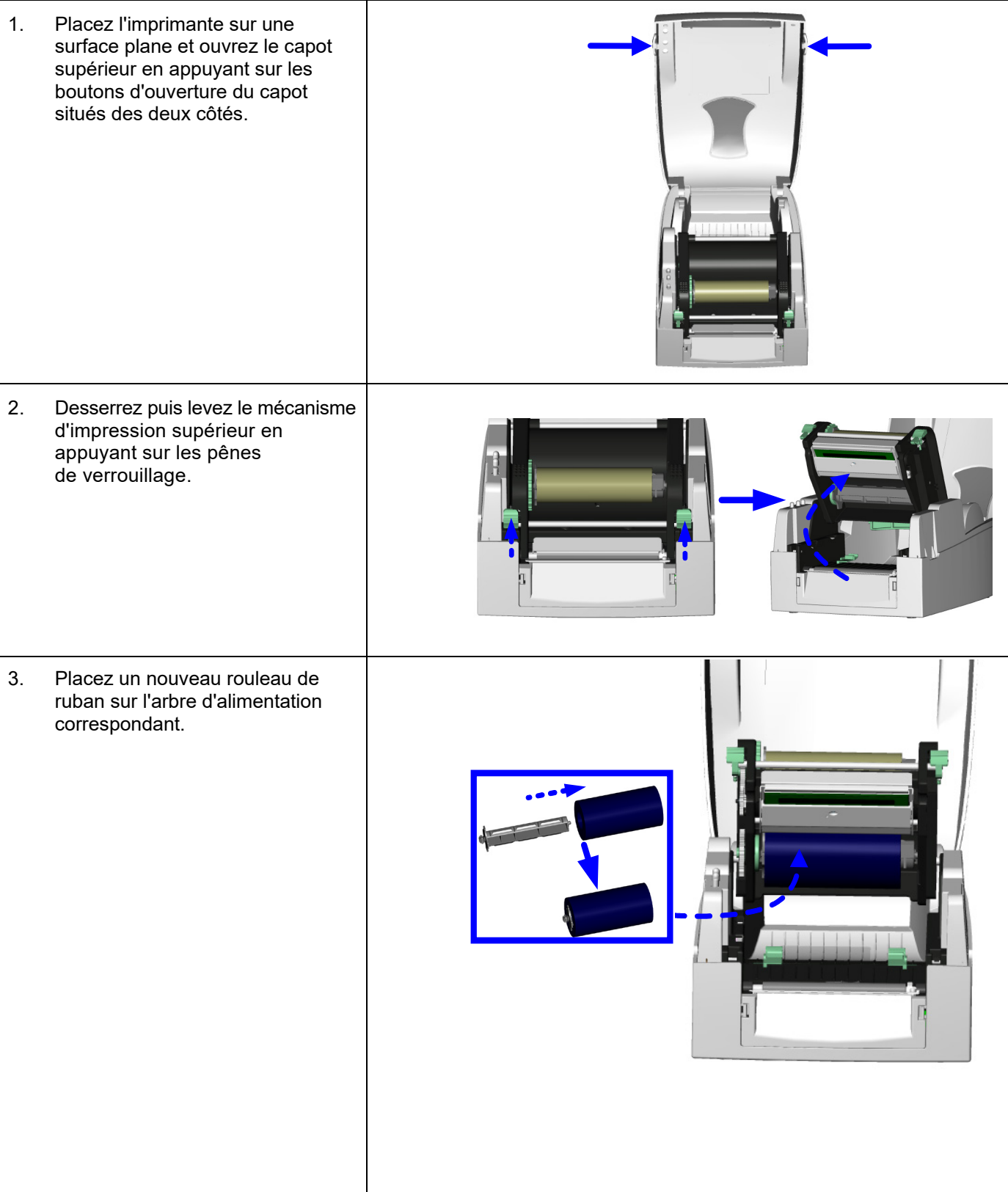

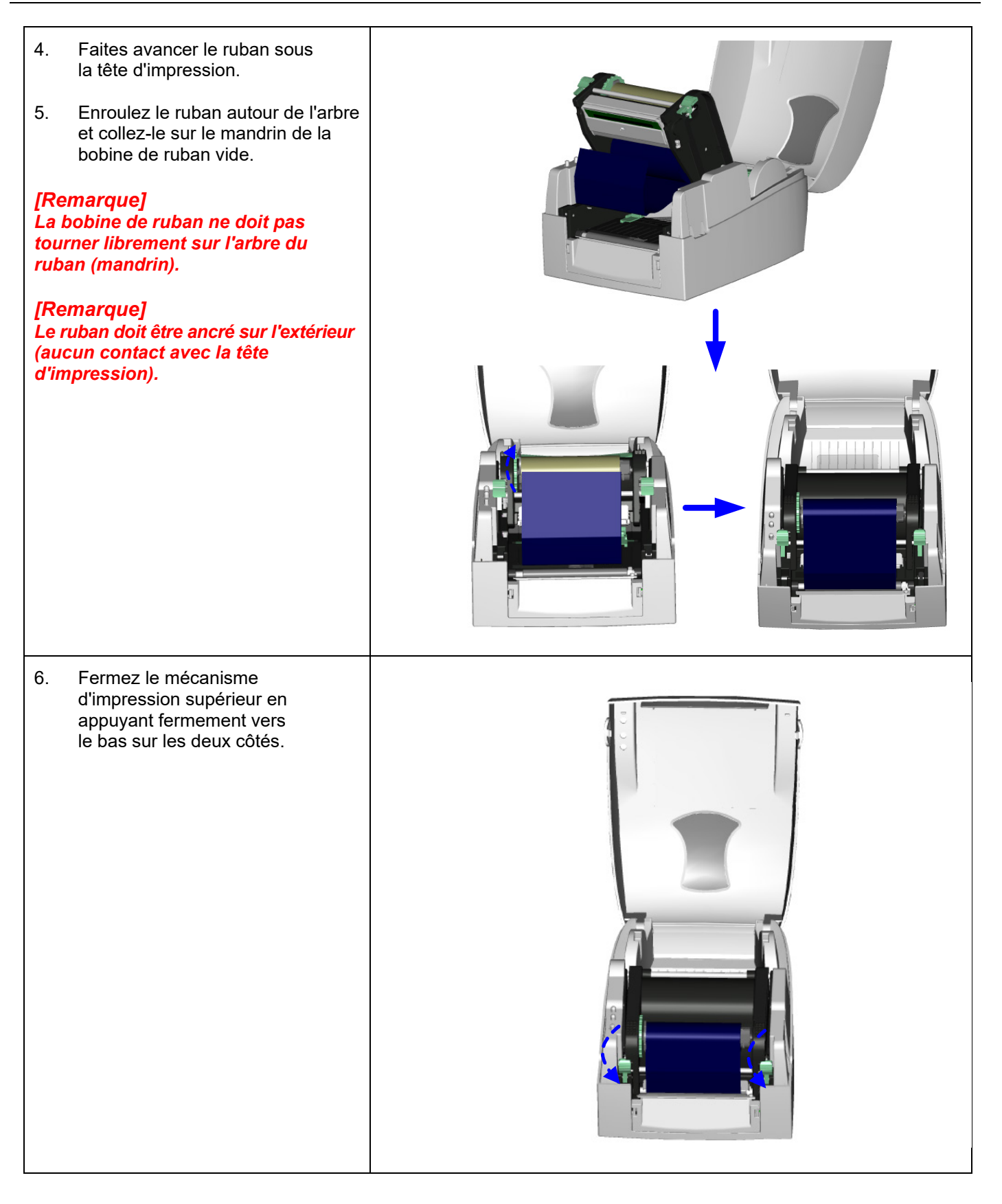

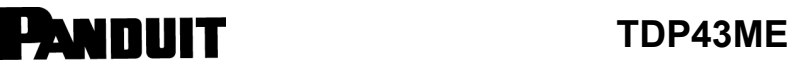

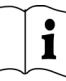

# <span id="page-12-0"></span>**2-2. Installation des étiquettes** 1. Ouvrez le capot supérieur en appuyant sur les boutons d'ouverture du capot situés des deux côtés. 2. Placez le rouleau d'étiquettes sur le mandrin. 3. Desserrez puis levez le mécanisme d'impression supérieur en appuyant sur les pênes de verrouillage. 4. Faites avancer le rouleau d'étiquettes à l'aide des deux guides en direction de la barre de déchirement. 5. Alignez les guides sur le bord de l'étiquette.

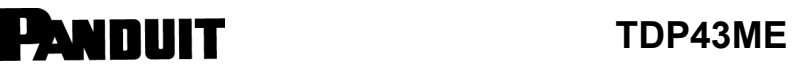

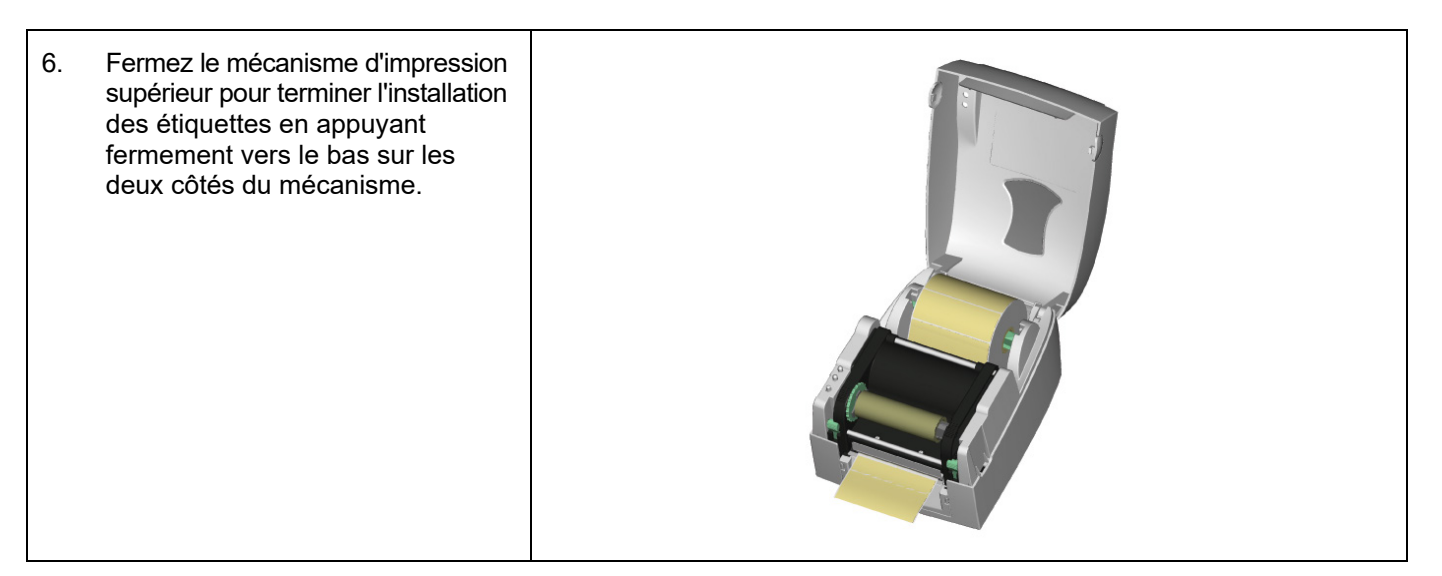

### <span id="page-13-0"></span>**2-3. Instructions d'installation du mandrin du rouleau d'étiquettes**

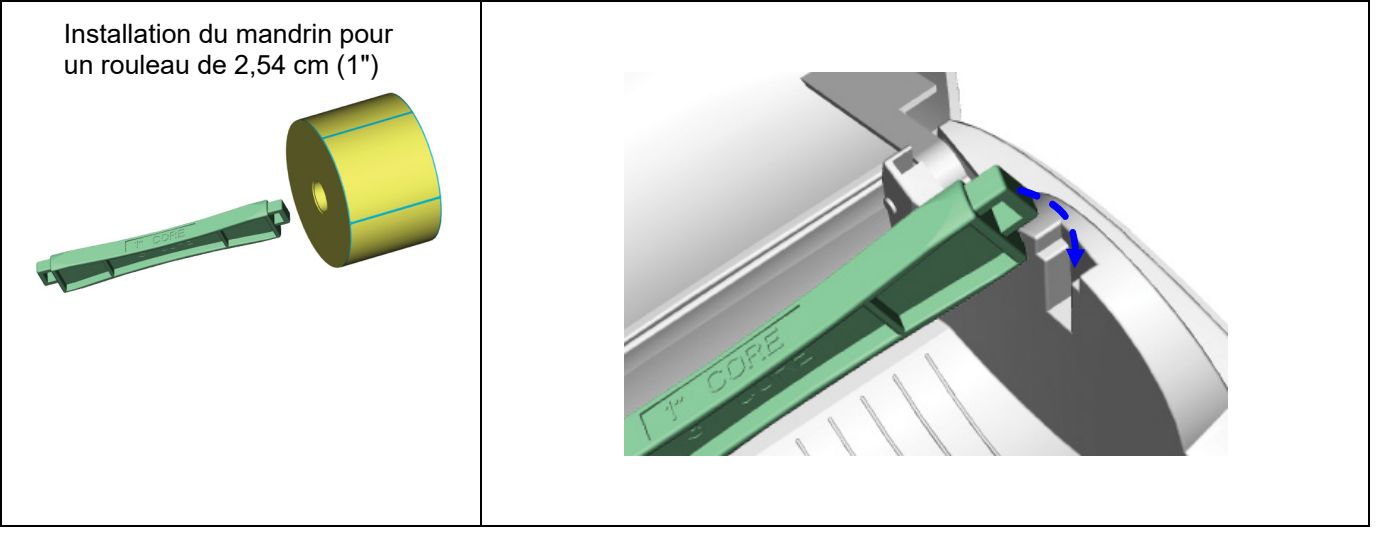

**PANDUIT** TDP43ME

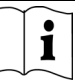

### <span id="page-14-0"></span>**2-4. Connexion au PC**

- 1. Assurez-vous que l'imprimante est hors tension.
- 2. Branchez le câble d'alimentation dans l'adaptateur secteur, puis insérez l'extrémité de l'adaptateur dans la prise d'alimentation de l'imprimante et la fiche du câble à une source d'alimentation électrique.
- 3. Branchez le câble USB sur les ports correspondants de l'imprimante et de l'ordinateur.
- 4. Mettez l'imprimante sous tension : les voyants LED s'allument.

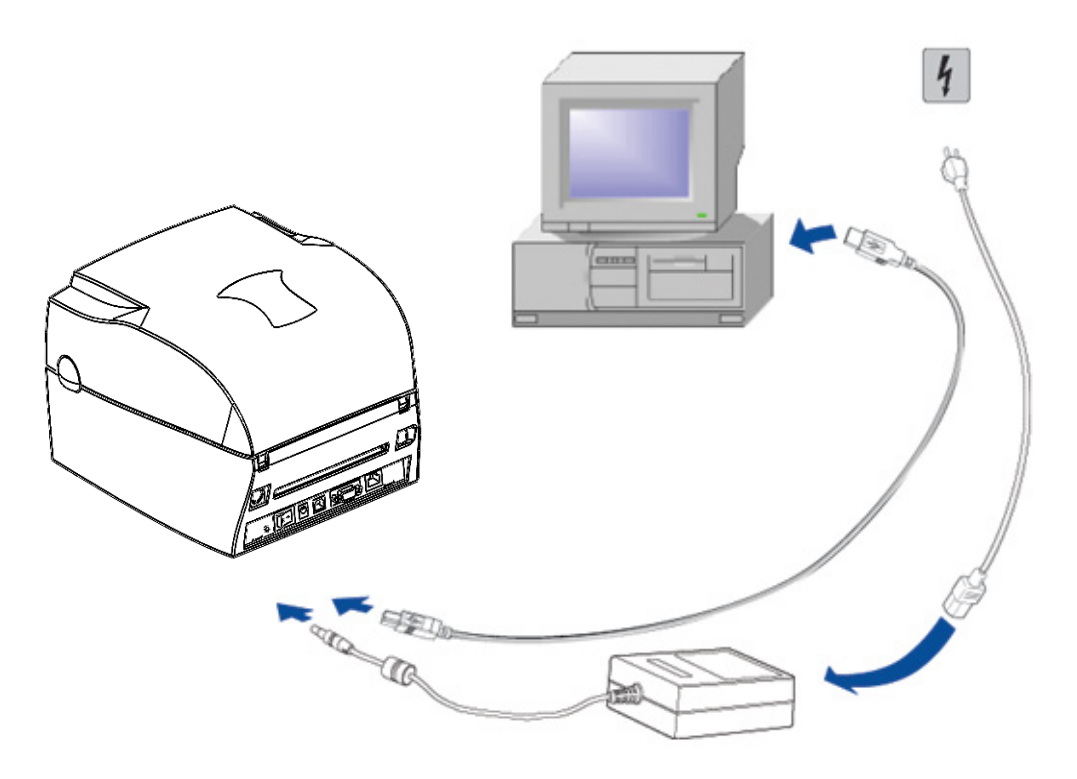

### <span id="page-15-0"></span>**2-5. Installation du pilote**

<span id="page-15-1"></span>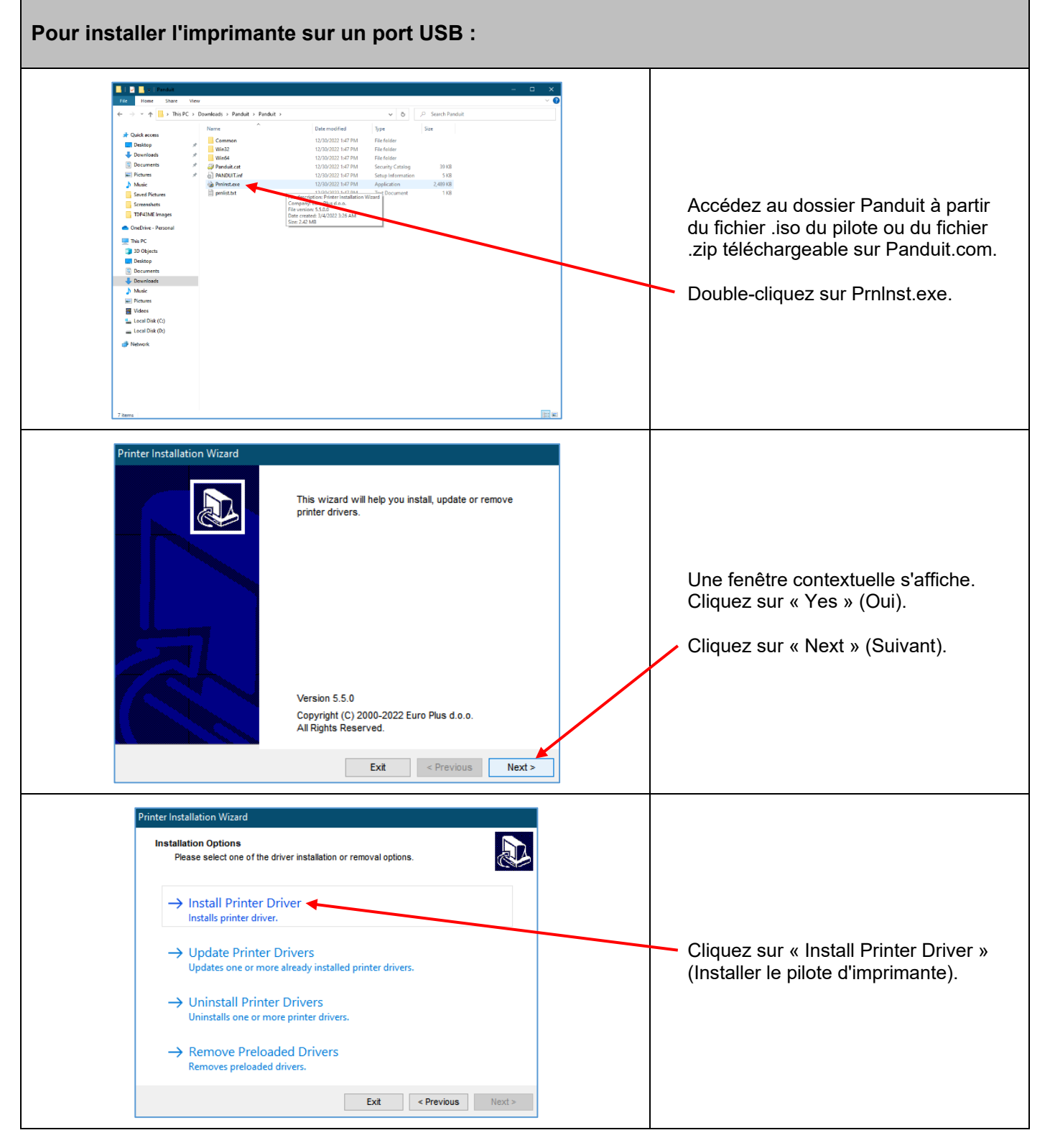

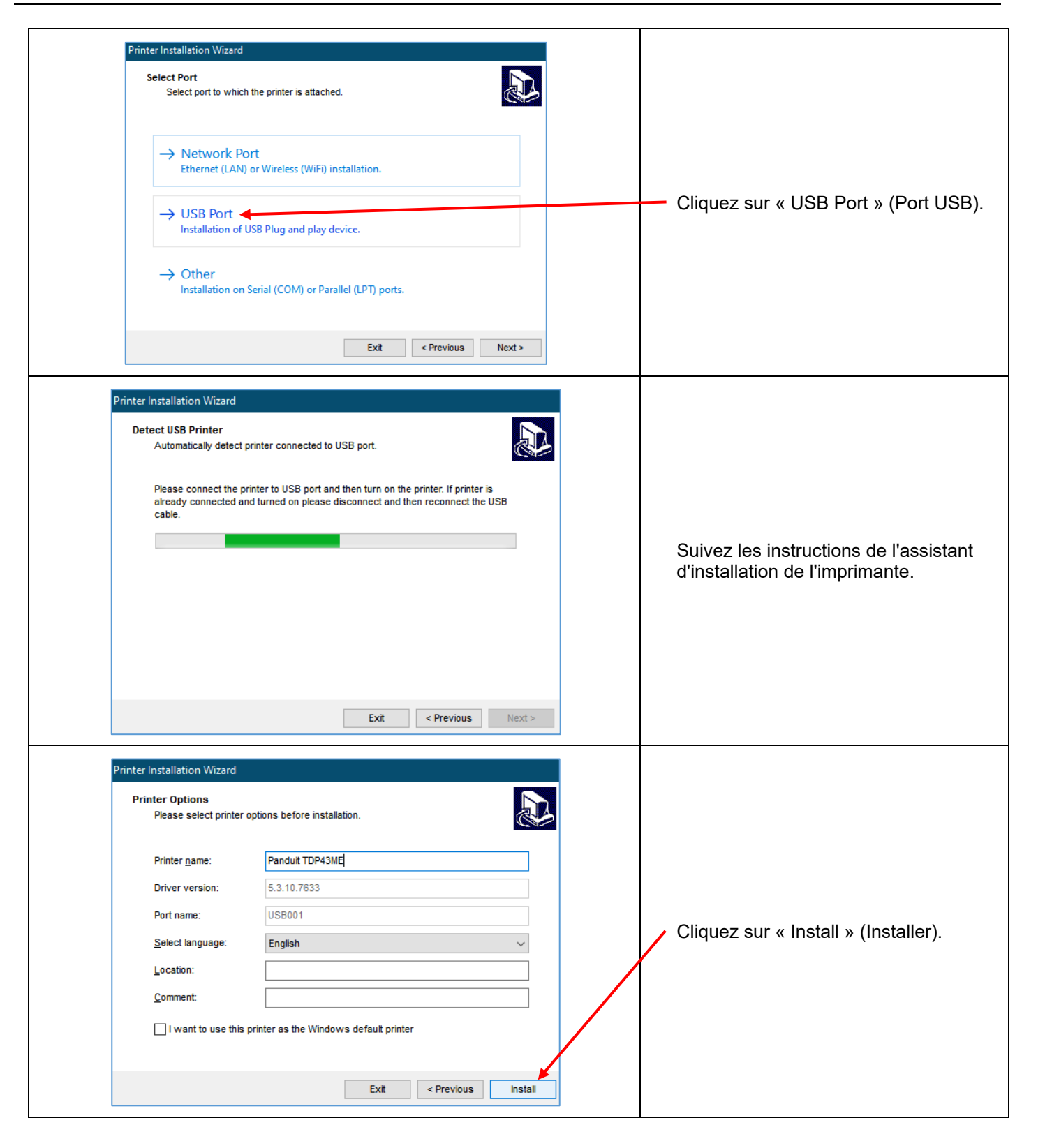

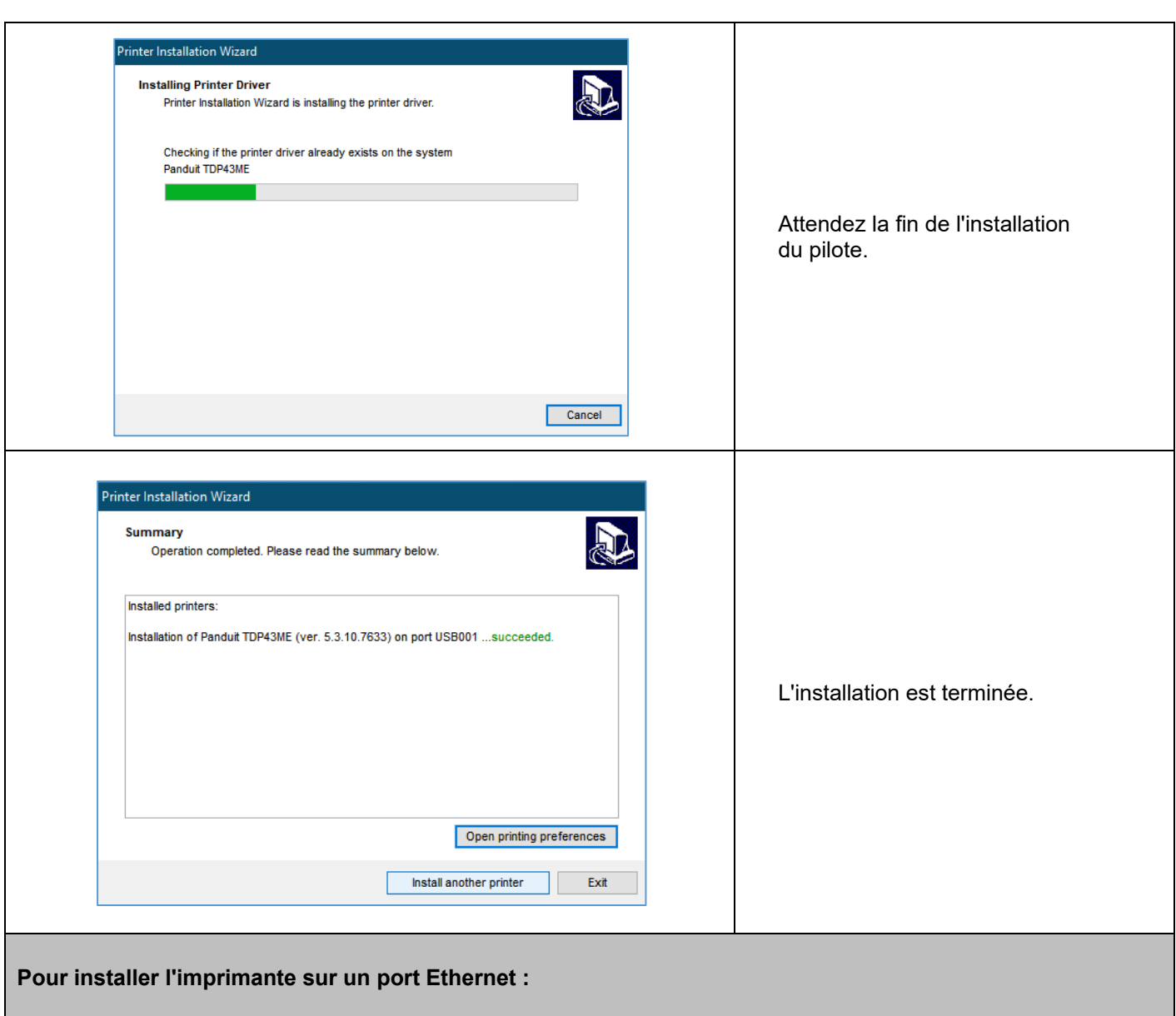

<span id="page-17-0"></span>Pour installer l'imprimante TDP43ME sur un port Ethernet, suivez la procédure qui se compose de deux étapes simples :

- 1. Obtenir l'adresse IP que l'imprimante utilise pour communiquer avec l'ordinateur. Le logiciel NetPS Control Center permet de déterminer l'adresse IP de l'imprimante sélectionnée.
- 2. Installer l'imprimante sur un réseau.

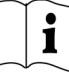

#### *ÉTAPE 1. OBTENIR L'ADRESSE IP DE L'IMPRIMANTE*

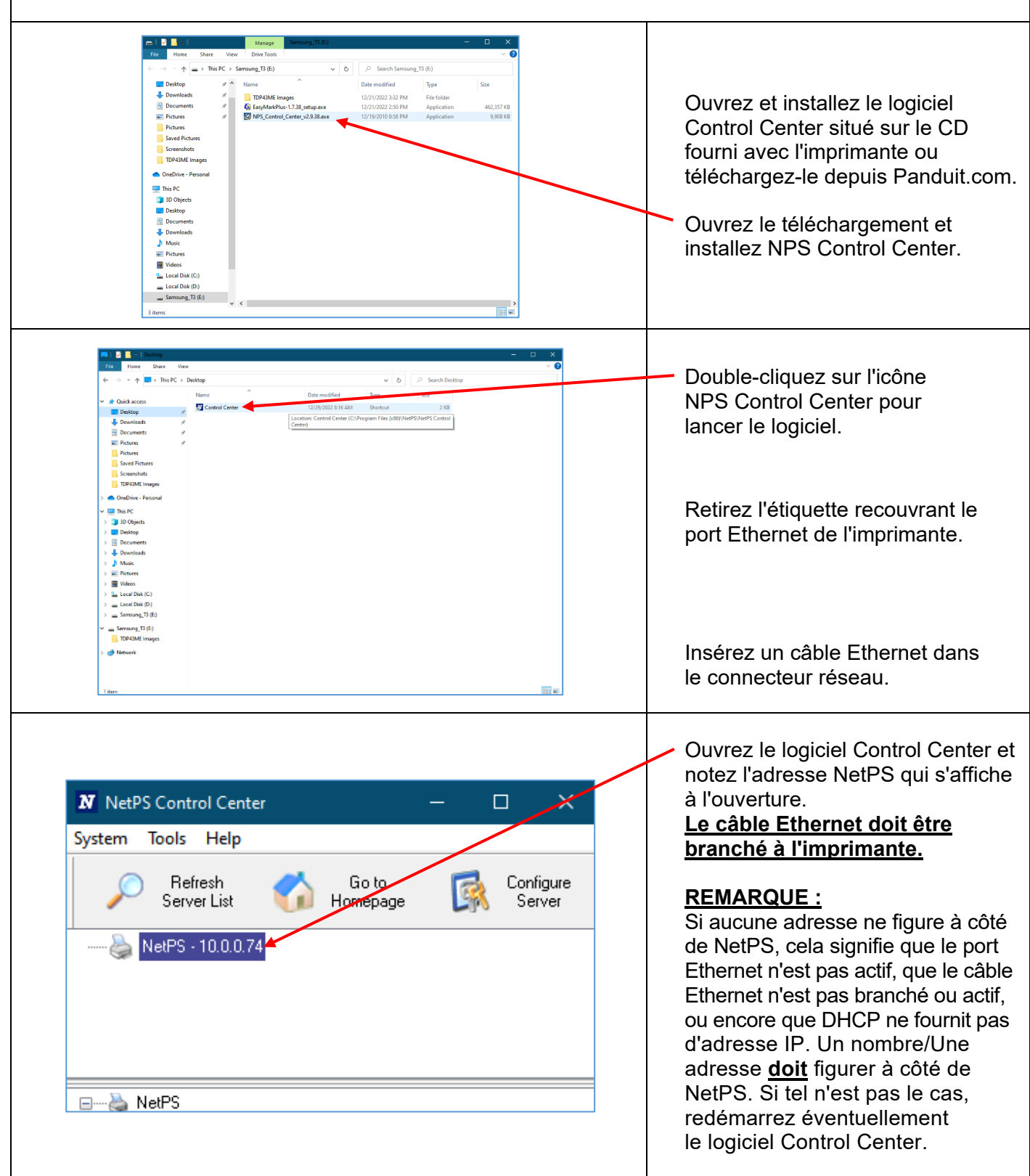

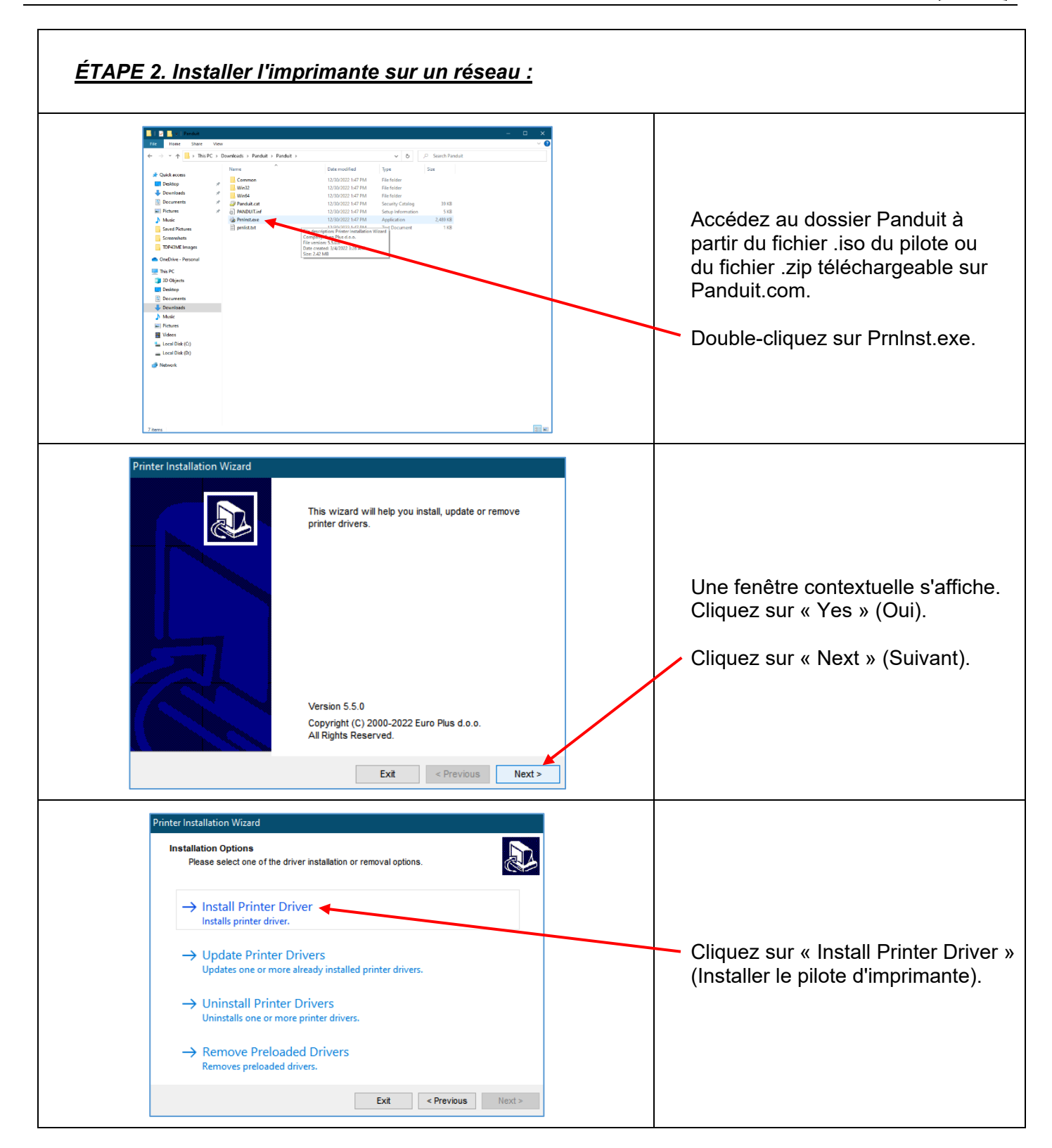

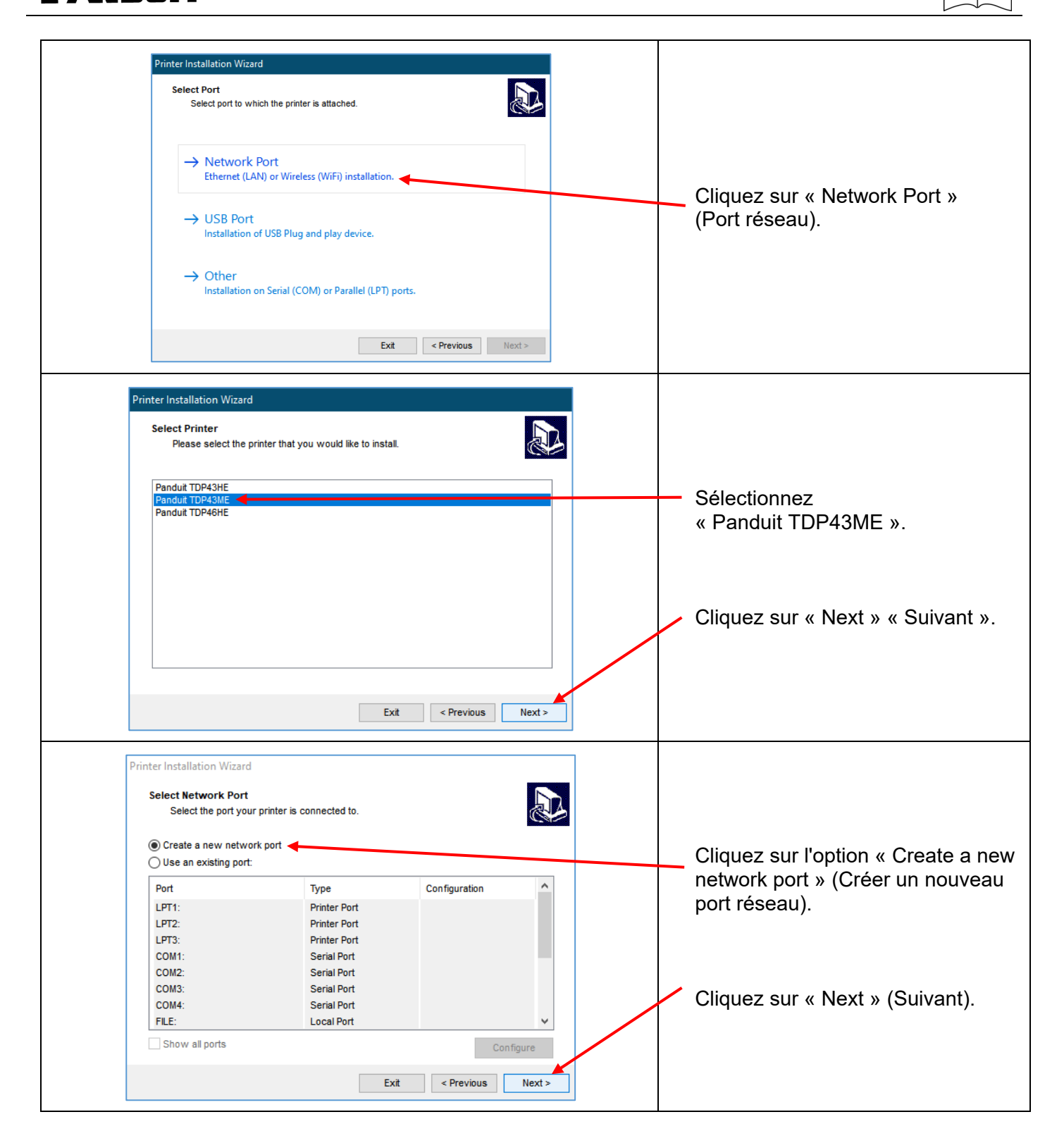

**TOP43ME** 

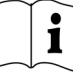

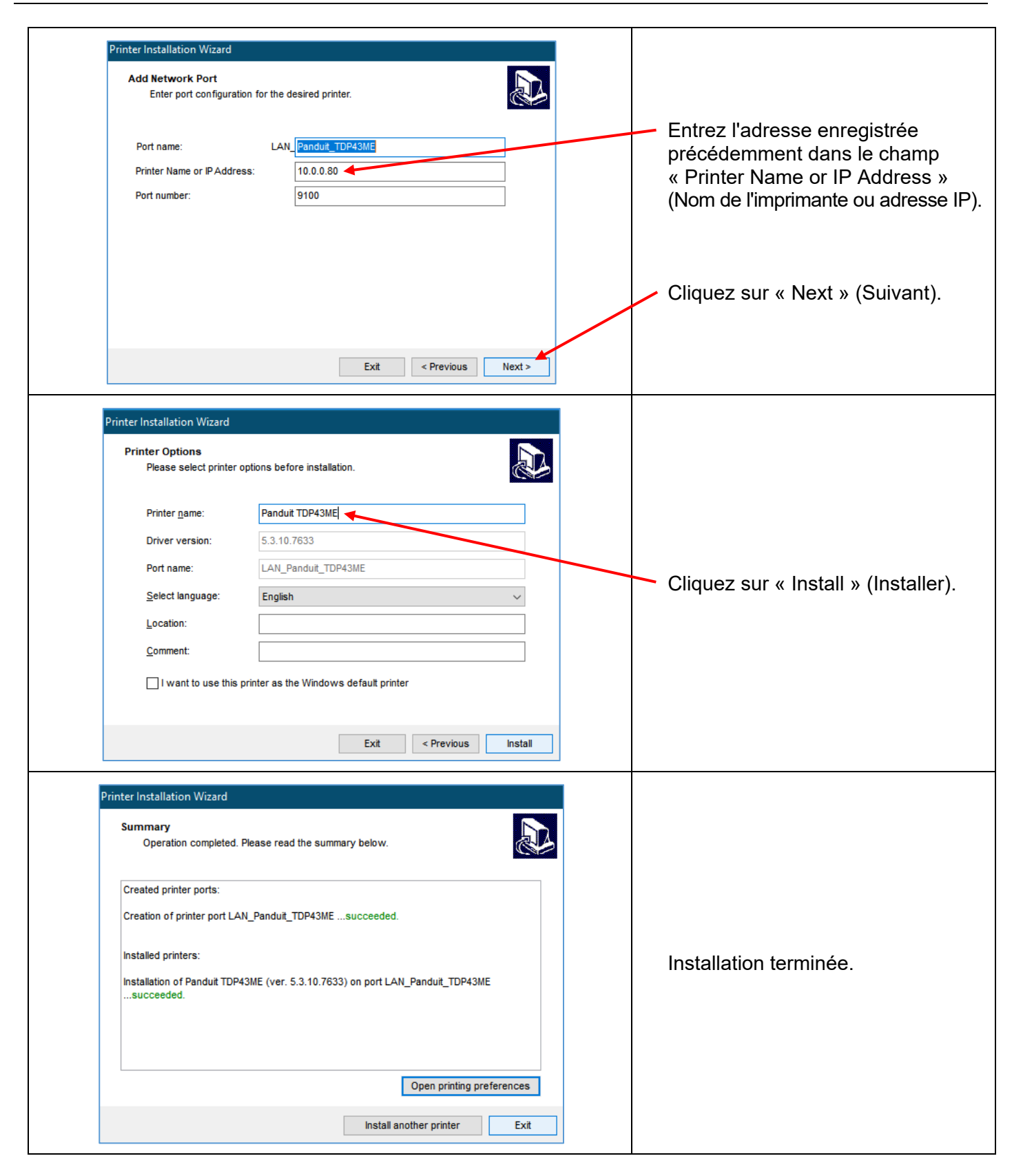

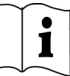

### <span id="page-22-0"></span>**3. Panneau de commande**

### <span id="page-22-1"></span>**3-1. État des voyants**

Maintenez la touche FEED (Avance) enfoncée puis mettez l'imprimante sous tension. L'imprimante émet un bip à trois reprises et passe en mode autotest. Si vous maintenez la touche FEED (Avance) enfoncée, l'imprimante alterne entre le mode autodétection, le mode diagnostics de communication, le mode thermique direct, le mode transfert thermique, la cellule par transparence activée/désactivée, puis retourne en mode autotest. Ces différents états modifient la configuration de l'imprimante. Le tableau donne plus d'informations :

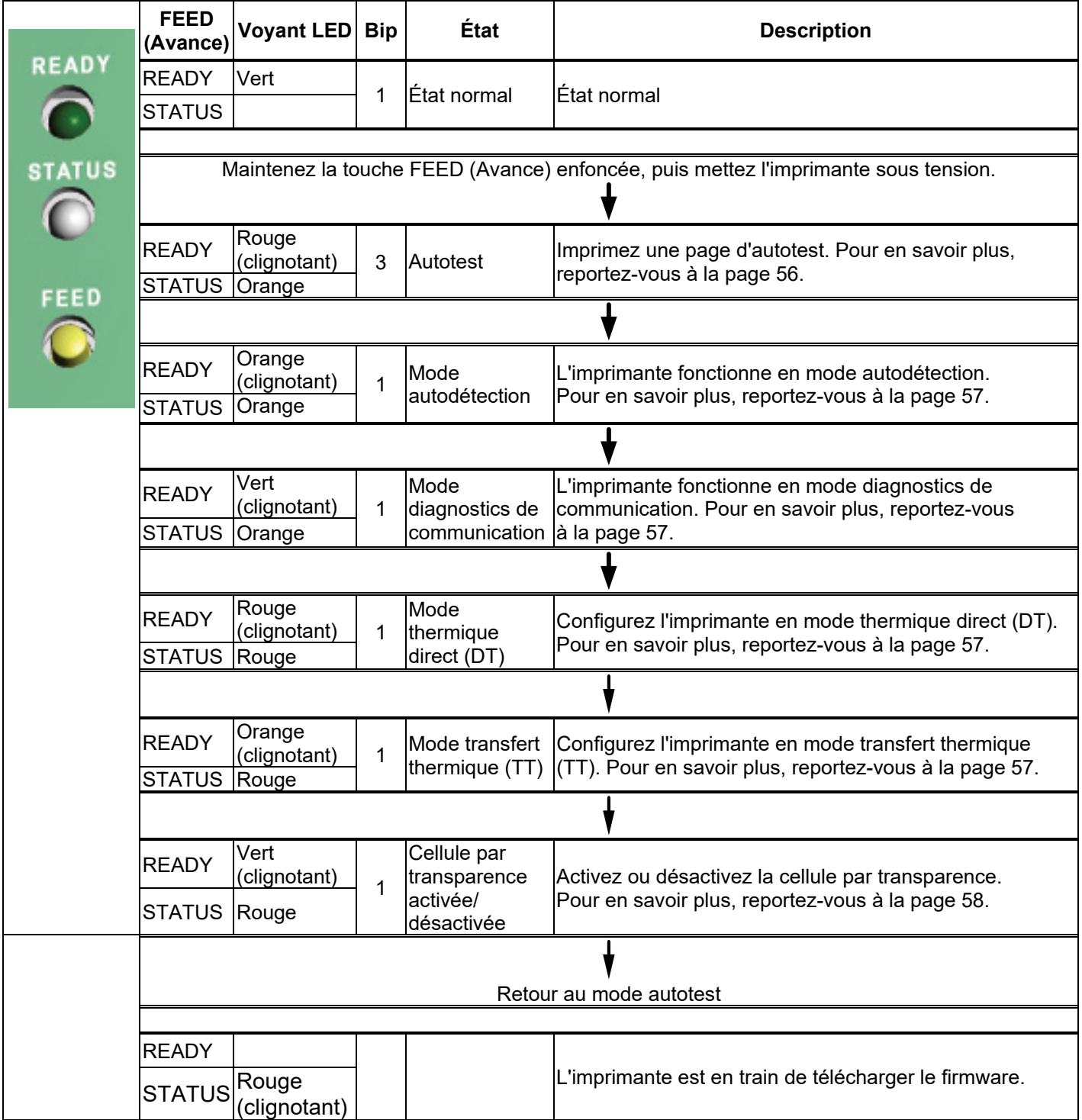

**TEXABLIT** TDP43ME

### <span id="page-23-0"></span>**3-2. Touche FEED (Avance)**

Une fois que vous avez appuyé sur la touche FEED, l'imprimante envoie le papier au niveau de la position d'arrêt définie (en fonction du type de papier). En cas d'impression sur du papier continu, la touche FEED permet de faire avancer le papier jusqu'à une certaine longueur. En cas d'impression sur des étiquettes, la touche FEED permet de faire avancer une étiquette à la fois. Si l'étiquette n'est pas envoyée dans la bonne position, passez en mode autodétection (voir page [57\)](#page-56-0).

### <span id="page-23-1"></span>**3-3. Autotest**

Le mode autotest d'une imprimante permet à l'utilisateur de déterminer si son appareil fonctionne correctement. En mode autotest, l'imprimante lance un échantillon d'impression semblable à l'exemple ci-dessous. Une fois la page de test imprimée, l'imprimante repasse en mode veille. Suivez la procédure suivante pour réaliser un autotest.

- 1. Mettez l'imprimante hors tension et appuyez sur la touche FEED.
- 2. Tout en maintenant la touche FEED enfoncée, mettez l'imprimante sous tension. Une fois que l'imprimante a émis trois bips, relâchez la touche FEED.
- 3. Au bout d'une seconde environ, la page suivante est automatiquement imprimée. Cela indique que l'imprimante fonctionne correctement.

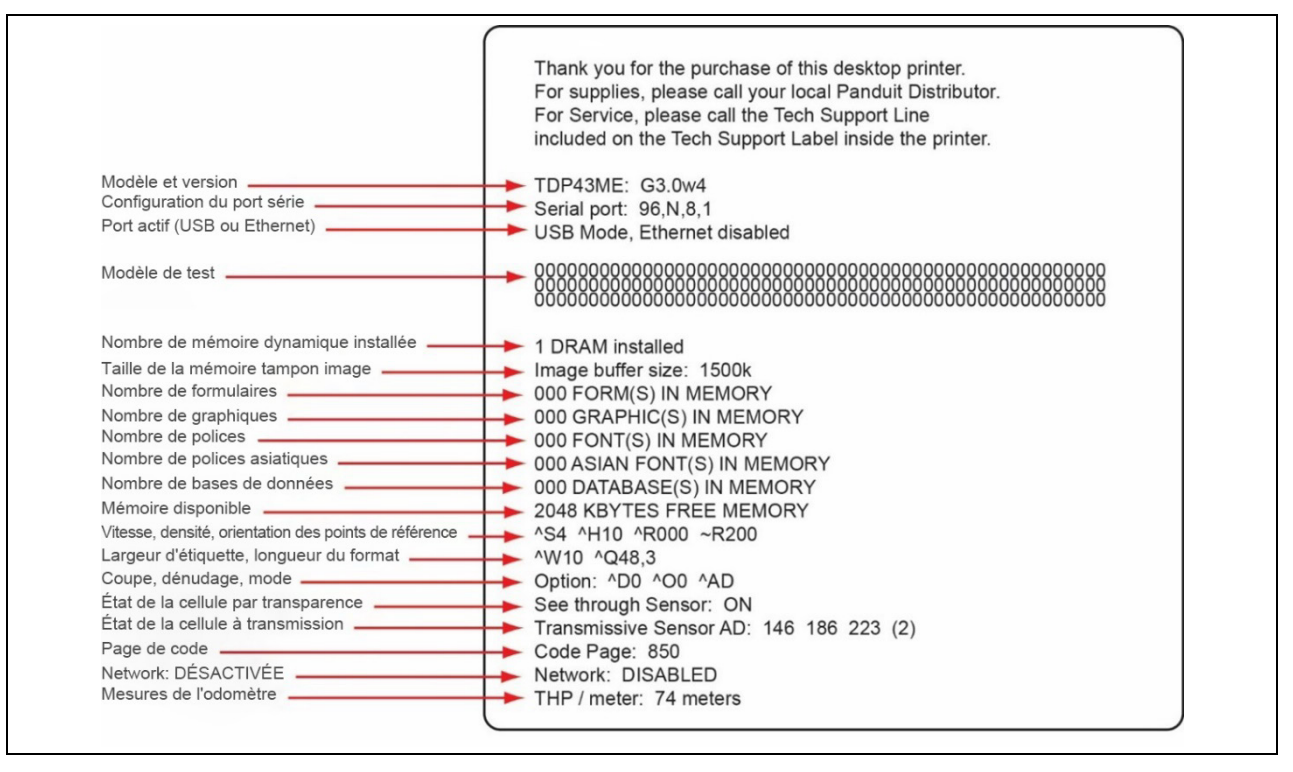

L'autotest inclut les paramètres de configuration interne.

 $\mathbf i$ 

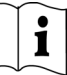

#### <span id="page-24-0"></span>**3-4. Basculement entre les modes thermique direct et transfert thermique**

- 1. Mettez l'imprimante hors tension et appuyez sur la touche FEED.
- 2. Tout en maintenant la touche FEED enfoncée, mettez l'imprimante sous tension. L'imprimante émet trois bips. Attendez que le voyant STATUS (État) devienne rouge et que le voyant READY (Prêt) clignote en rouge. Relâchez alors la touche FEED. L'imprimante passe en mode thermique direct (DT) et imprime automatiquement une page mentionnant « DÉSORMAIS EN MODE THERMIQUE DIRECT (MODE DT) ». Cela indique que l'imprimante est actuellement en mode DT.
- 3. Tout en maintenant la touche FEED enfoncée, mettez l'imprimante sous tension. L'imprimante émet trois bips. Attendez que le voyant STATUS (État) devienne rouge et que le voyant READY (Prêt) clignote en orange. Relâchez alors la touche FEED. L'imprimante passe en mode transfert thermique (TT) et imprime automatiquement une page mentionnant « DÉSORMAIS EN MODE TRANSFERT THERMIQUE (MODE TT) ». Cela indique que l'imprimante est actuellement en mode TT.

DÉSORMAIS EN MODE TRANSFERT THERMIQUE (MODE TT)

DÉSORMAIS EN MODE THERMIQUE DIRECT (MODE DT)

### <span id="page-24-1"></span>**3-5. Autodétection**

L'imprimante peut détecter automatiquement la longueur des étiquettes (par transparence) et l'enregistrer. Ainsi, elle peut détecter avec précision la position des étiquettes (espace) sans que la longueur d'impression ne soit définie.

- 1. Vérifiez que la cellule étiquette est correctement positionnée.<br>2. Mettez l'imprimante hors tension et appuvez sur la touche FE
- Mettez l'imprimante hors tension et appuyez sur la touche FEED.
- 3. Tout en maintenant la touche FEED enfoncée, mettez l'imprimante sous tension. L'imprimante émet trois bips. Attendez que le voyant STATUS (État) devienne orange et que le voyant READY (Prêt) clignote en orange. Relâchez alors la touche FEED. L'imprimante détecte automatiquement la longueur/taille des étiquettes et l'enregistre.

Une fois la mesure réalisée, l'imprimante repasse en mode veille.

#### <span id="page-24-2"></span>**3-6. Mode diagnostics de communication**

Lorsque le rendu imprimé ne correspond pas aux paramètres définis pour les étiquettes, il est recommandé de passer en mode diagnostics de communication pour vérifier qu'il n'existe aucun problème de transmission de données entre l'imprimante et l'ordinateur. Avec ce mode, lorsque l'imprimante reçoit huit commandes, elle en imprime uniquement les codes hexadécimaux sans les traiter, ce qui permet à l'utilisateur de vérifier si les commandes sont bien transmises. Pour passer en mode diagnostics de communication, procédez comme suit :

- 1. Mettez l'imprimante hors tension et appuyez sur la touche FEED.
- 2. Tout en maintenant la touche FEED enfoncée, mettez l'imprimante sous tension.
- 3. Attendez que le voyant STATUS (État) devienne orange et que le voyant READY (Prêt) clignote en vert. Relâchez alors la touche FEED. L'imprimante imprime automatiquement une page indiquant « PASSAGE EN MODE DIAGNOSTICS DE COMMUNICATION ». Cela indique que l'imprimante est actuellement en mode diagnostics de communication.
- 4. Envoyez les commandes à l'imprimante et vérifiez si les valeurs imprimées correspondent aux commandes envoyées.

## **TOP43ME**

Pour annuler (sortir du mode diagnostics de communication), appuyez sur la touche FEED, l'imprimante imprime automatiquement la mention « SORTIE DU MODE DIAGNOSTICS DE COMMUNICATION ». Cela indique que l'imprimante est repassée en mode veille. Pour quitter le mode de diagnostics de communication, vous pouvez également éteindre l'imprimante.

### <span id="page-25-0"></span>**3-7. Cellule par transparence activée/désactivée**

L'imprimante TDP43ME comporte deux types de cellules : une cellule réfléchissante et une cellule par transparence. Les utilisateurs peuvent en activer une au choix. Par défaut, la cellule par transparence est activée et la cellule réfléchissante désactivée.

Pour désactiver la cellule par transparence, procédez comme suit :

- 1. Mettez l'imprimante hors tension et appuyez sur la touche FEED.
- 2. Tout en maintenant la touche FEED enfoncée, mettez l'imprimante sous tension. L'imprimante émet trois bips. Attendez que le voyant STATUS (État) devienne rouge et que le voyant READY (Prêt) clignote en vert. Relâchez alors la touche FEED. L'imprimante imprime automatiquement une page indiquant « LA CELLULE PAR TRANSPARENCE EST DÉSACTIVÉE ». Cela signifie que la cellule par transparence est désactivée (et la cellule réfléchissante activée).
- 3. Pour activer la cellule par transparence, répétez la procédure ci-dessus. L'imprimante imprime alors automatiquement une page indiquant « LA CELLULE PAR TRANSPARENCE EST ACTIVÉE ».

#### **LA CELLULE PAR TRANSPARENCE EST ACTIVÉE ou LA CELLULE PAR TRANSPARENCE EST DÉSACTIVÉE**

Pour vérifier l'état de la cellule par transparence (activée ou désactivée), lancez une autodétection. Si les voyants READY (Prêt) et STATUS (État) sont verts lors de l'autodétection, cela signifie que la cellule par transparence est activée. Si les voyants READY (Prêt) et STATUS (État) sont orange, cela signifie que la cellule par transparence est désactivée.

#### *[Remarque]*

*Lorsque la cellule par transparence est activée, la cellule étiquette doit être placée au centre de l'imprimante.*

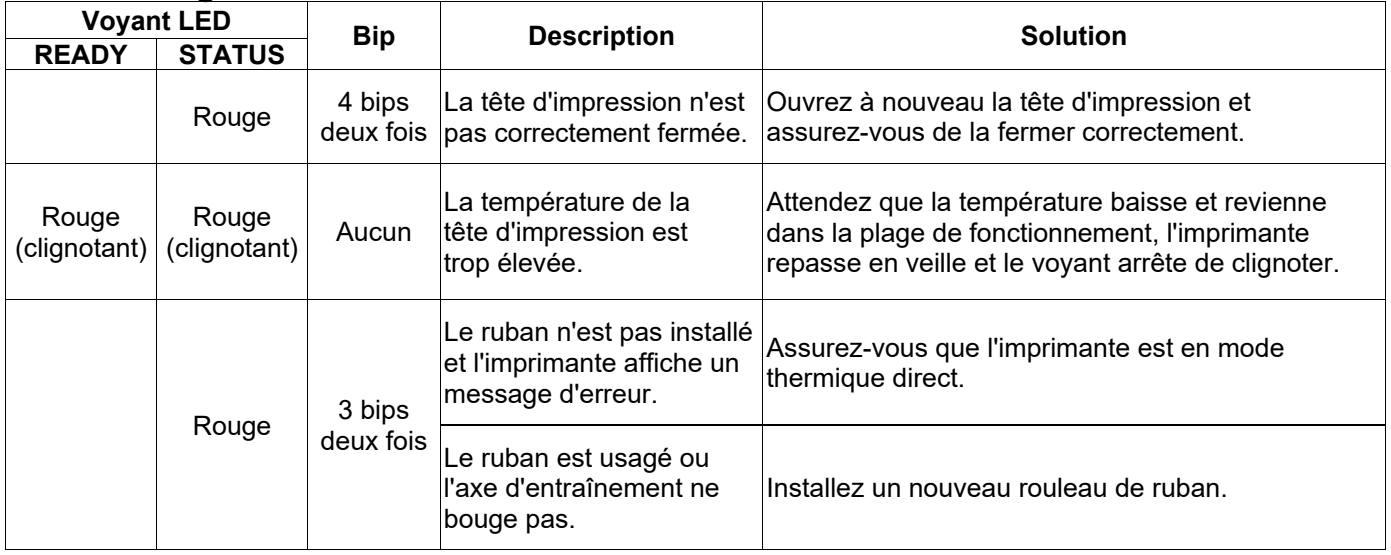

#### <span id="page-25-1"></span>**3-8. Messages d'erreur**

 $\mathbf i$ 

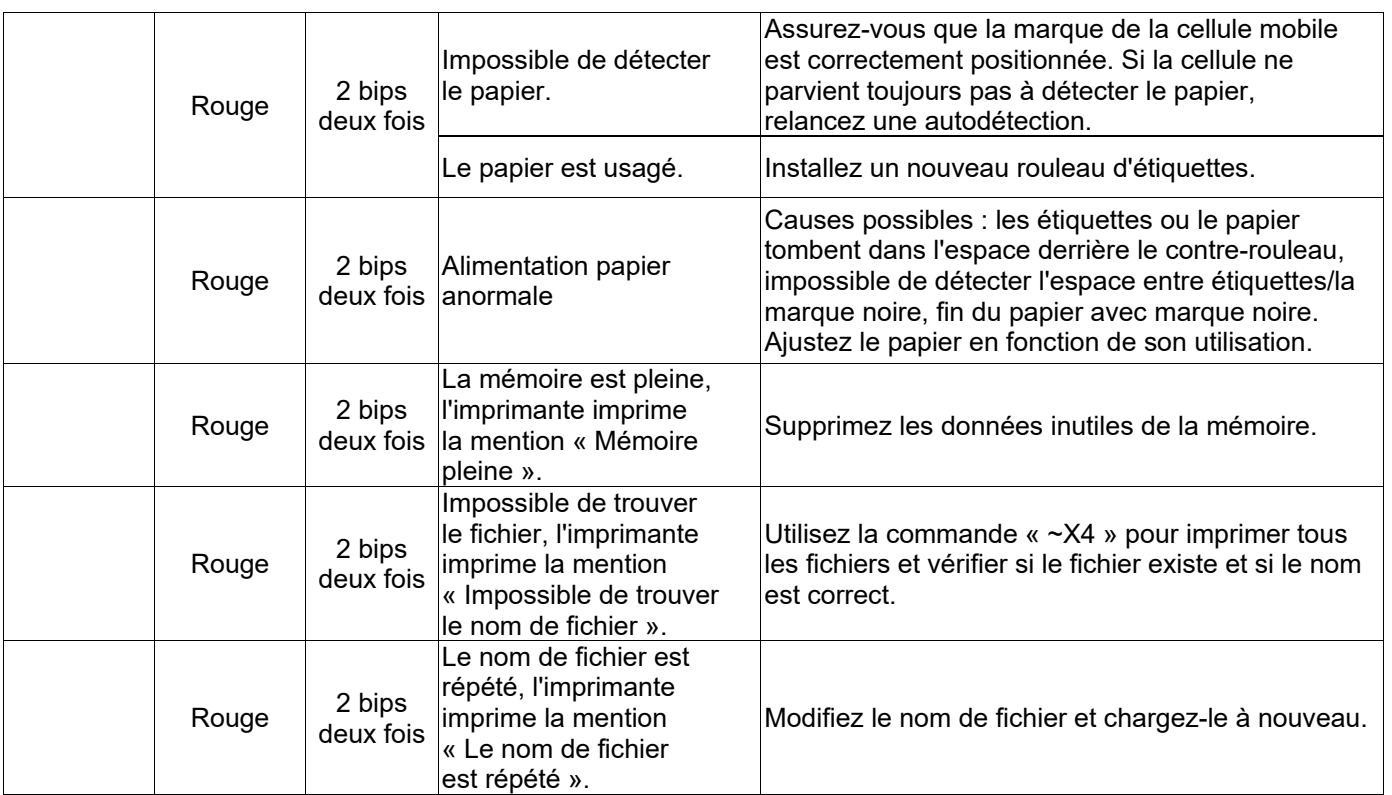

## **TOP43ME**

### <span id="page-27-1"></span><span id="page-27-0"></span>**4. Maintenance et réglages 4-1. Nettoyage de la tête d'impression thermique**

Une qualité d'impression médiocre peut être due à une tête d'impression sale, un ruban usagé ou de la colle accumulée. Maintenez le capot supérieur fermé lors de l'impression. Pour obtenir une qualité d'impression correcte et prolonger la durée de vie de la tête d'impression, veillez à ne pas salir ni endommager les étiquettes. Pour nettoyer la tête d'impression, procédez comme suit :

- 1. Mettez l'imprimante hors tension.<br>2. Ouvrez le capot supérieur.
- Ouvrez le capot supérieur.
- 3. Retirez le ruban.
- 4. Ouvrez la tête d'impression en appuyant sur les pênes de verrouillage.
- 5. Si des morceaux d'étiquette ou tout autre résidu figurent sur la tête d'impression (flèche bleue), utilisez un chiffon doux imbibé d'alcool à usage industriel pour la nettoyer.

#### *[Remarque 1] Il est recommandé de nettoyer la tête d'impression une fois par semaine.*

#### *[Remarque 2]*

*Lorsque vous nettoyez la tête d'impression avec un chiffon doux, assurez-vous qu'aucune particule métallique ou dure ne soit bloquée.*

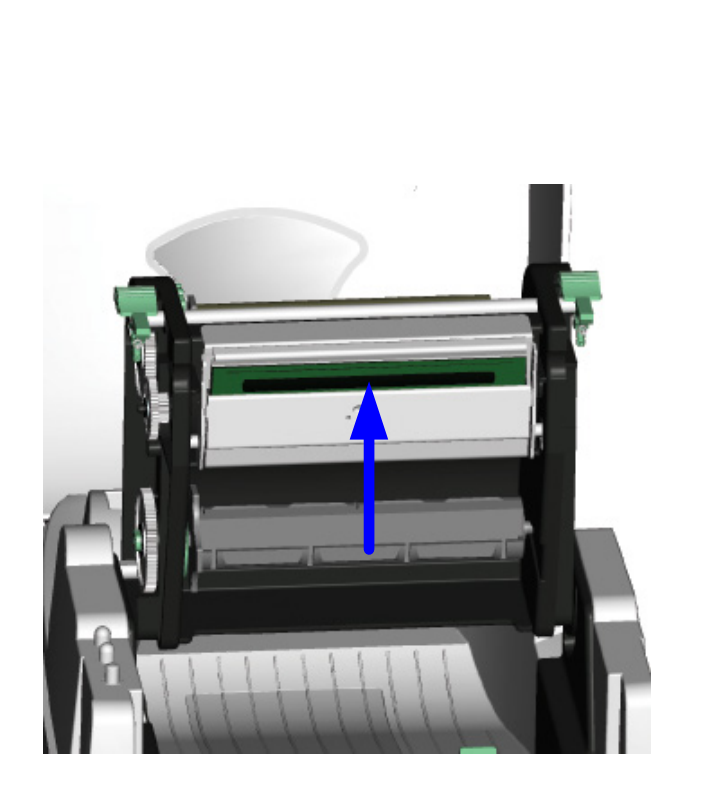

### <span id="page-27-2"></span>**4-2. Dépannage**

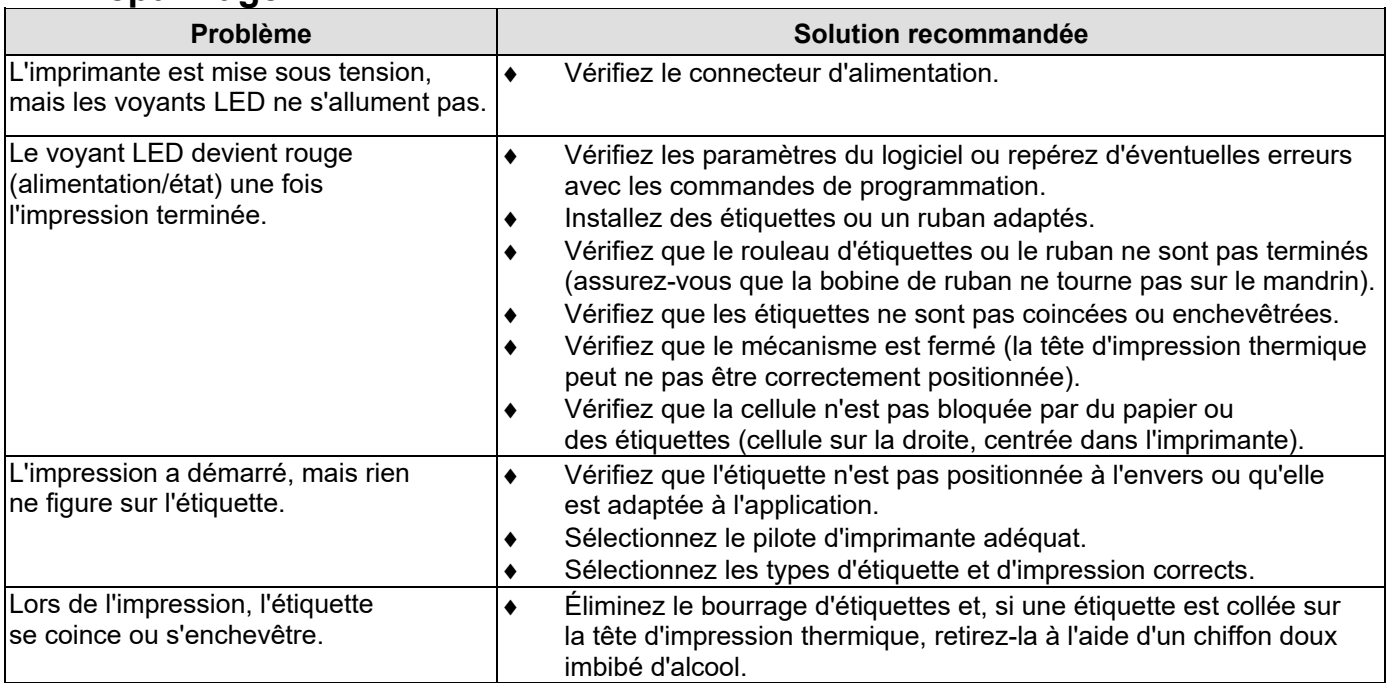

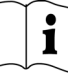

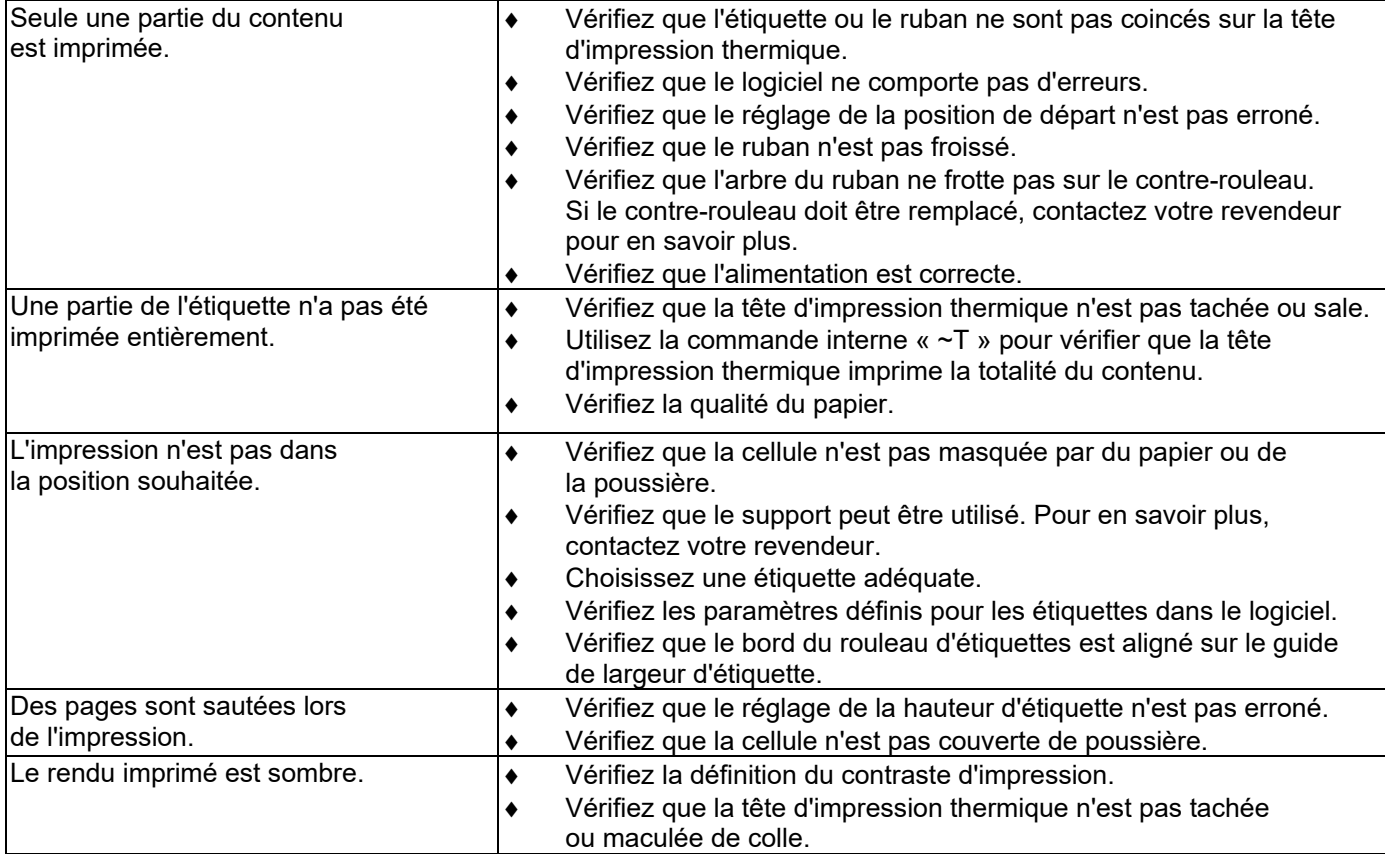

#### *[Remarque]*

*Votre distributeur est spécialisé dans les imprimantes, les logiciels d'impression et votre système unique.* 

*Contactez votre distributeur local ou le service technique au numéro figurant sur l'étiquette de support.*

### <span id="page-28-0"></span>**4-3. Dépannage du pilote**

#### <span id="page-28-1"></span>**Pour installer l'imprimante sur un port USB, à l'aide de Windows Update (Windows 11) :**

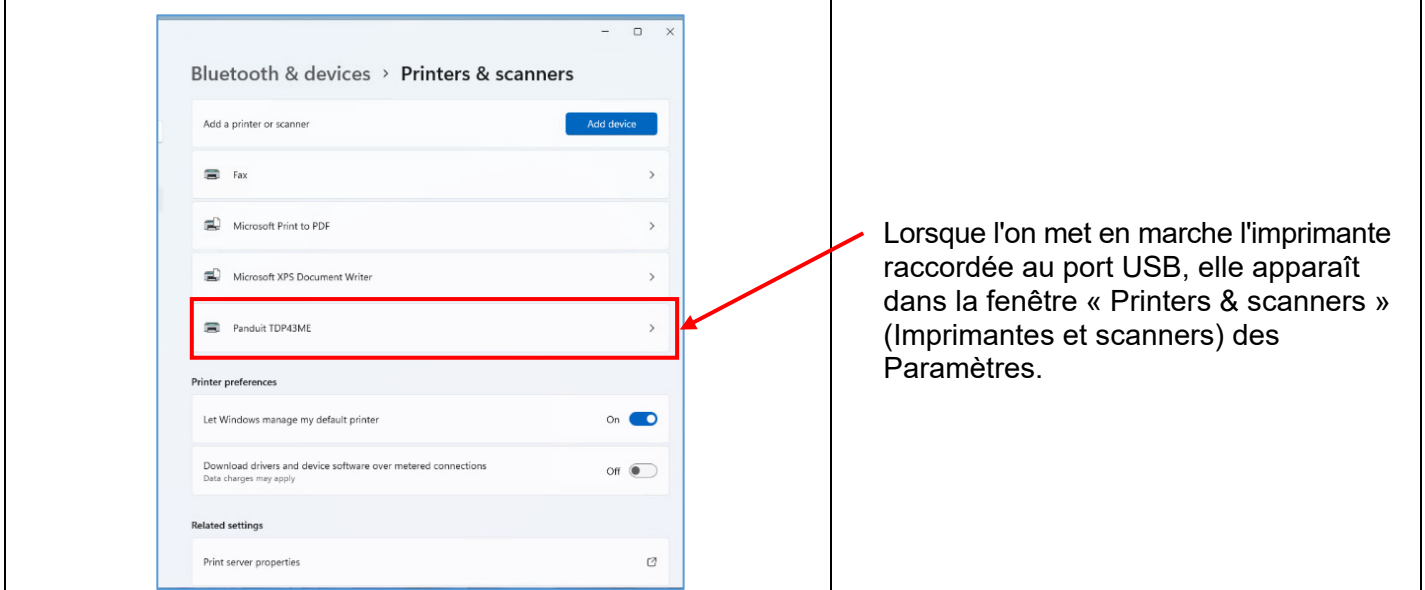

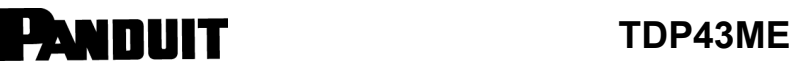

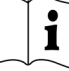

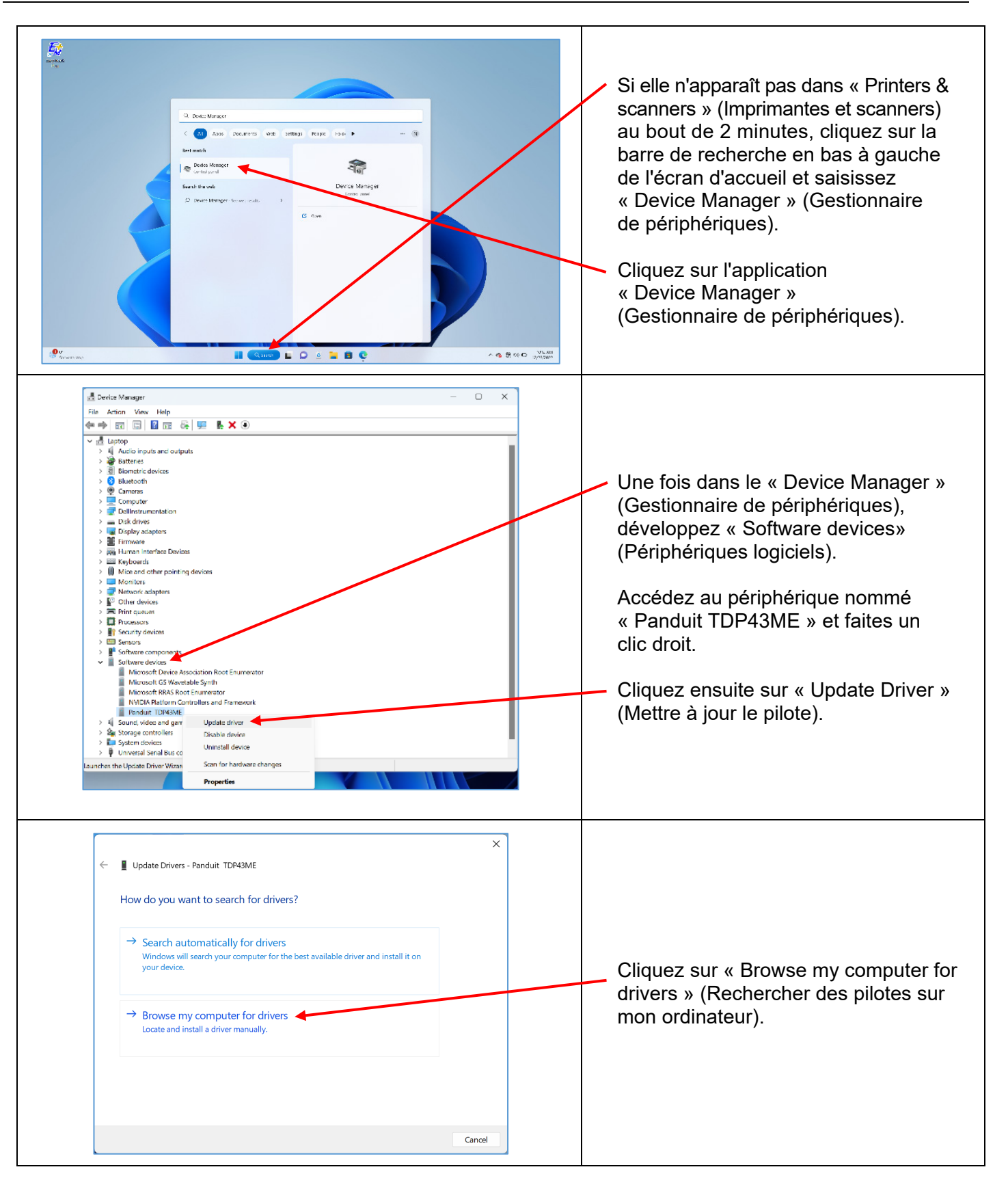

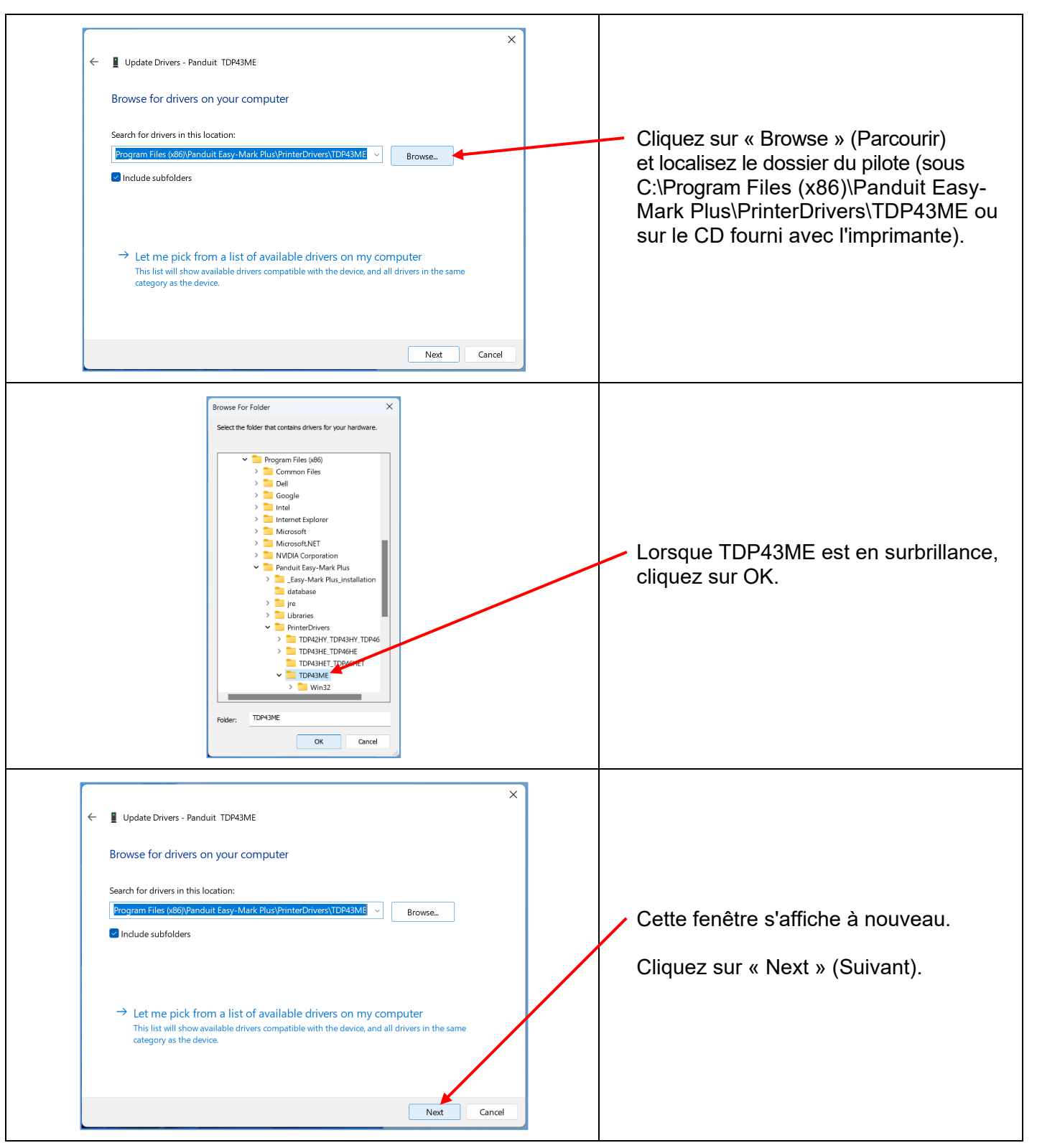

<span id="page-31-0"></span>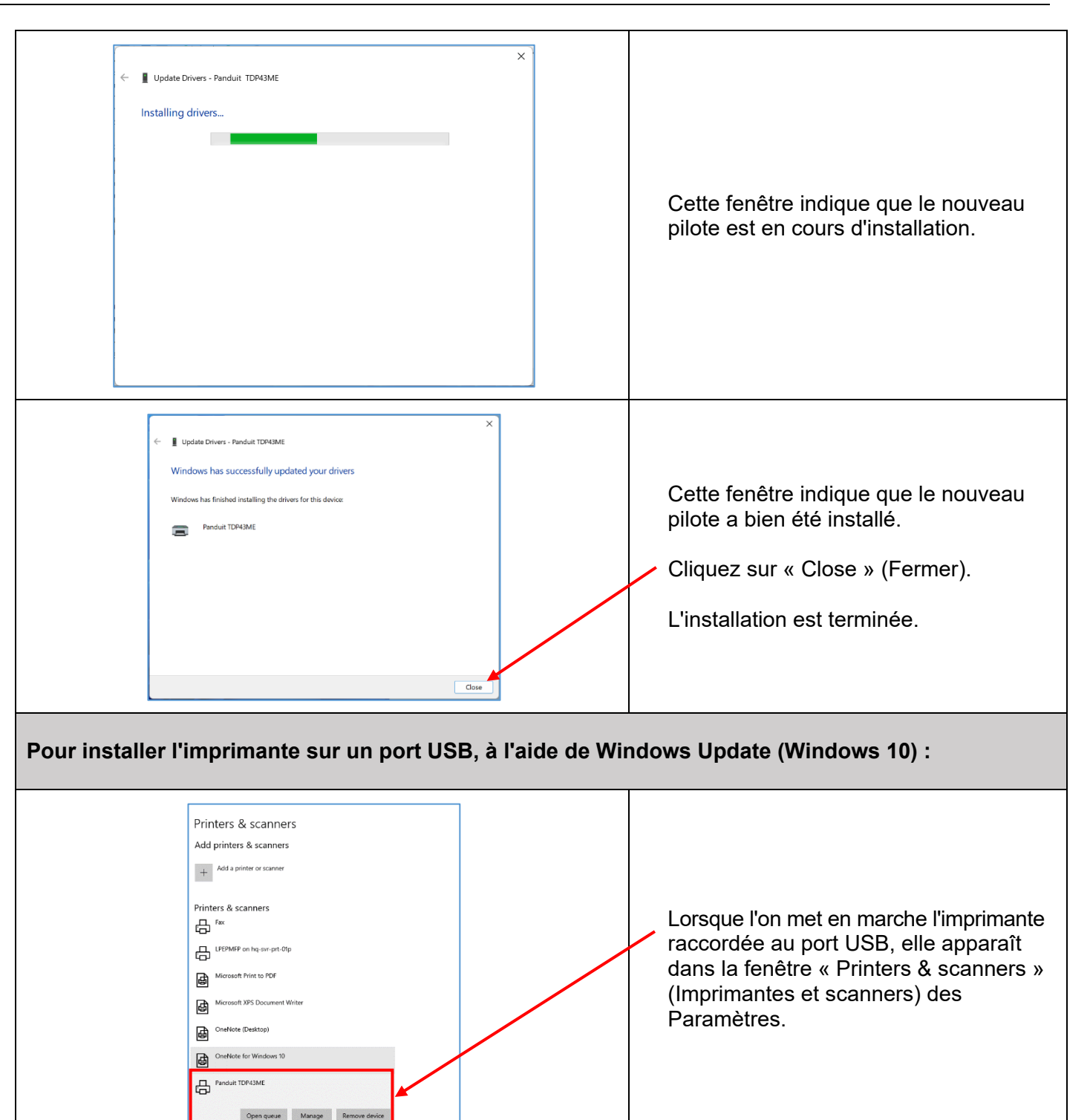

### **TOP43ME**

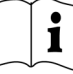

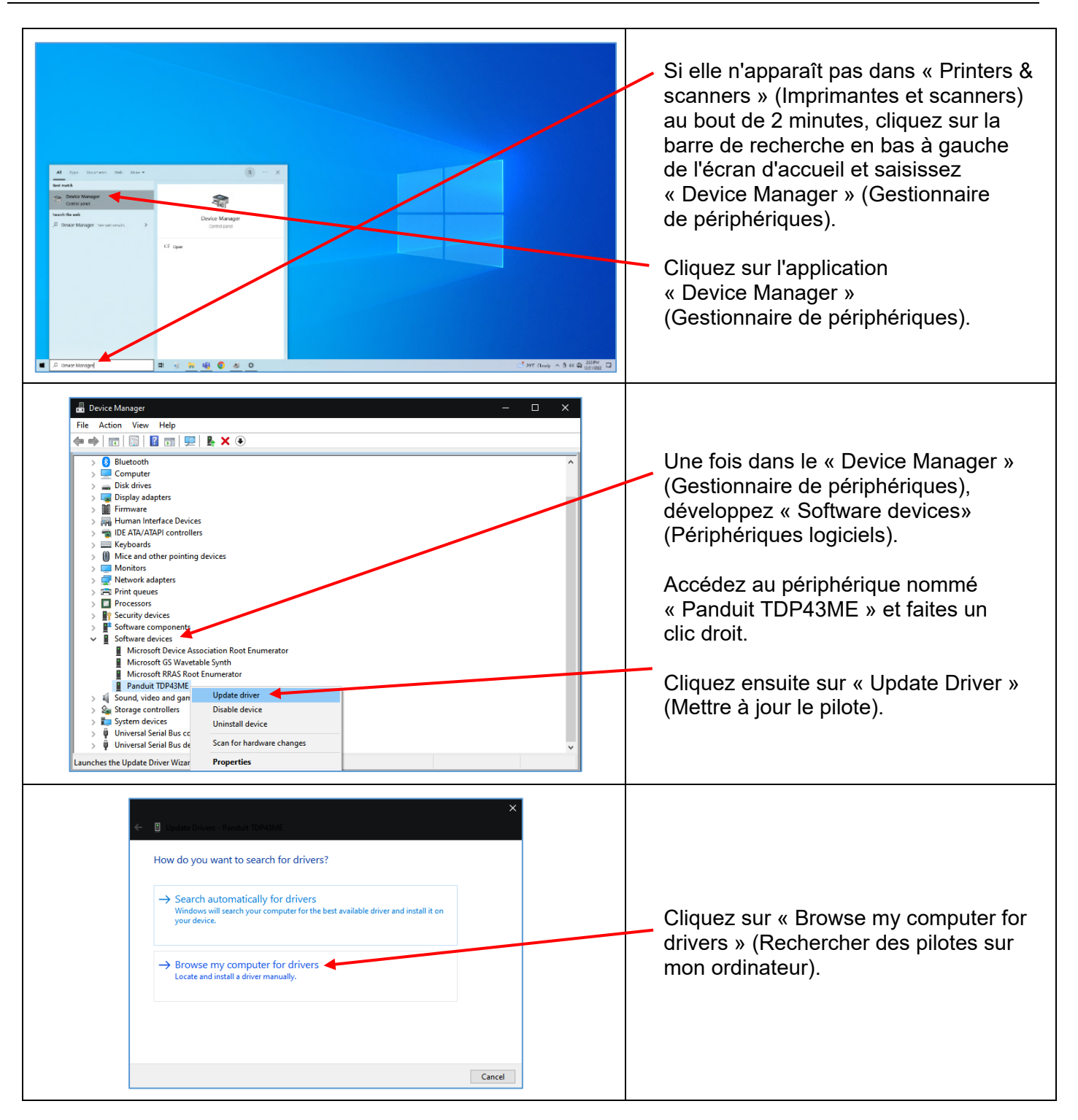

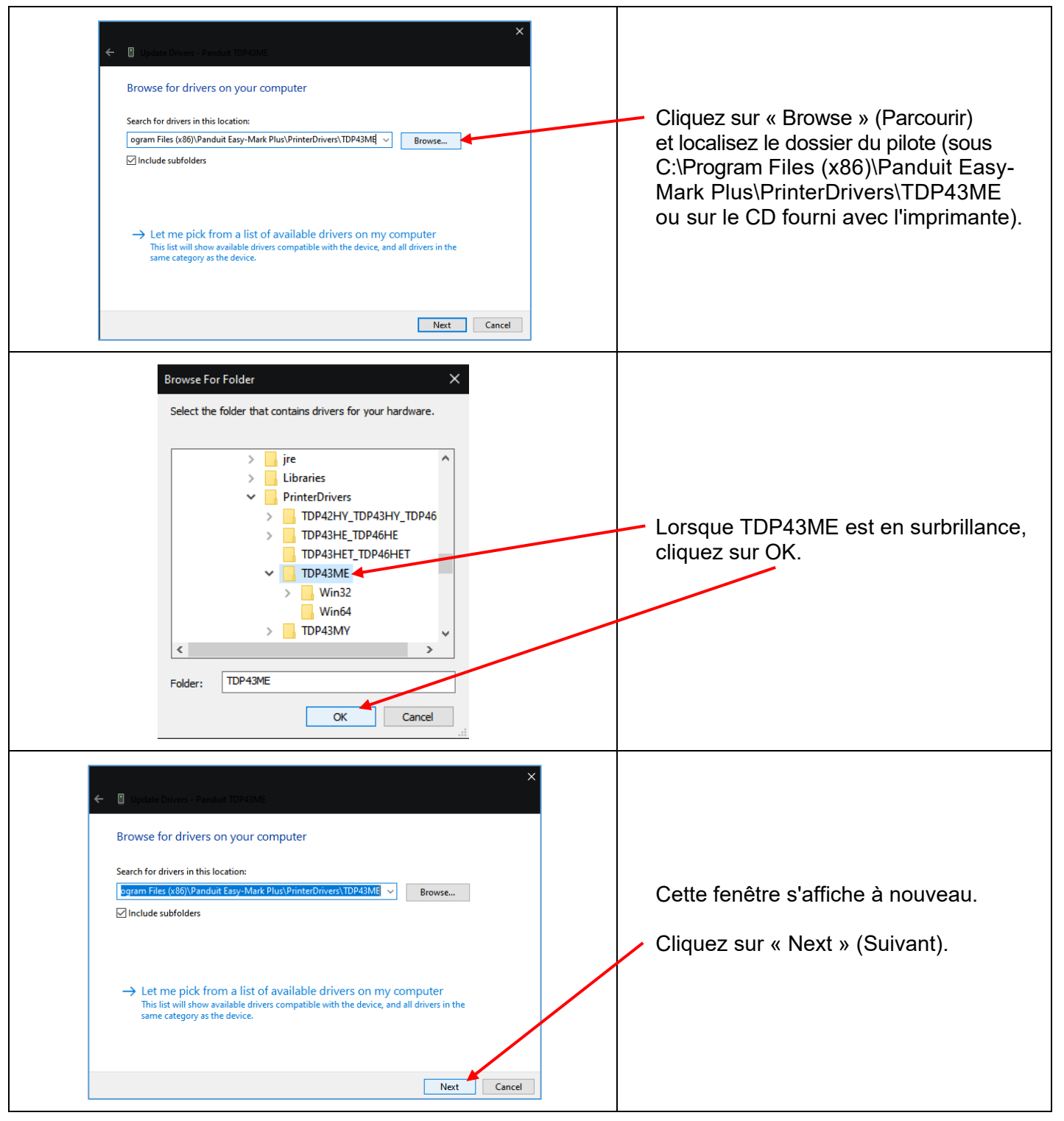

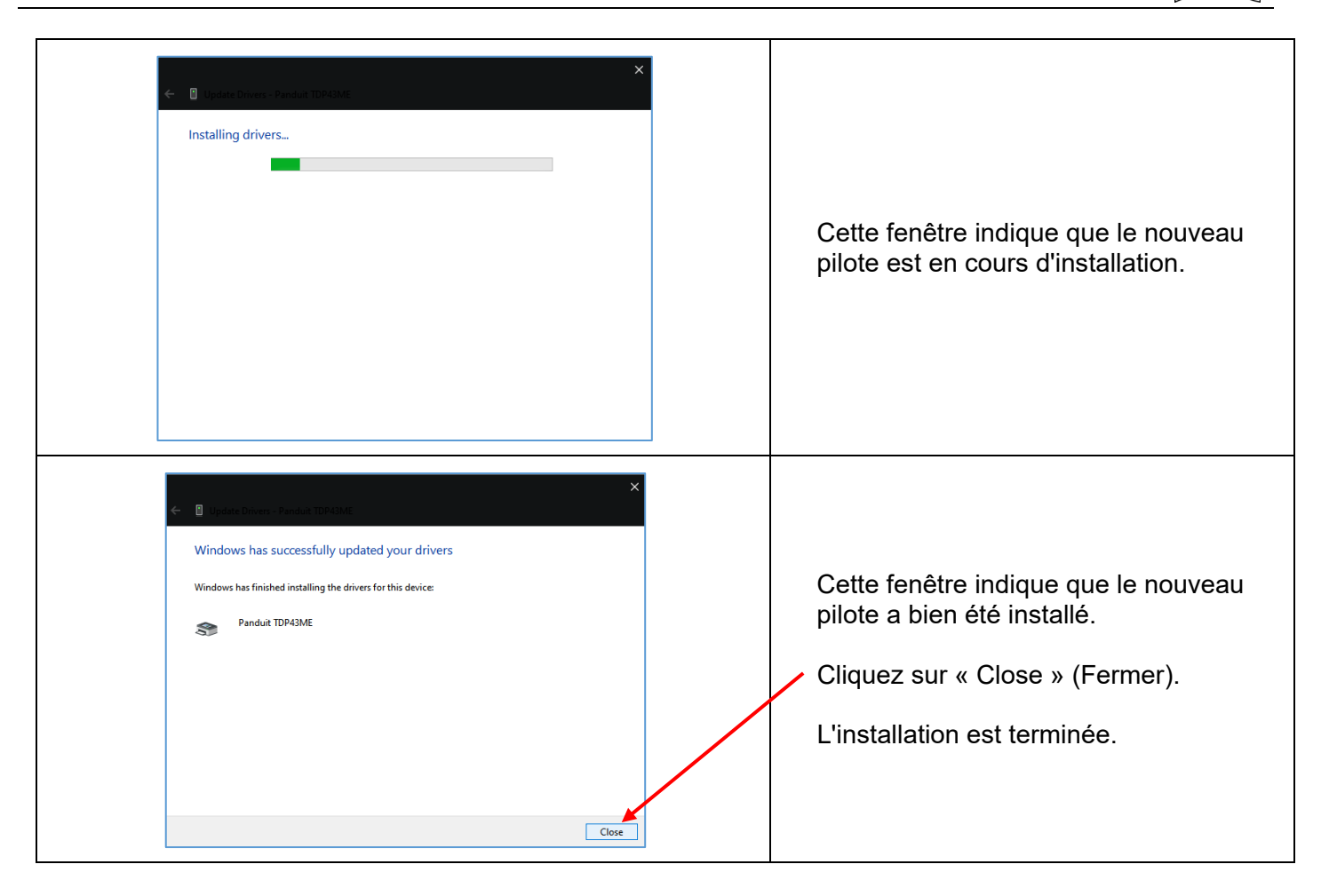

### **TOP43ME**

<span id="page-35-0"></span>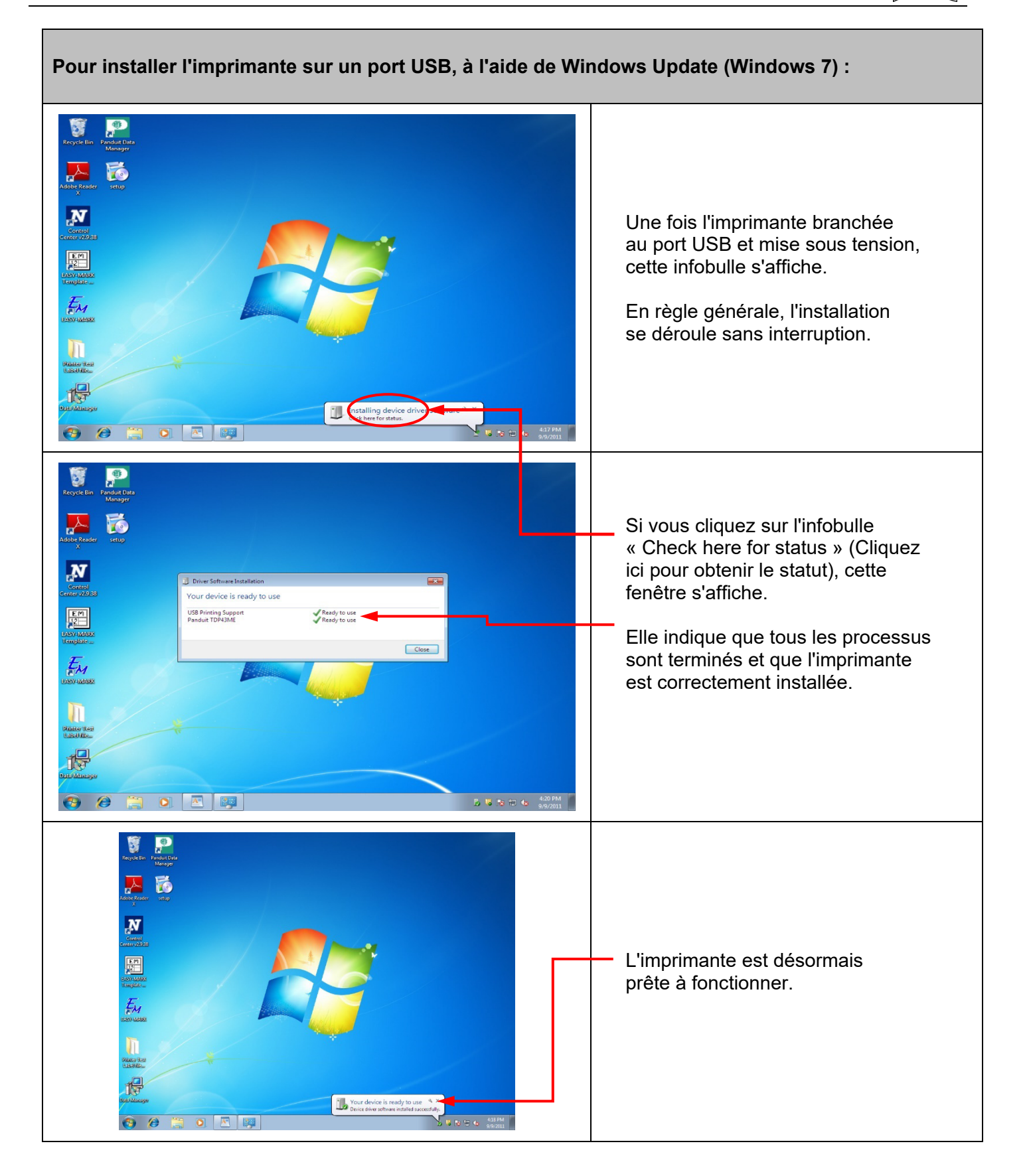
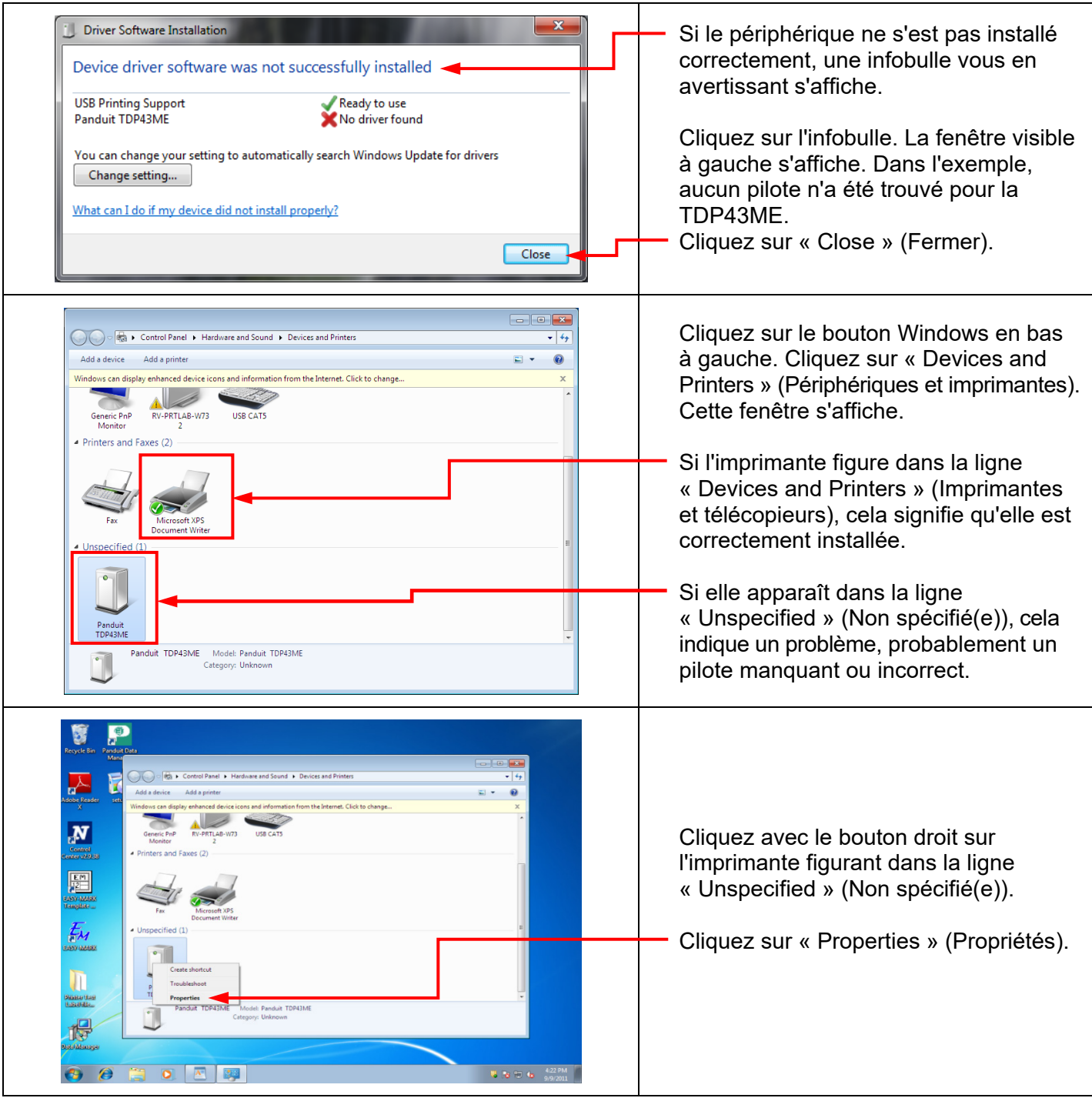

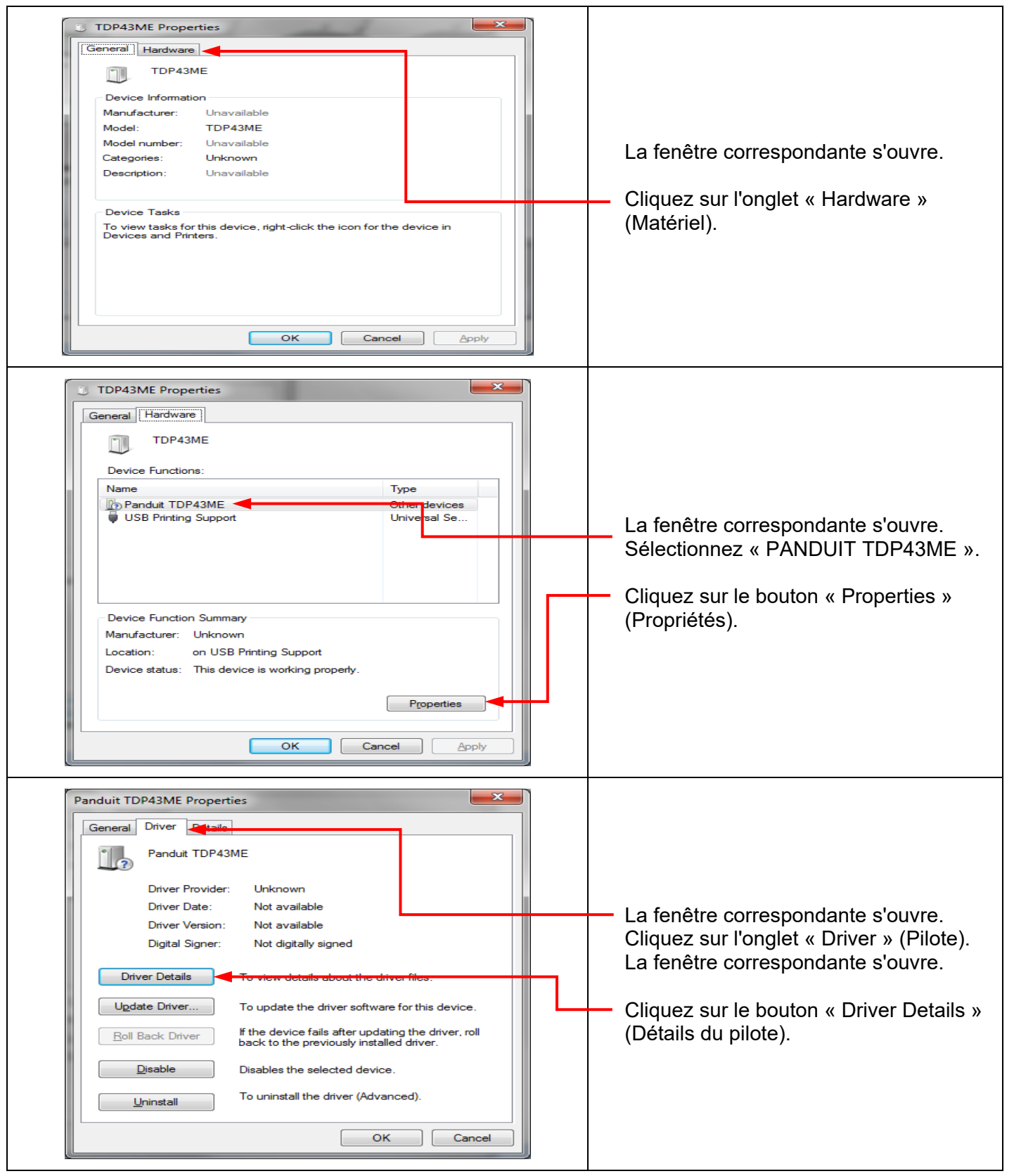

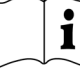

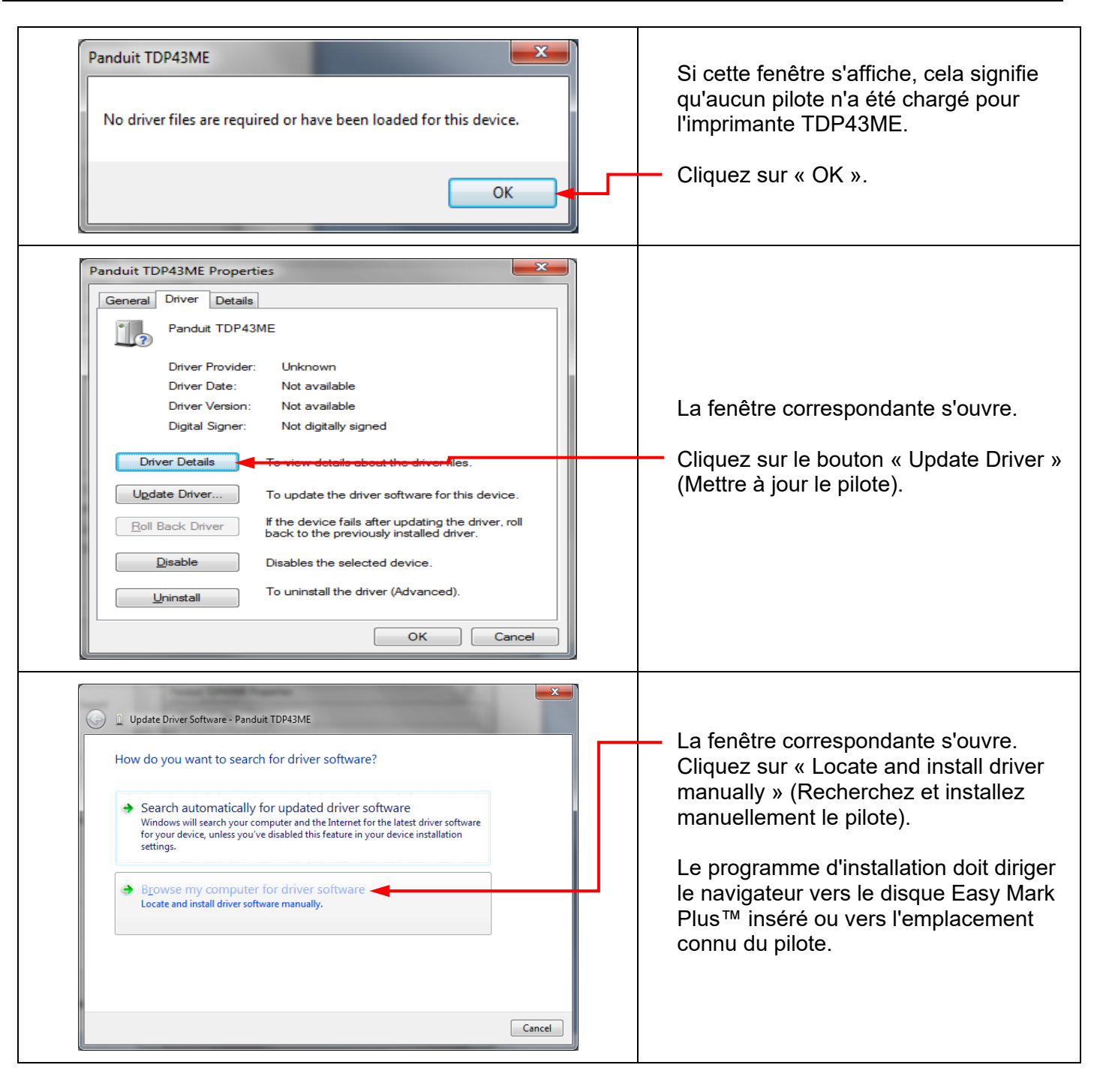

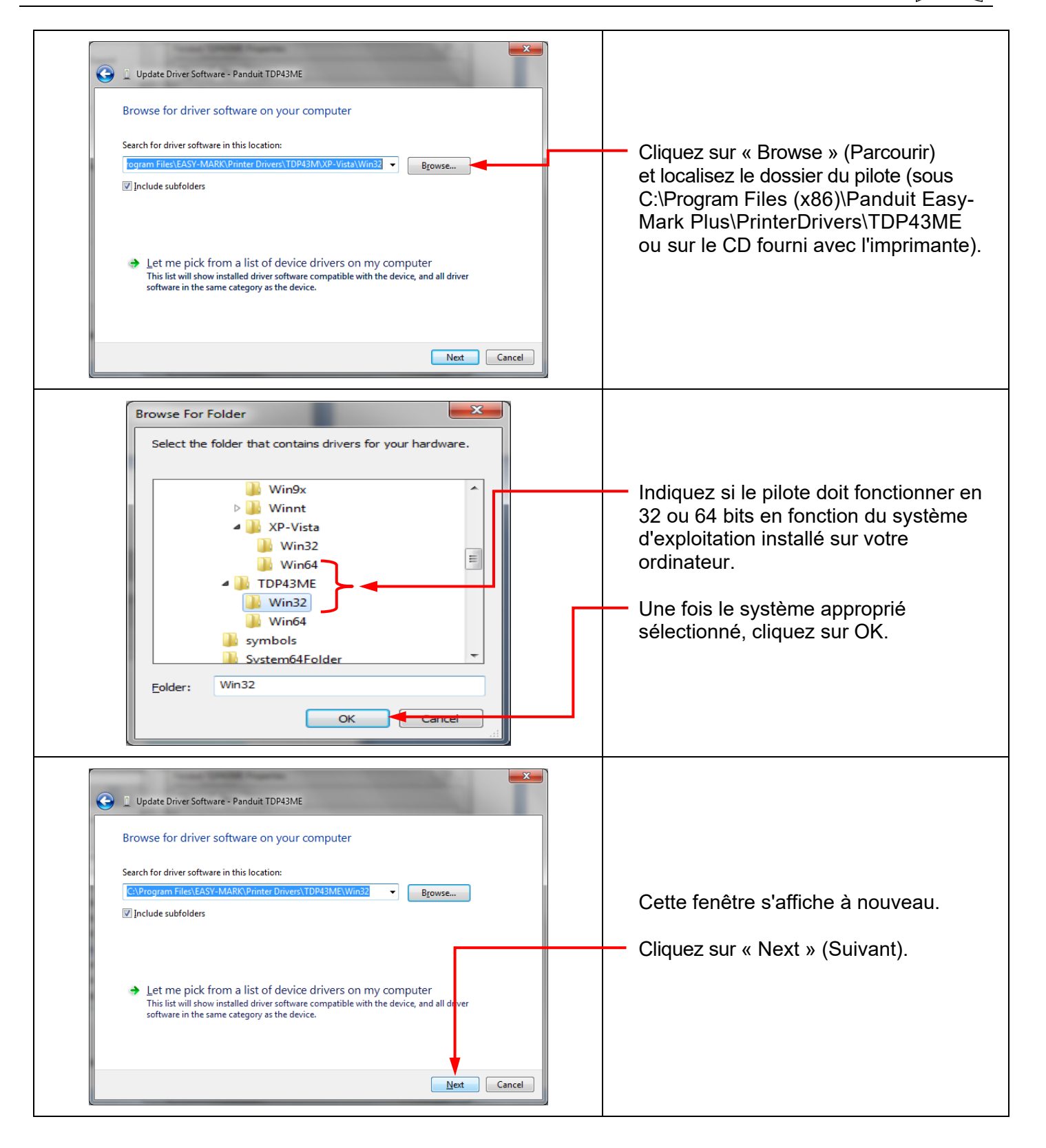

 $\mathbf i$ 

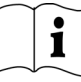

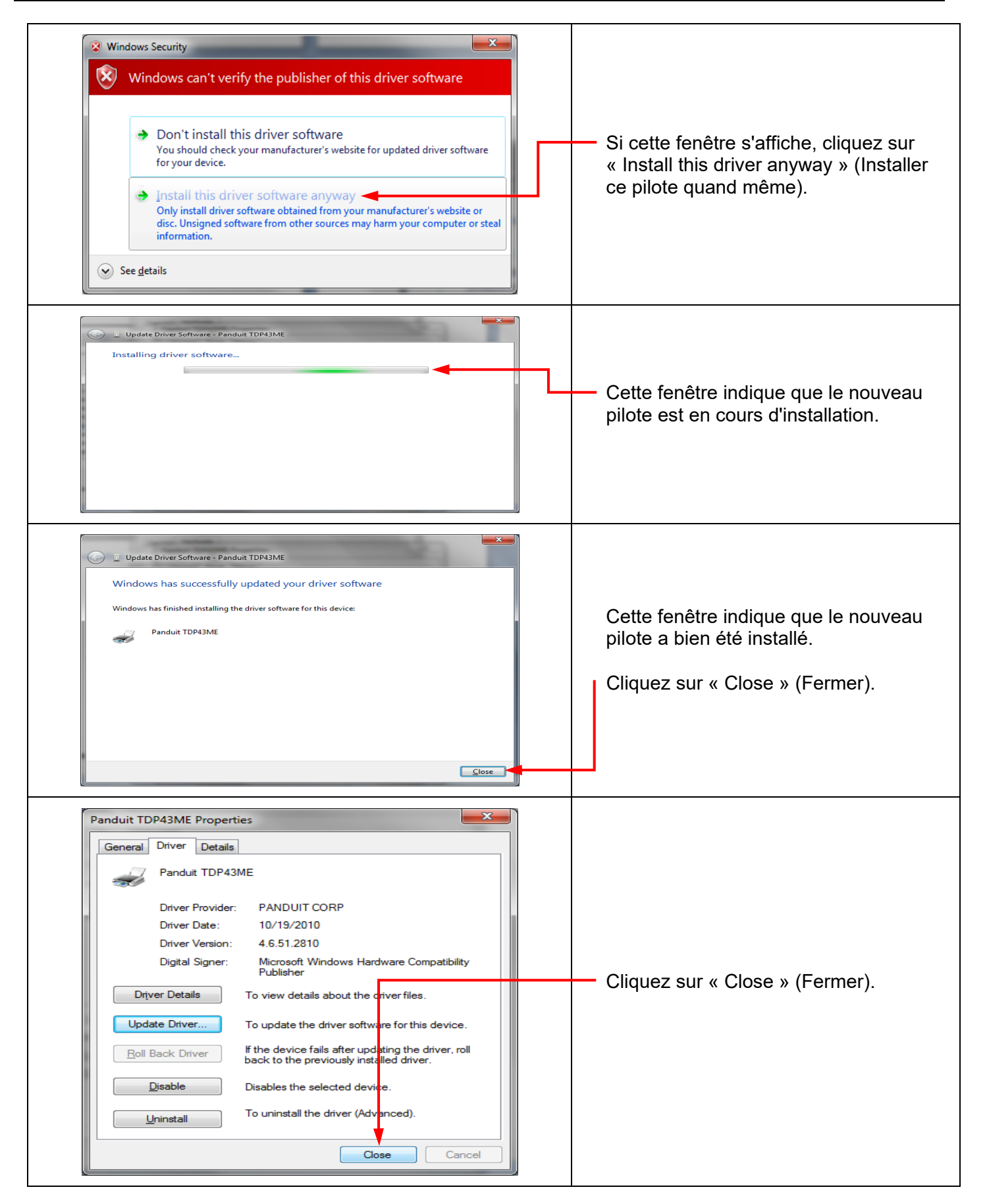

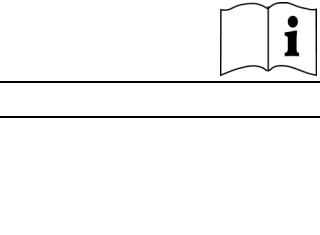

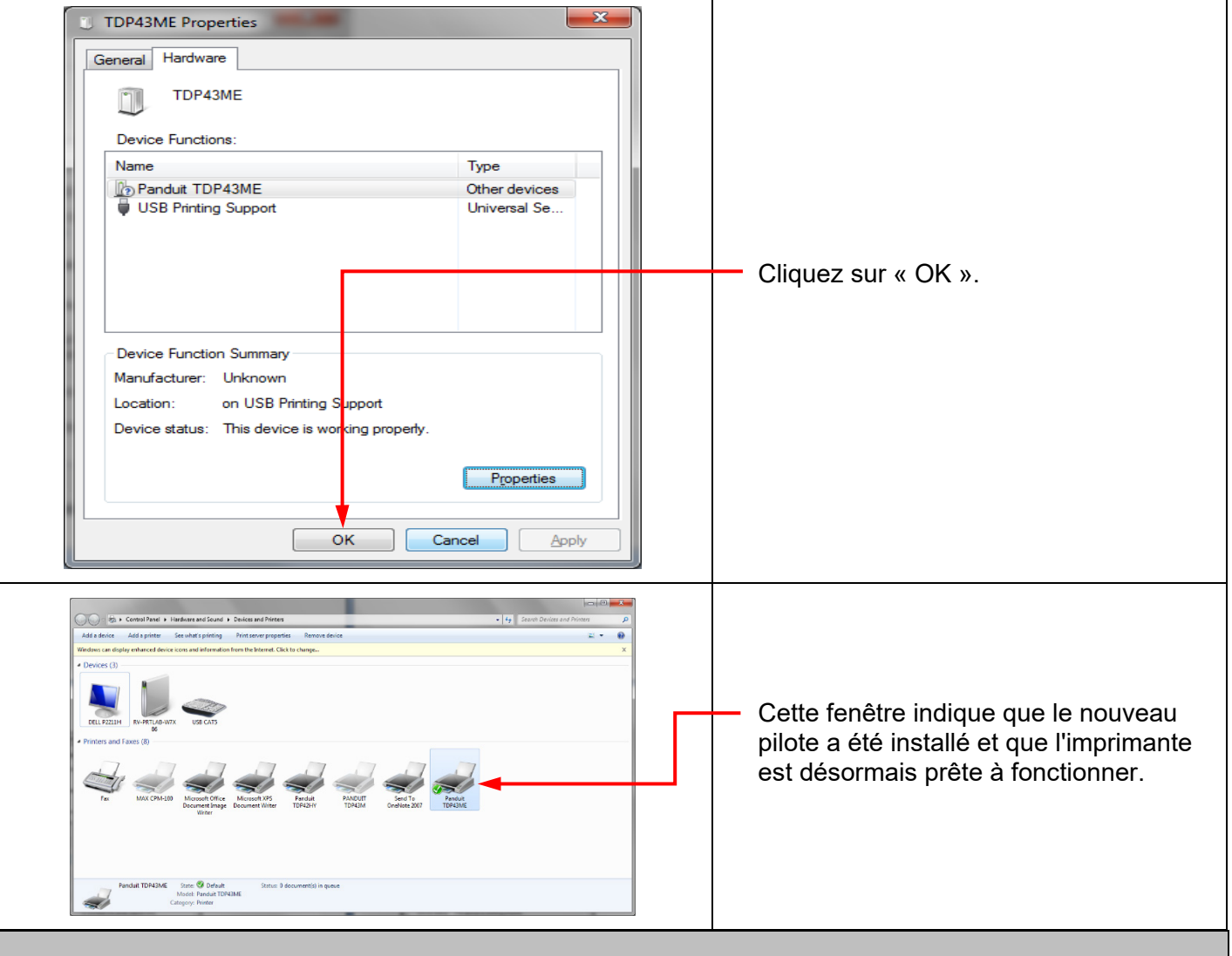

**Pour installer l'imprimante sur un port Ethernet (Win 11) :** 

Pour installer l'imprimante TDP43ME sur un port Ethernet dans Windows 11, suivez la procédure qui se compose de trois étapes simples :

- 1. Installer l'imprimante sur le port USB et modifier son circuit interne pour activer le port Ethernet.
- 2. Obtenir l'adresse IP que l'imprimante utilise pour communiquer avec l'ordinateur. Le logiciel NetPS Control Center permet de déterminer l'adresse IP de l'imprimante sélectionnée.
- 3. Ajouter le port TCP/IP à l'aide de l'adresse IP trouvée à l'étape précédente, puis sélectionner le nouveau port dans la section « Printers & scanners » (Imprimantes et scanners).

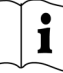

### *ÉTAPE 1. MODIFIER LE CIRCUIT INTERNE*

Suivez la procédure suivante pour modifier le circuit interne du port.

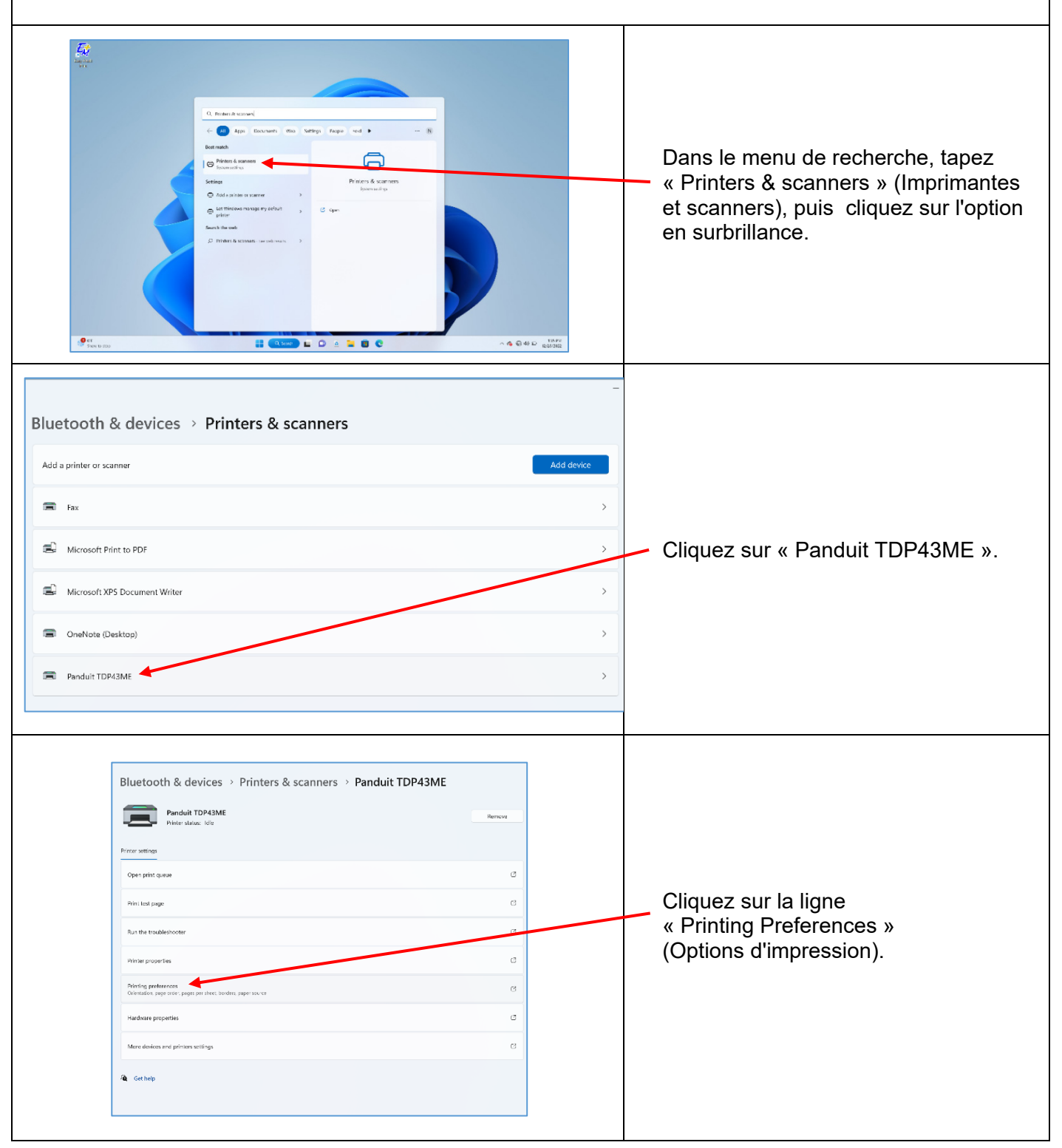

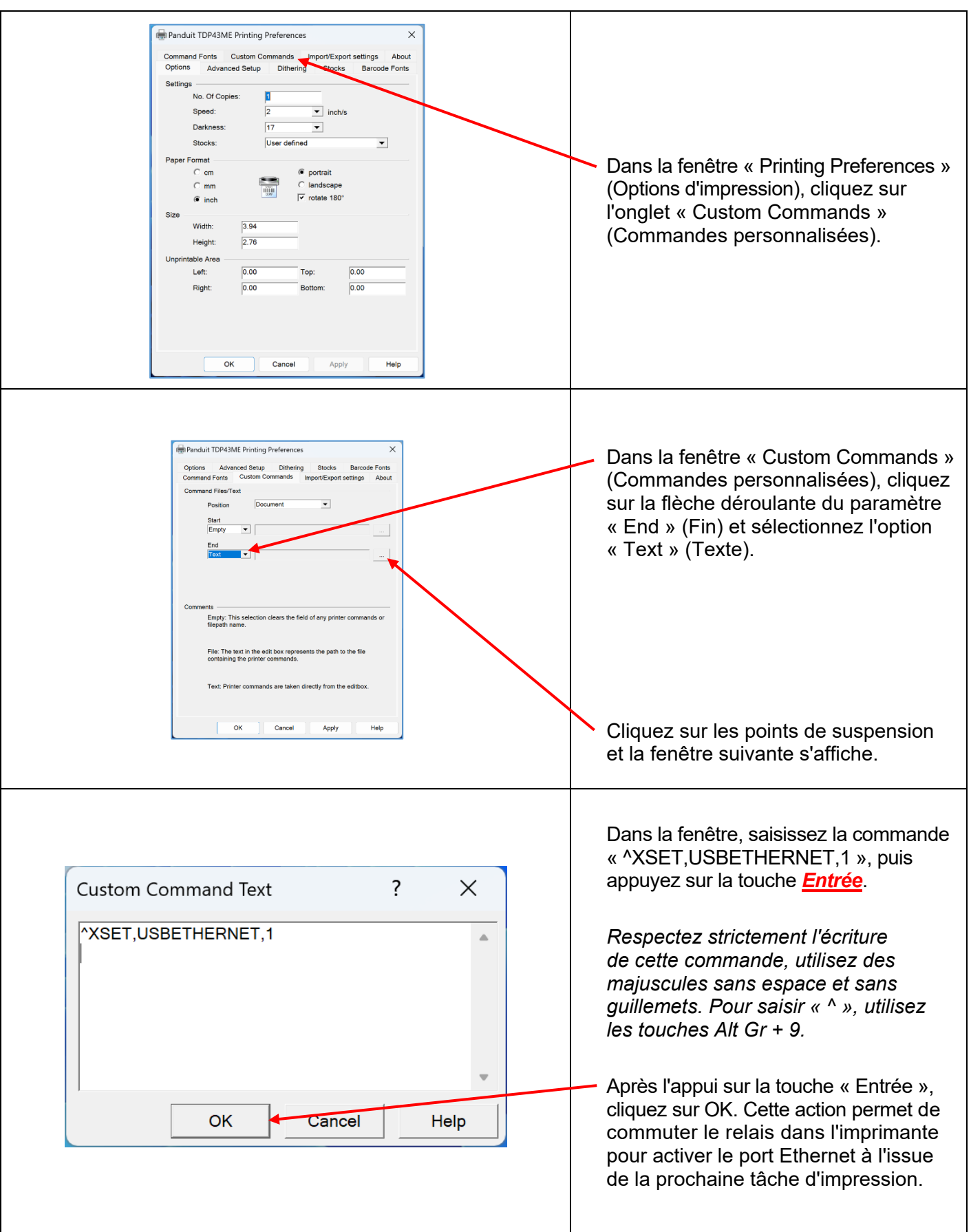

 $\mathbf{\hat{i}}$ 

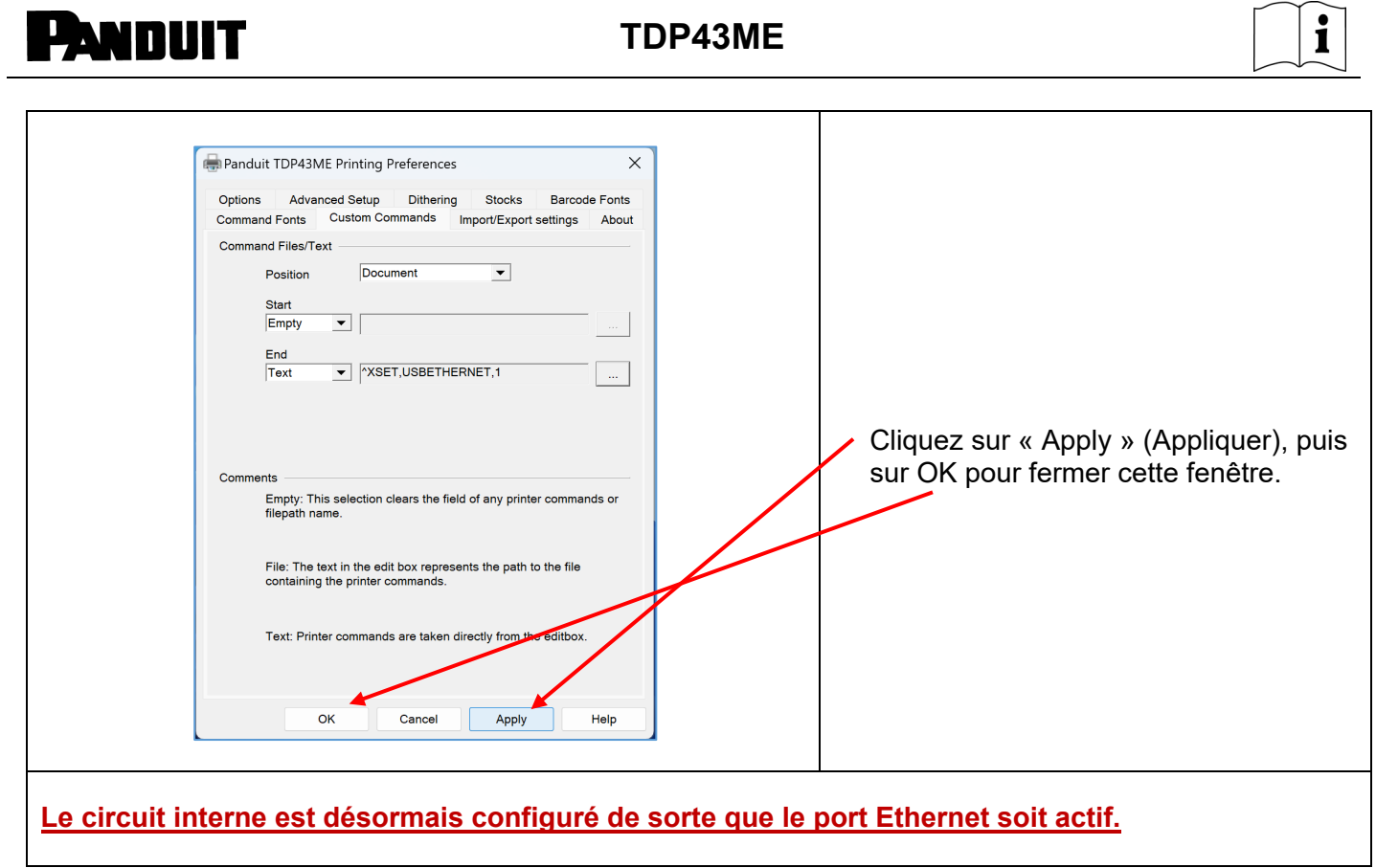

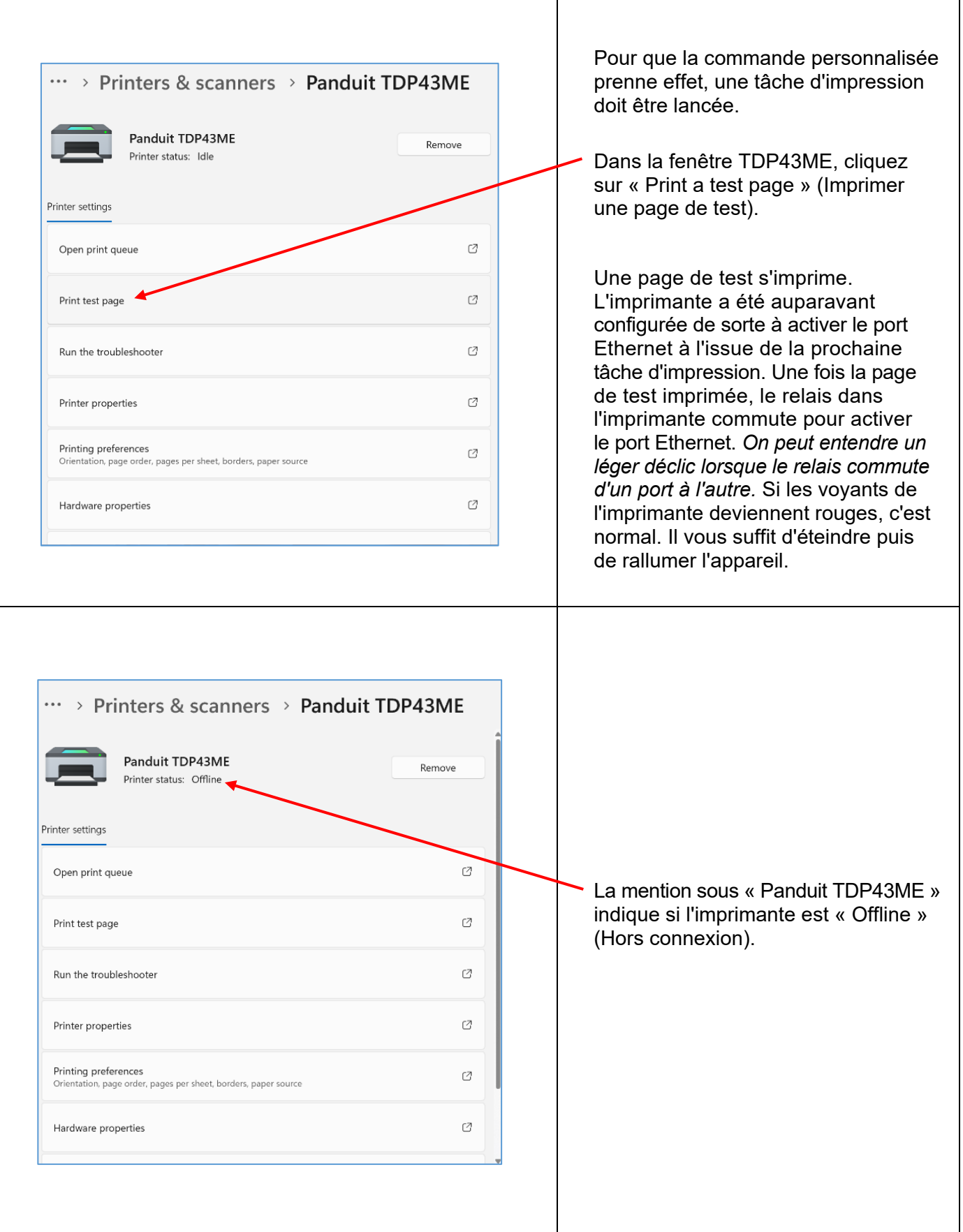

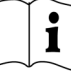

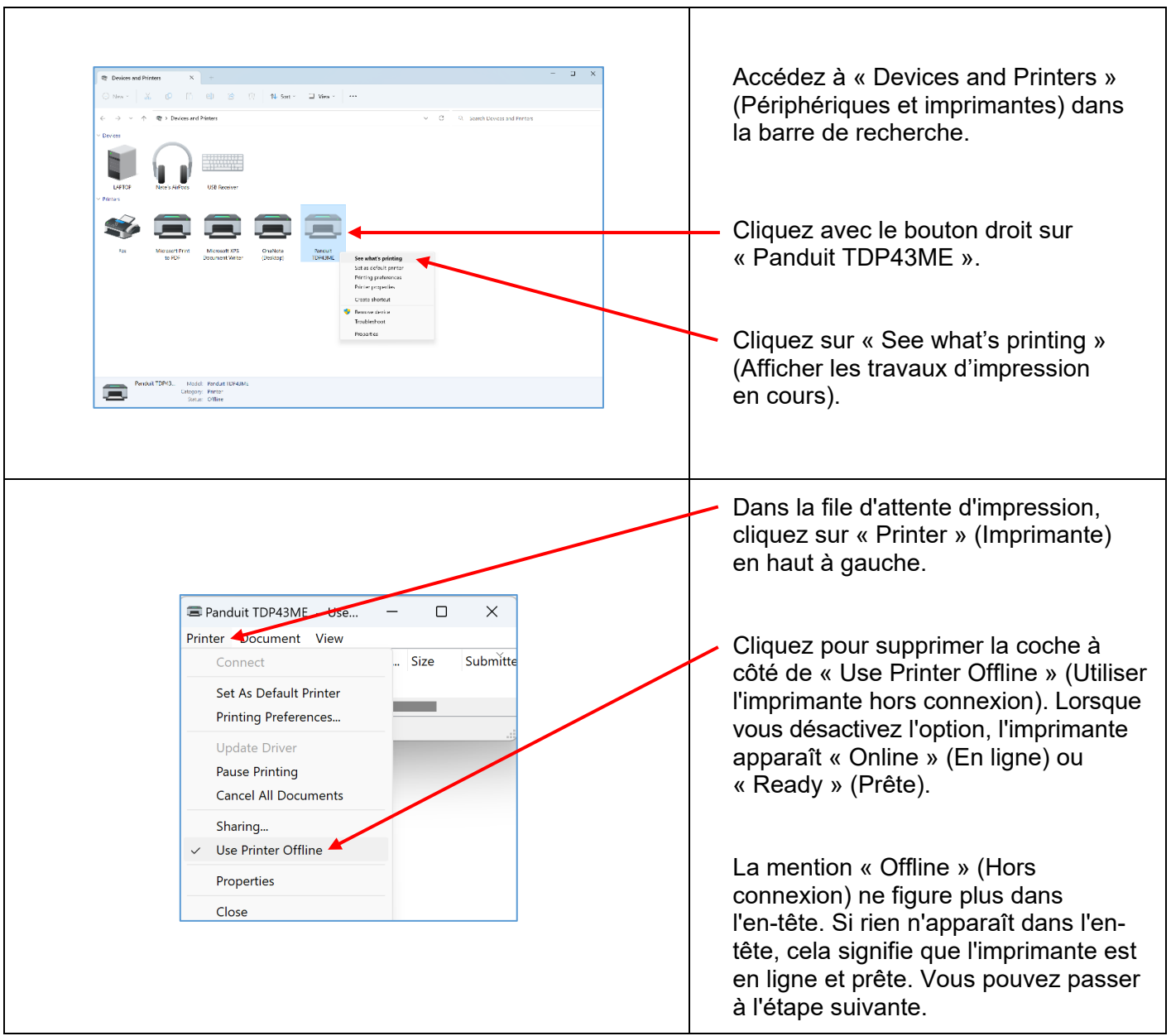

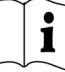

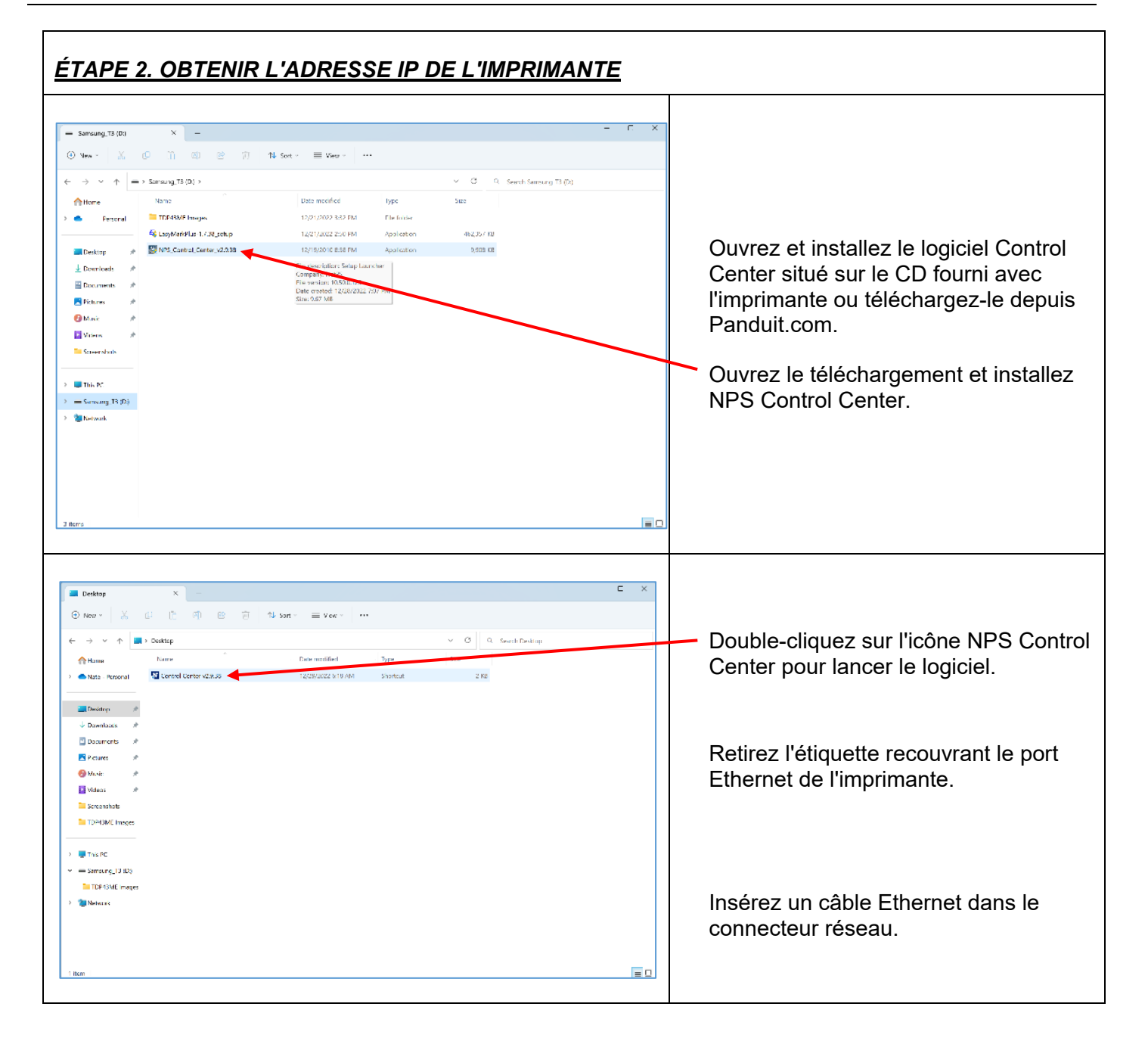

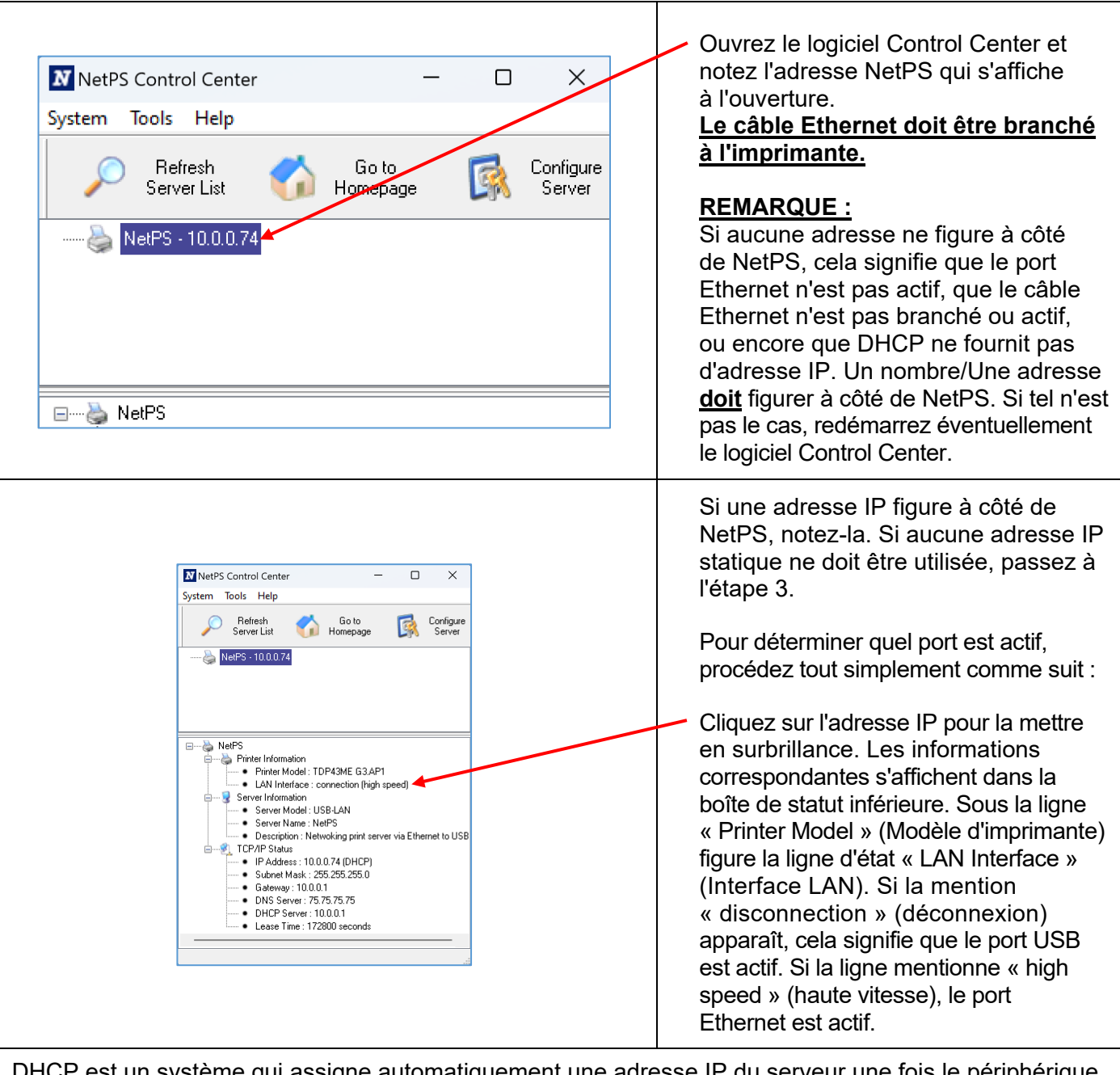

DHCP est un système qui assigne automatiquement une adresse IP du serveur une fois le périphérique connecté en Ethernet. Il est également possible de définir une adresse IP statique. Chaque méthode comporte des avantages et des inconvénients. L'adresse DHCP est un prêt d'adresse IP limité dans le temps. Elle risque parfois d'être rappelée et le périphérique correspondant peut cesser de fonctionner correctement. Pour contourner ce problème, il est possible d'utiliser une adresse IP statique affectée manuellement. Cette solution fonctionne bien dans les systèmes définis, mais nécessite l'intervention d'un informaticien. Si vous voulez utiliser une adresse IP statique, suivez la procédure suivante afin de configurer l'adresse pour l'imprimante.

 $\mathbf i$ 

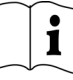

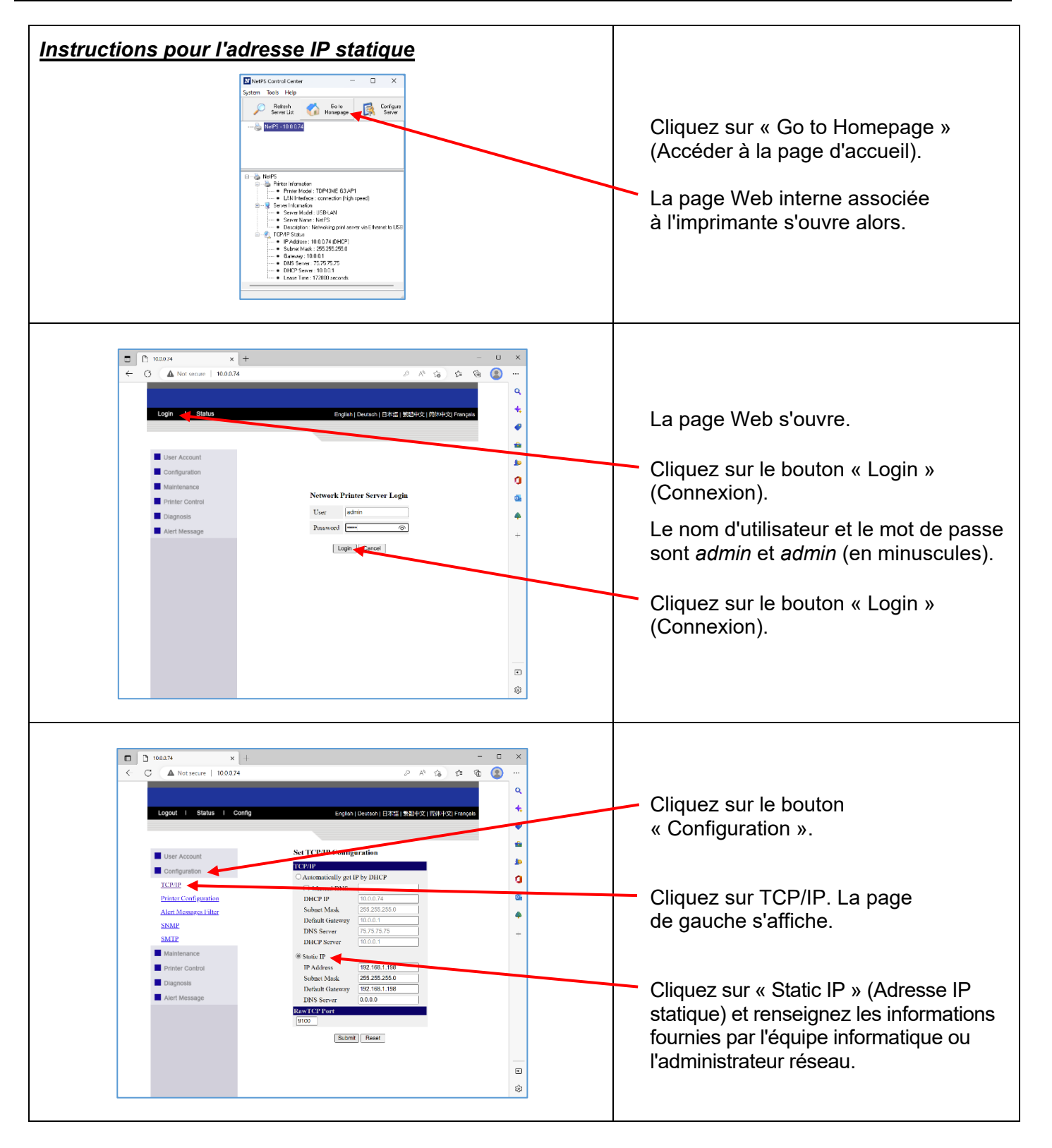

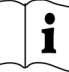

### *ÉTAPE 3. MODIFIER LA SÉLECTION DU PORT VERS L'ADRESSE IP*

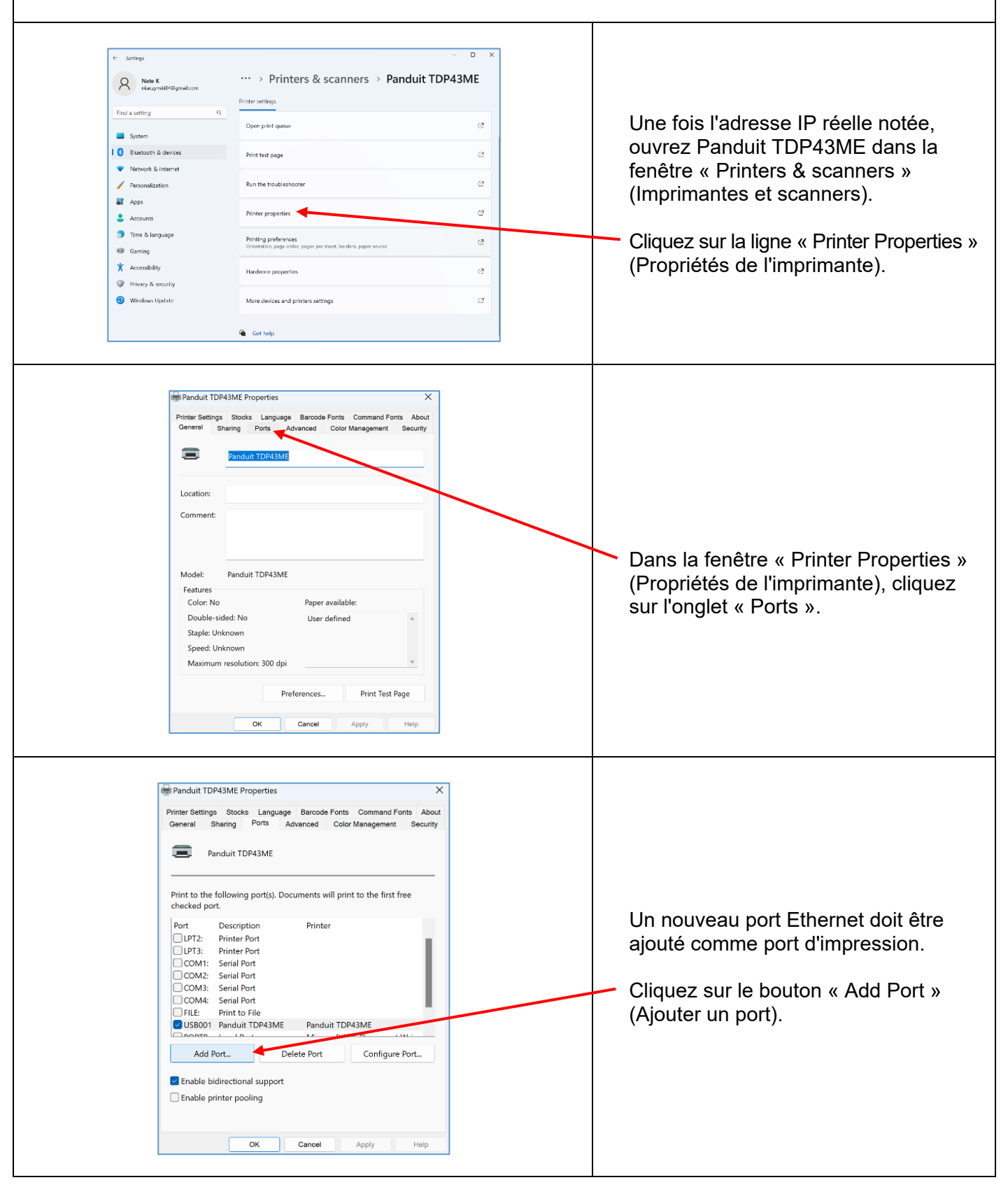

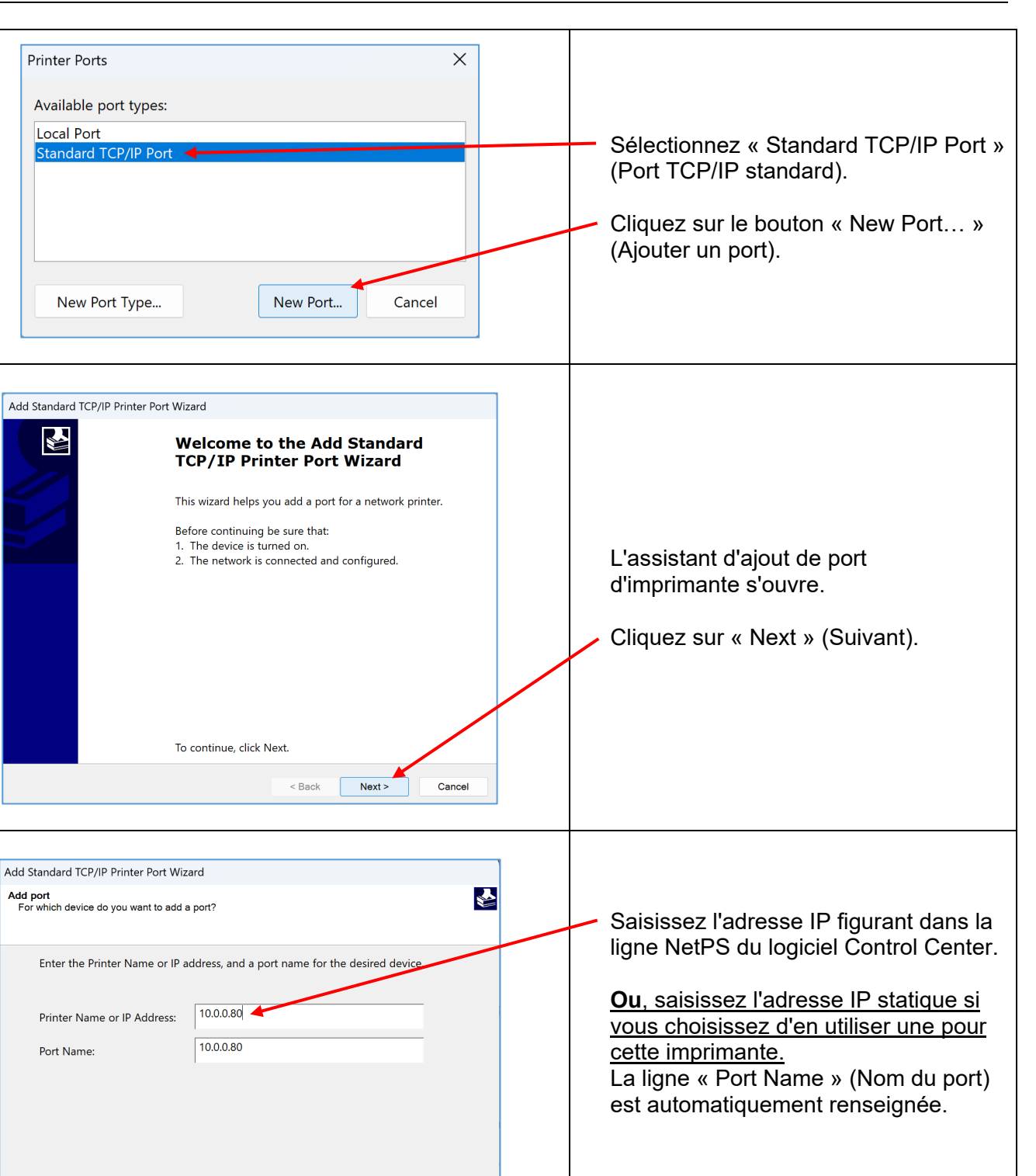

< Back

Next > Cancel

 $\mathbf{i}$ 

Cliquez sur « Next » (Suivant).

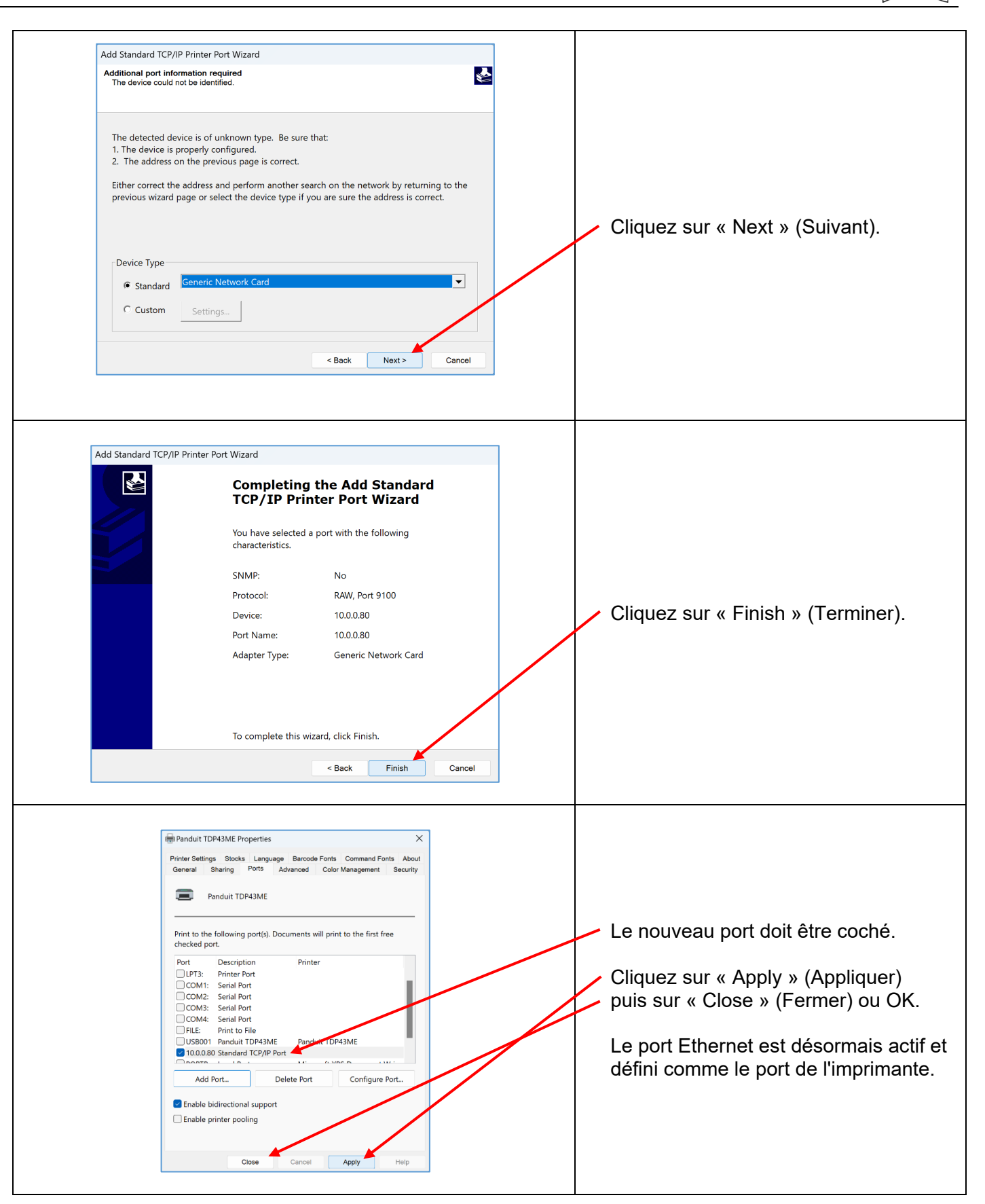

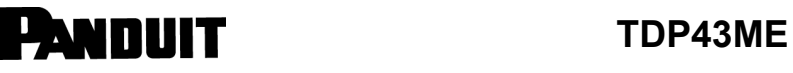

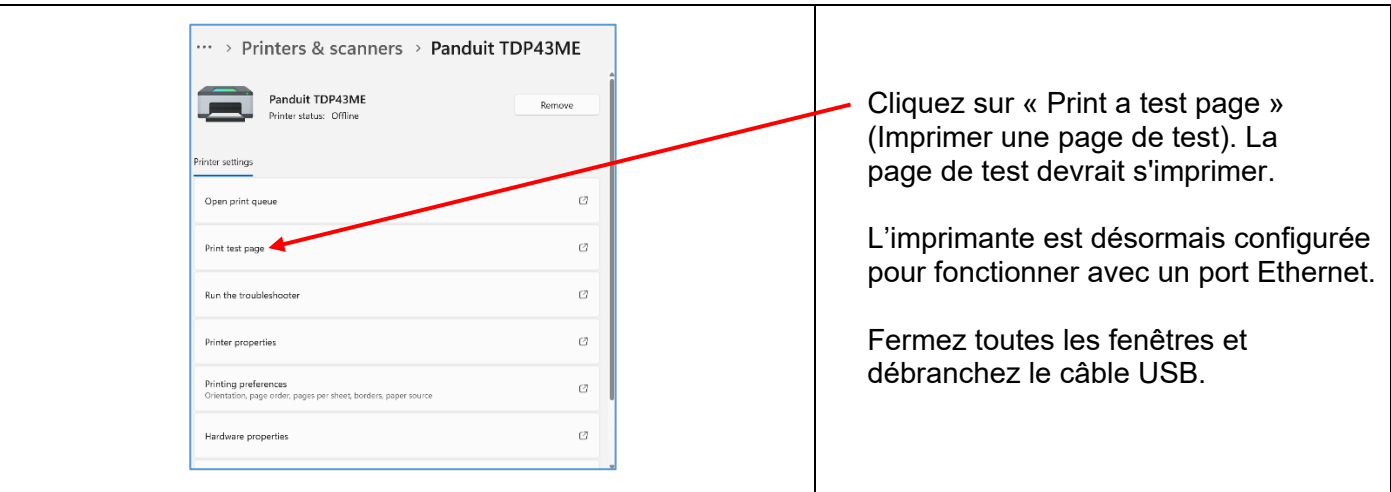

### **Pour installer l'imprimante sur un port Ethernet (Win 10) :**

Pour installer l'imprimante TDP43ME sur un port Ethernet dans Windows 10, suivez la procédure qui se compose de trois étapes simples :

- 1. Installer l'imprimante sur le port USB et modifier son circuit interne pour activer le port Ethernet.
- 2. Obtenir l'adresse IP que l'imprimante utilise pour communiquer avec l'ordinateur. Le logiciel NetPS Control Center permet de déterminer l'adresse IP de l'imprimante sélectionnée.
- 3. Ajouter le port TCP/IP à l'aide de l'adresse IP trouvée à l'étape précédente, puis sélectionner le nouveau port dans la section « Printers & scanners » (Imprimantes et scanners).

### *ÉTAPE 1. MODIFIER LE CIRCUIT INTERNE*

Suivez la procédure suivante pour modifier le circuit interne du port.

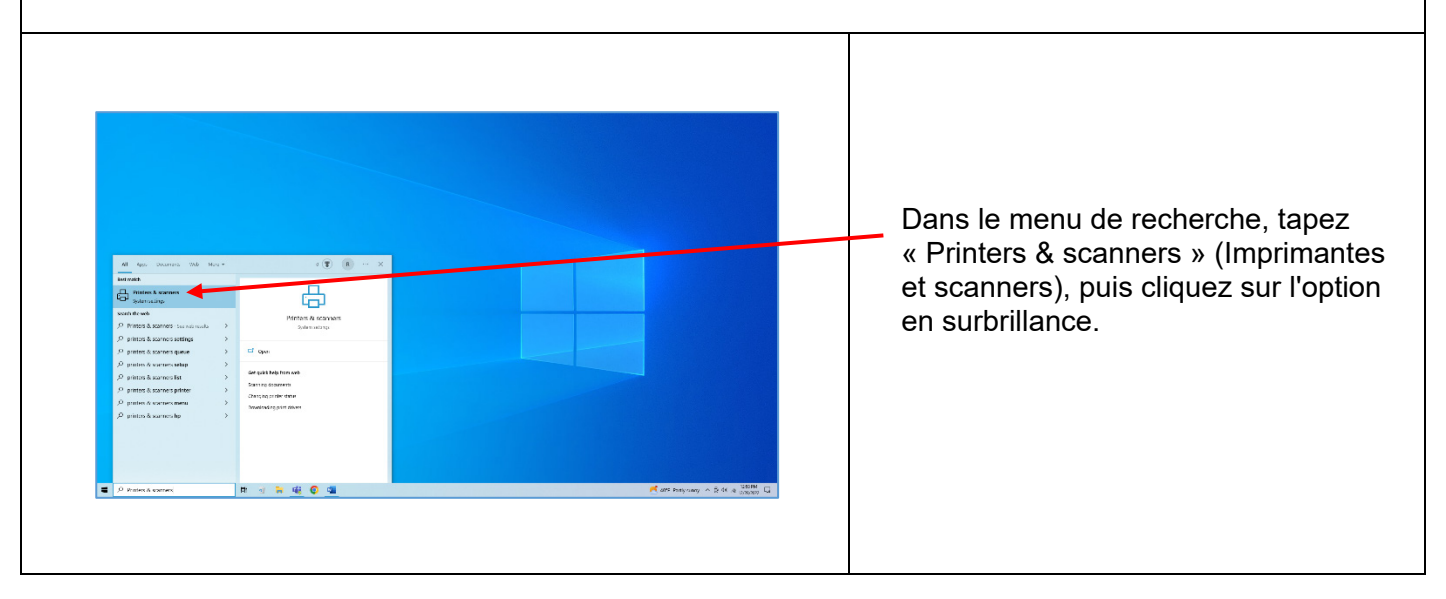

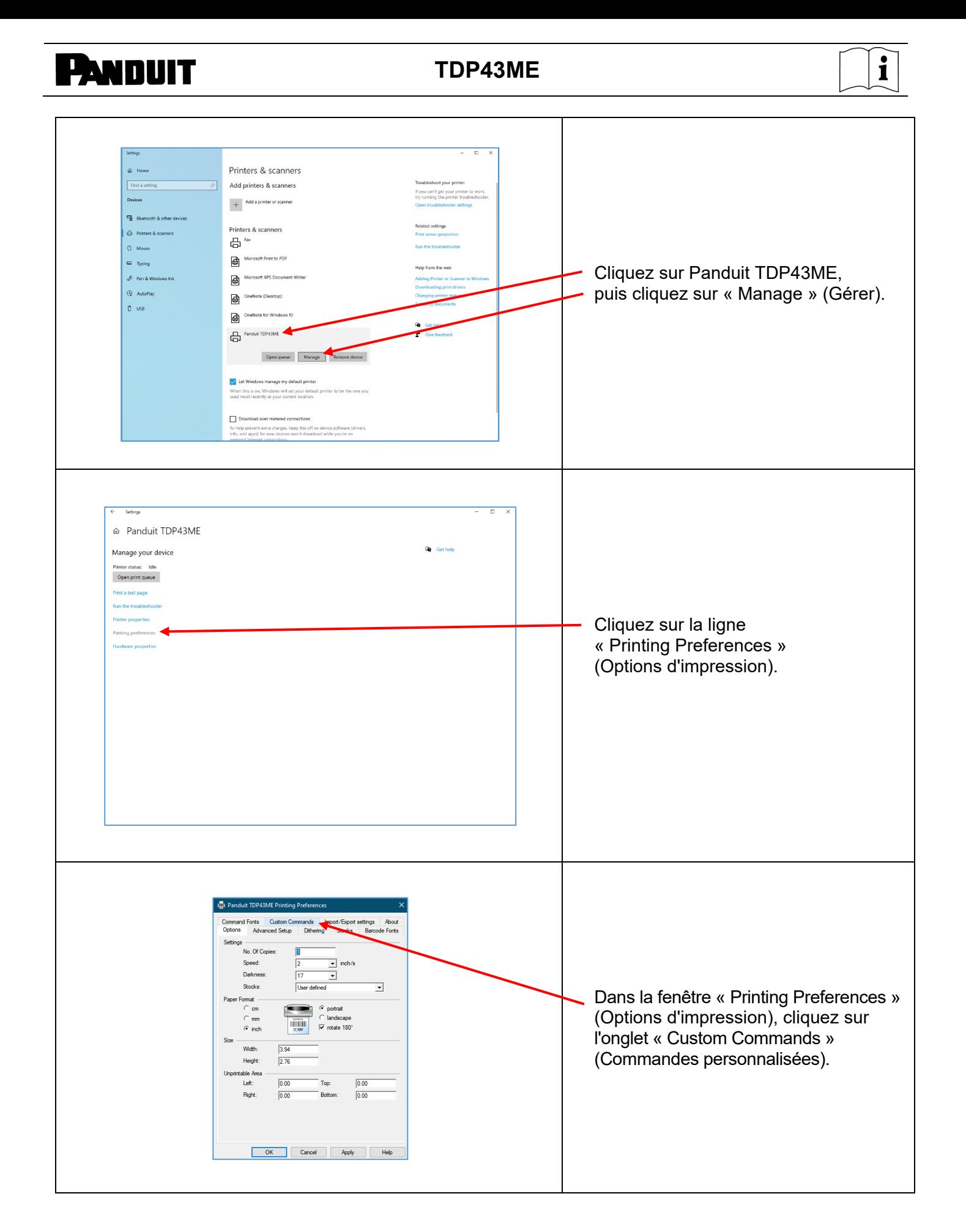

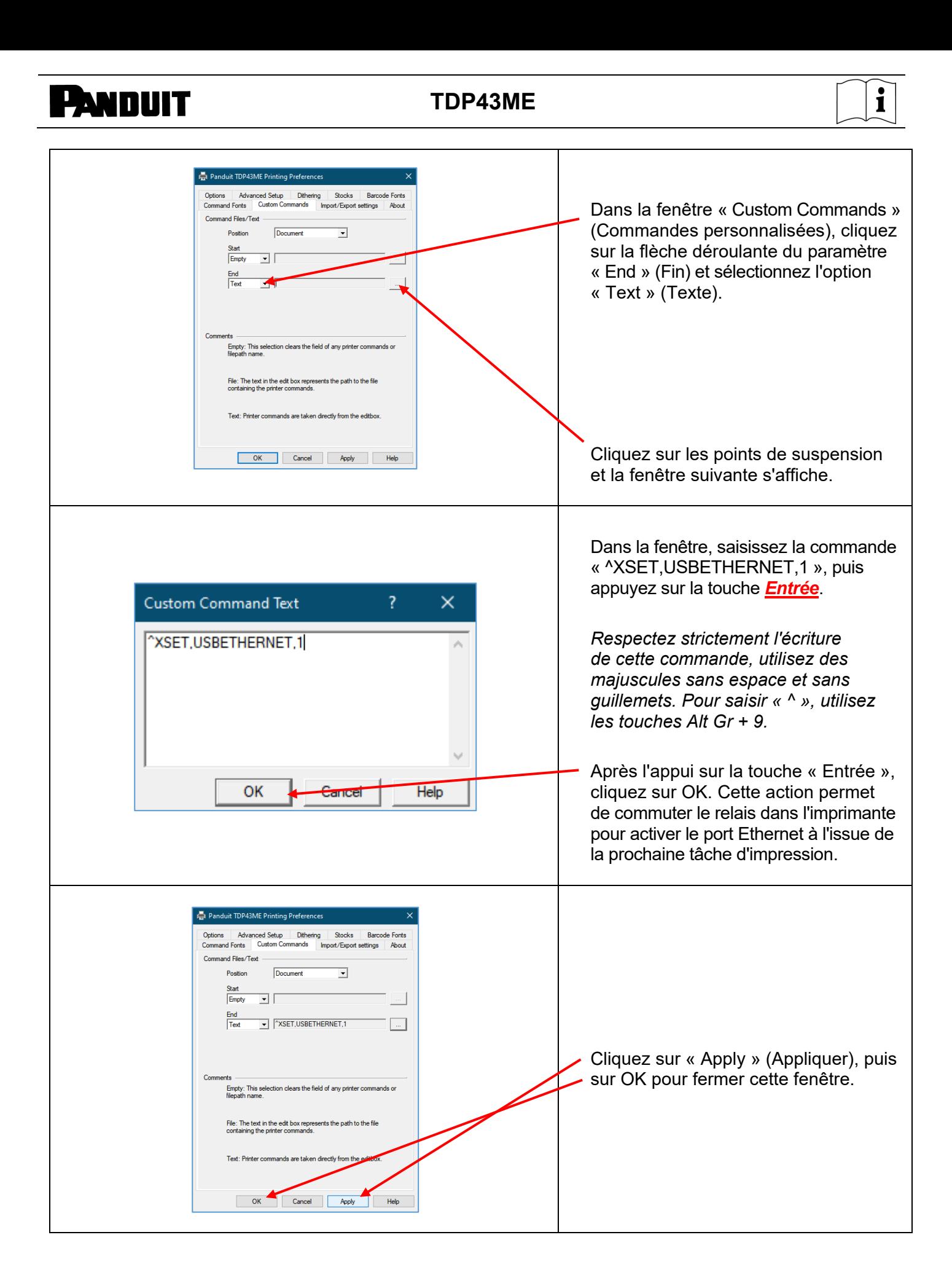

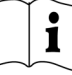

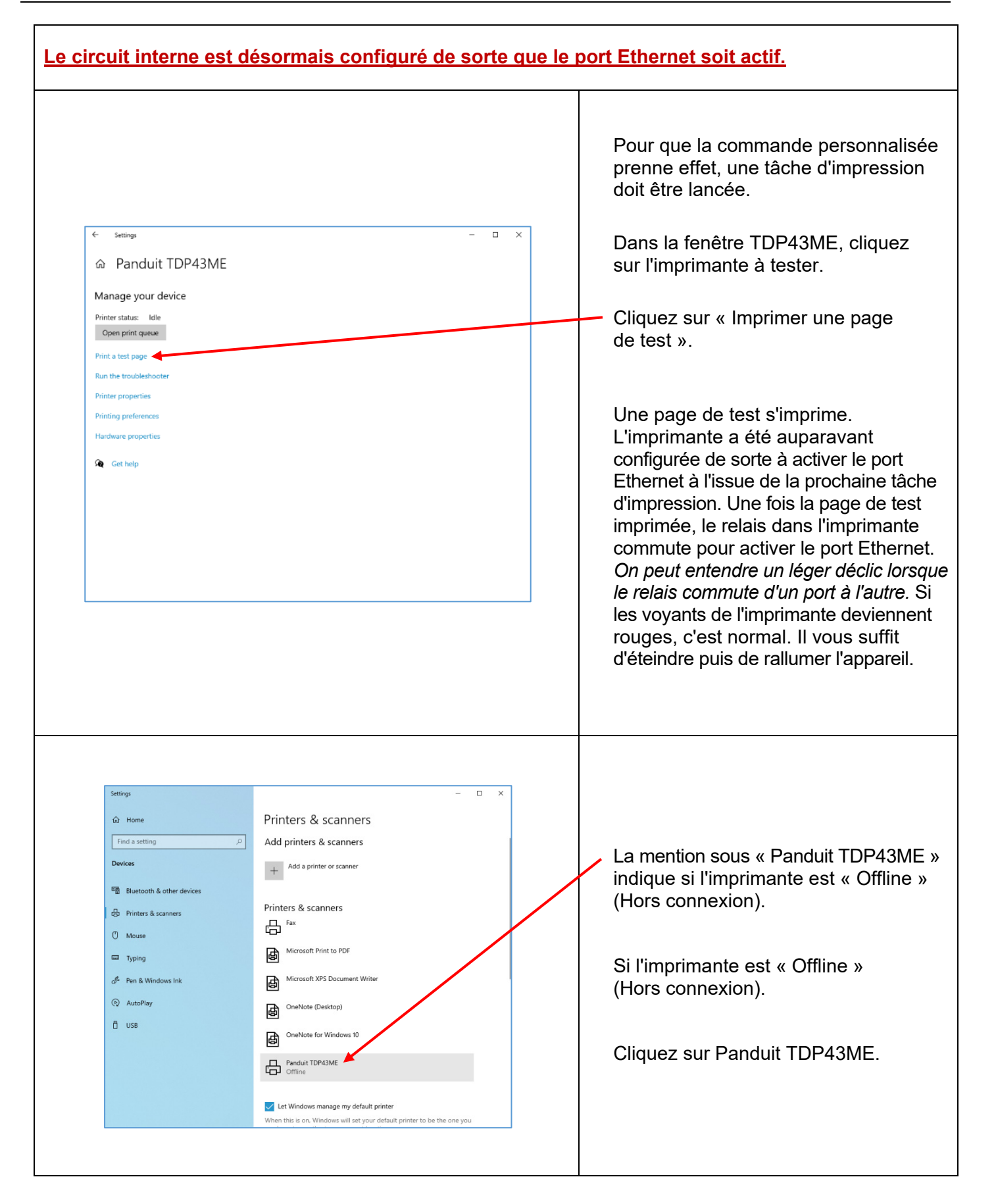

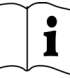

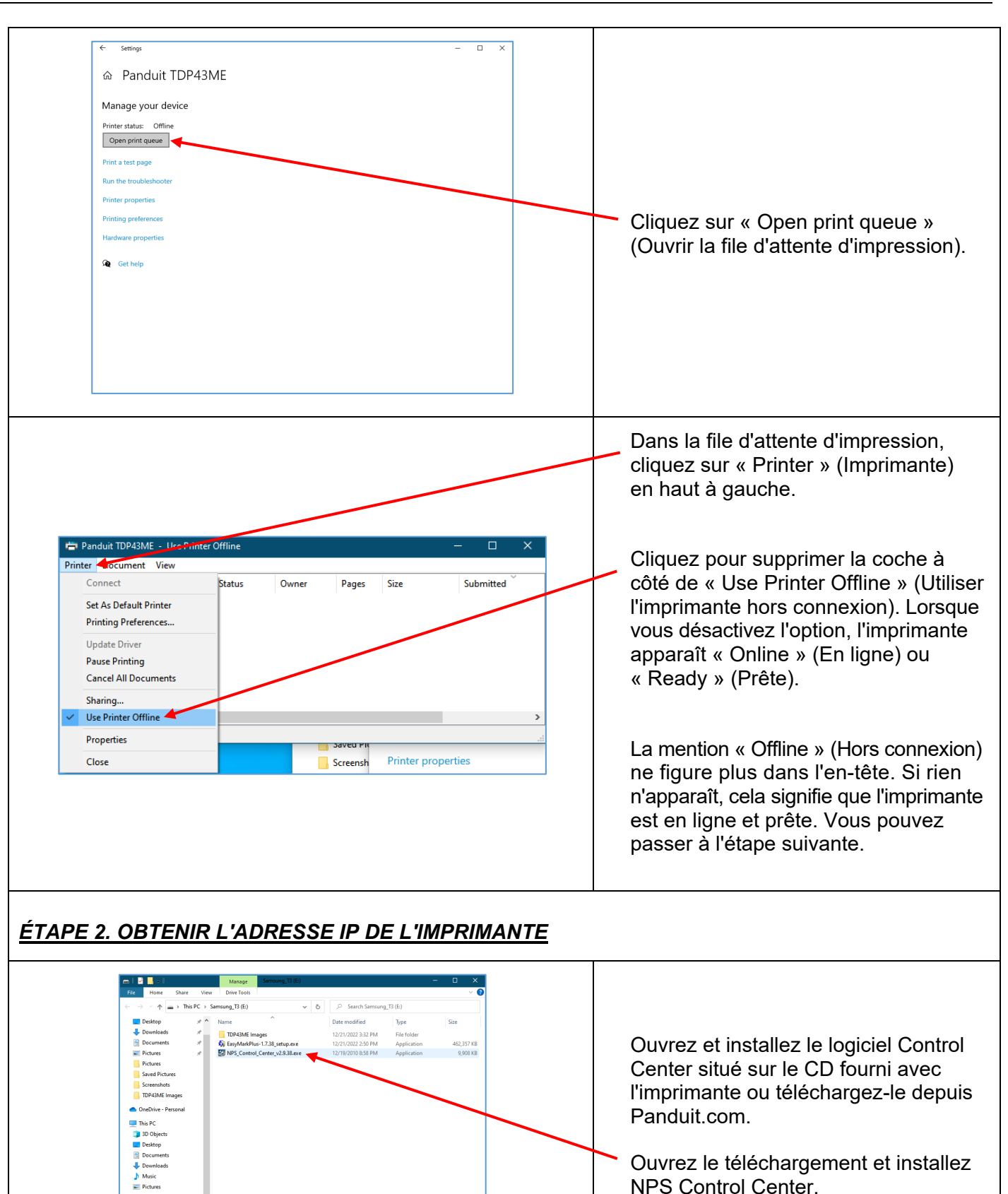

 $\begin{tabular}{ll} \hline \textbf{a} & Videos \\ \textbf{b} & \textbf{Local Disk (C:)} \\ \hline \end{tabular}$ Local Disk (D)  $\frac{1}{2}$  Samsung <sup>T3</sup> (E:)

 $\mathbb{R}^2$ 

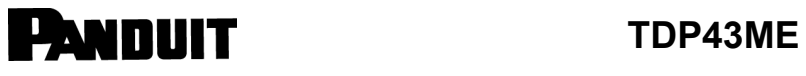

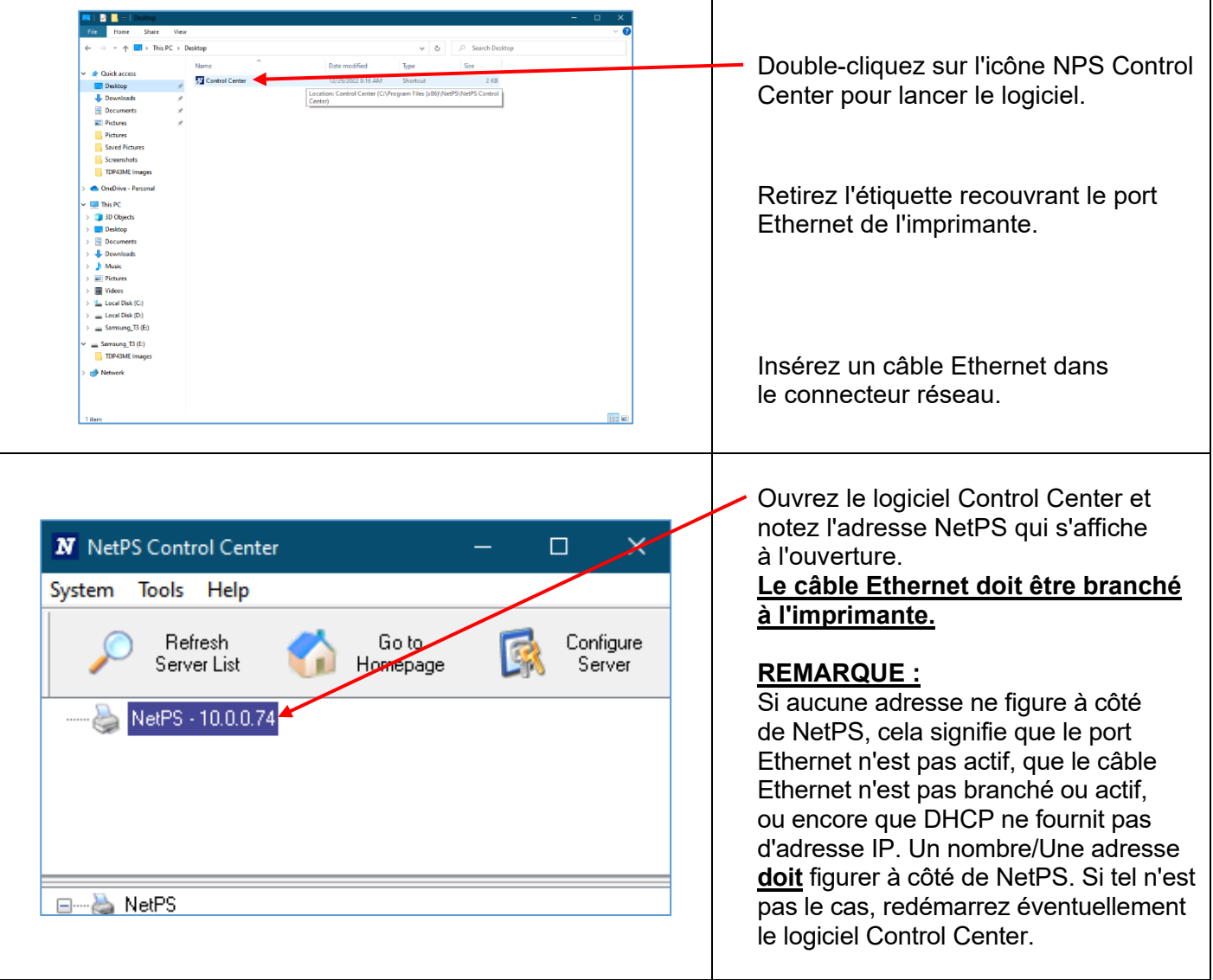

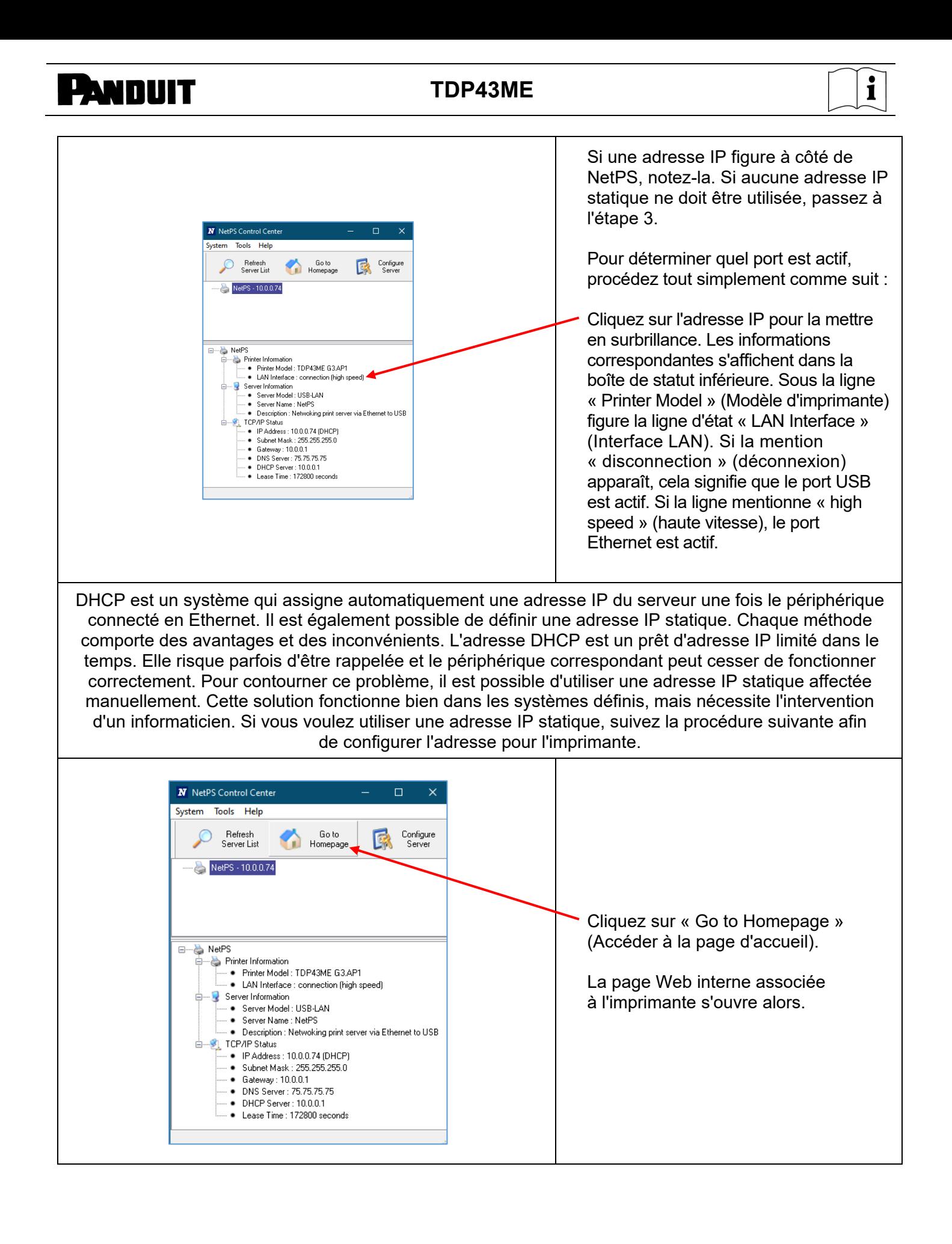

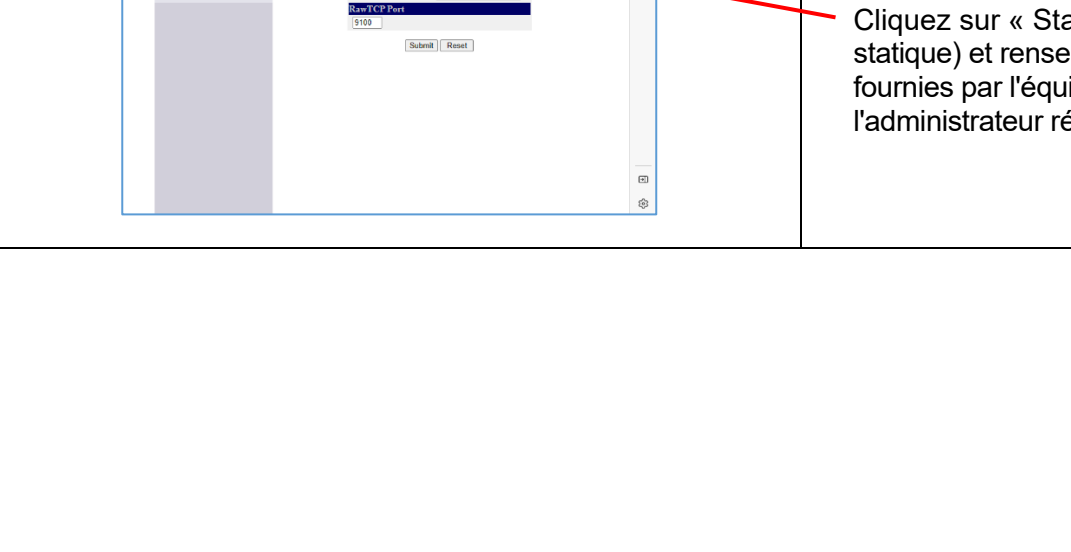

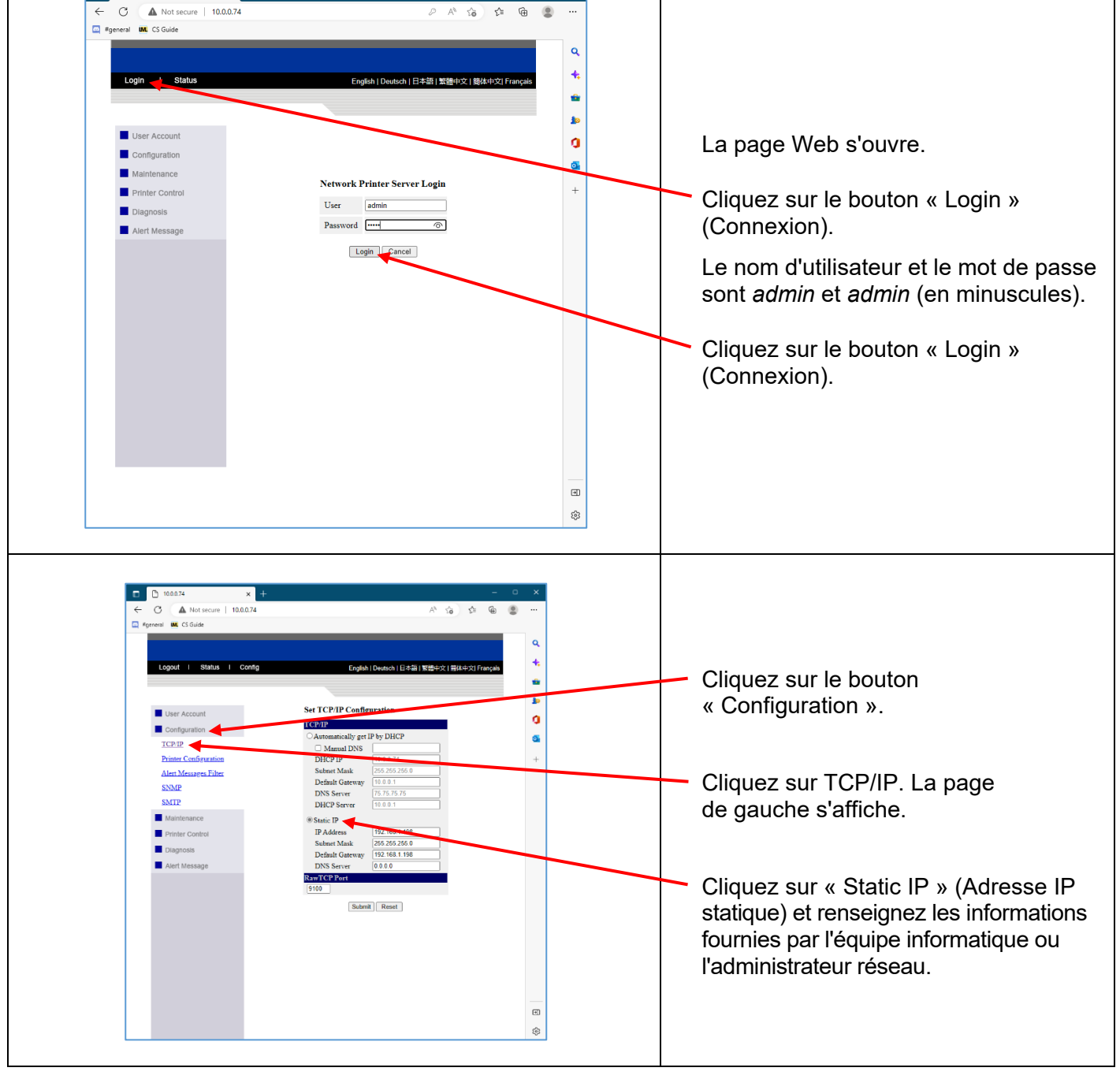

 $\Box$  0.0.0.74

 $\leftarrow$  C  $\overline{\text{A}}$  Not secure | 10.0.0.74

 $\times$ 

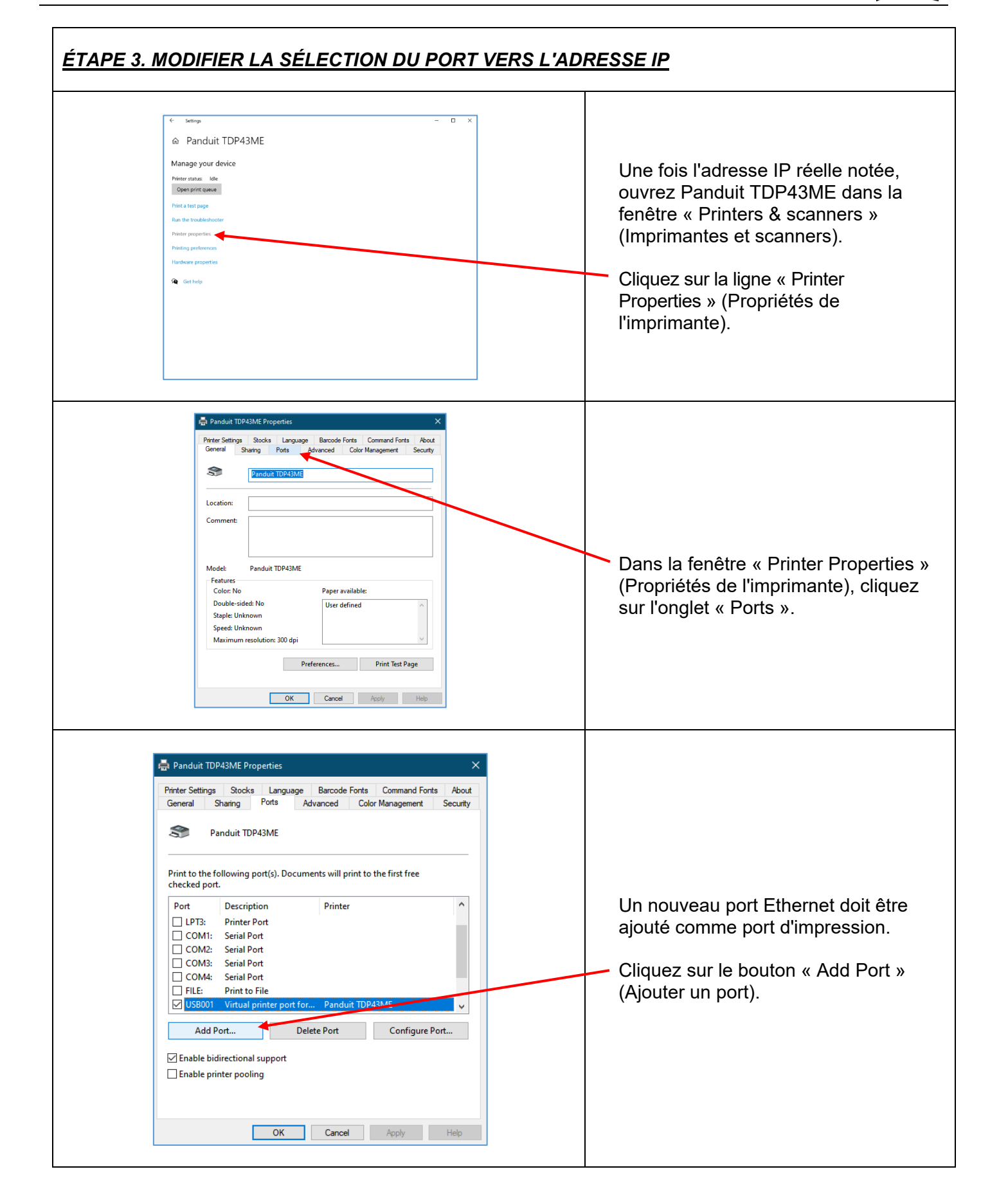

 $\mathbf i$ 

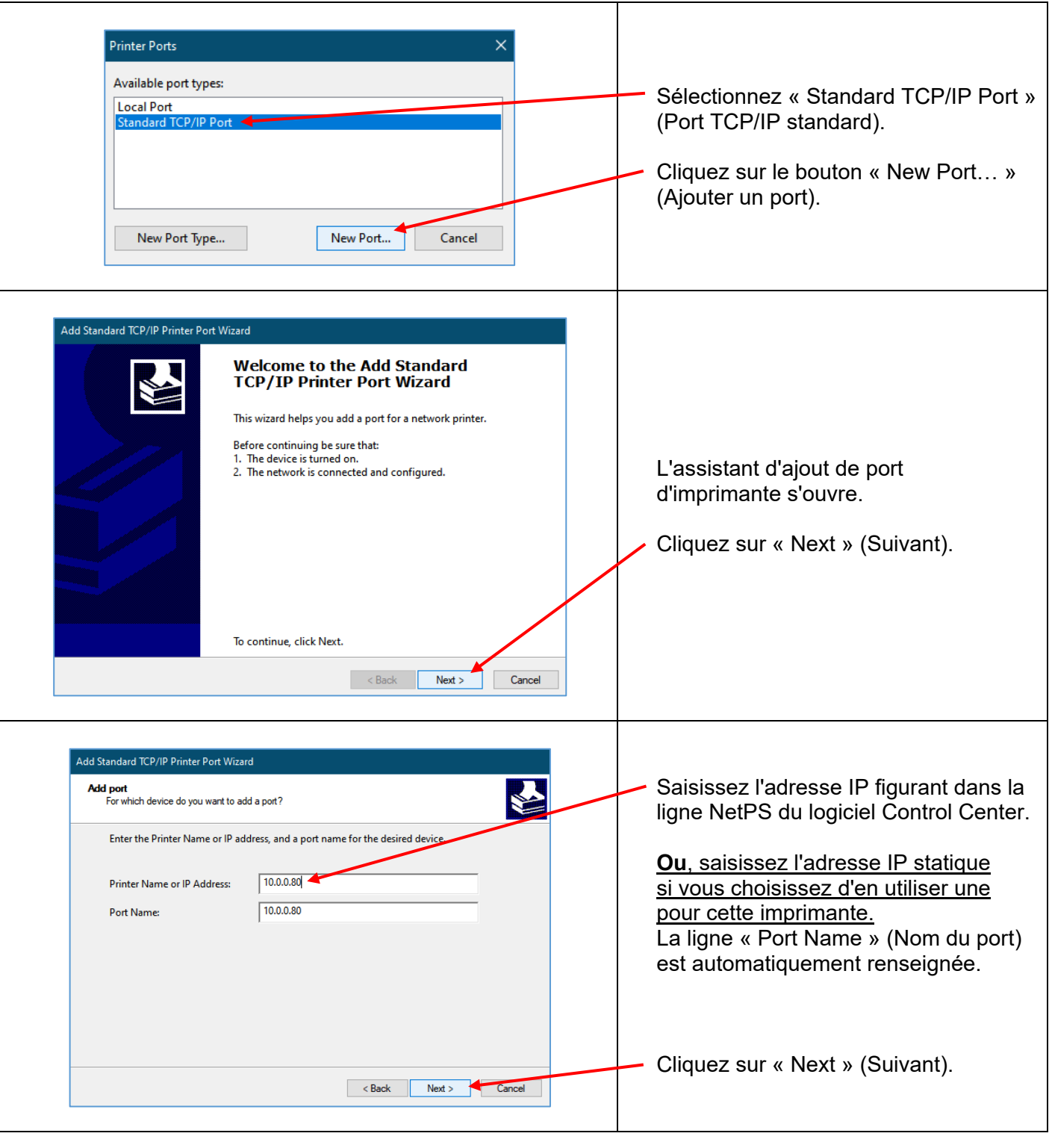

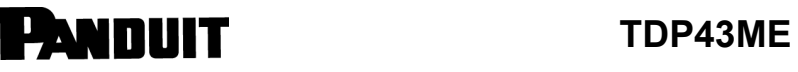

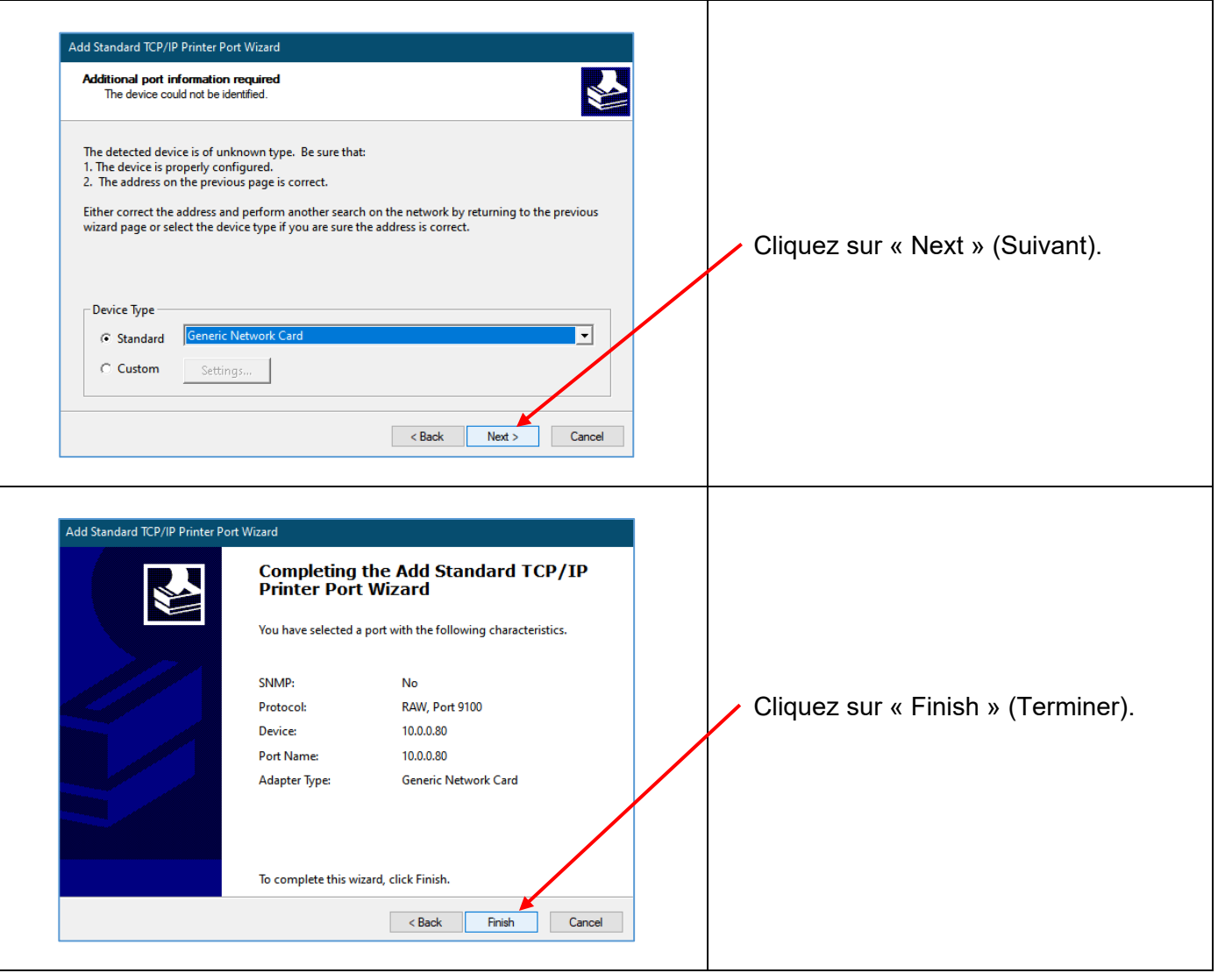

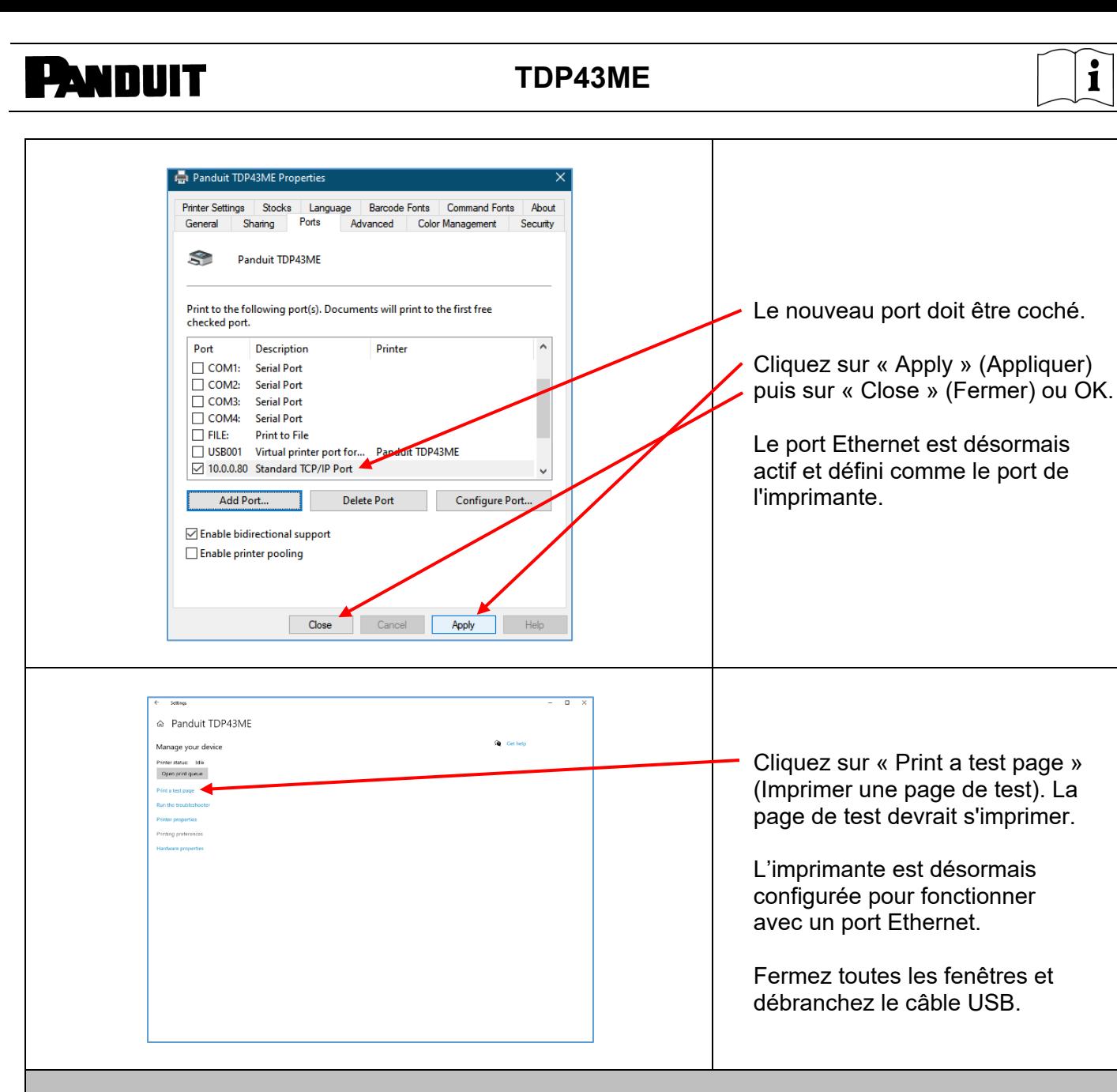

### **Pour installer l'imprimante sur un port Ethernet (Win 7) :**

Pour installer l'imprimante TDP43ME sur un port Ethernet dans Windows 7, suivez la procédure qui se compose de trois étapes simples :

- 1. Installer l'imprimante sur le port USB et modifier son circuit interne pour activer le port Ethernet.
- 2. Obtenir l'adresse IP que l'imprimante utilise pour communiquer avec l'ordinateur. Pour déterminer l'adresse IP de l'imprimante sélectionnée, vous pouvez utiliser le logiciel NetPS Control Center.
- 3. Ajouter le port TCP/IP à l'aide de l'adresse IP trouvée à l'étape précédente, puis sélectionner le nouveau port dans la section « Devices and Printers » (Périphériques et imprimantes).

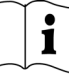

### *ÉTAPE 1. MODIFIER LE CIRCUIT INTERNE* Suivez la procédure suivante pour modifier le circuit interne du port.  $\blacktriangleleft$ **Getting Started O** C + Control Panel + Hardware and Sound + Devices and Printers PRTLAB Dans le menu Start Microsoft Visual Studio 2010 añ. Devices (3) (Démarrer), cliquez sur « Documents **D**<br>Panduit Data Manager RV-PRTLAB USB CATS Devices and Printers » Pictures **DELL**<br>P2211H Notepad (Périphériques et Music Printers a **Paint** imprimantes). Computer  $\approx$ VLINX ESP Manager **Control Panel**  $E_{\text{L}}$  EASY-MARK Devices and Printers Devices and Printers<br>Help and Superview and manage devices, p Cliquez avec le bouton Windows Media Center droit sur le nom de  $\begin{array}{|c|c|}\n\hline\n\text{a} & \text{Calculator}\n\end{array}$  $Run.$ l'imprimante contrôlée Sticky Notes par cet ordinateur. Étape 1A 7 item Si Shut down | | Search prog ns and file:  $\mathsf{Q}$  $8<sub>1</sub>$  $\overline{N}$  $\frac{E}{12}$ Cliquez sur la ligne « Printing Preferences » (Options d'impression). Étape 1B $\hat{z}$

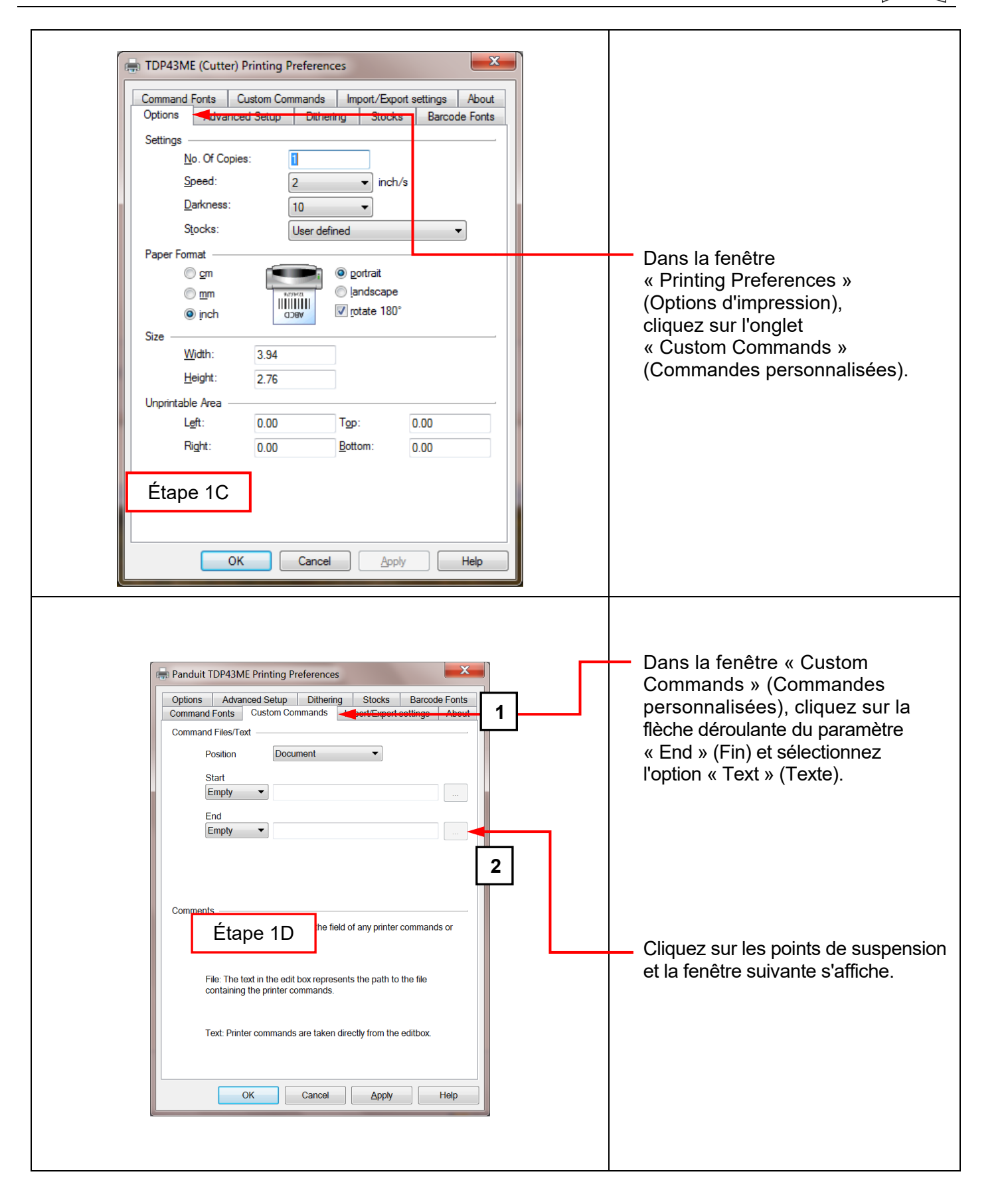

 $\mathbf i$ 

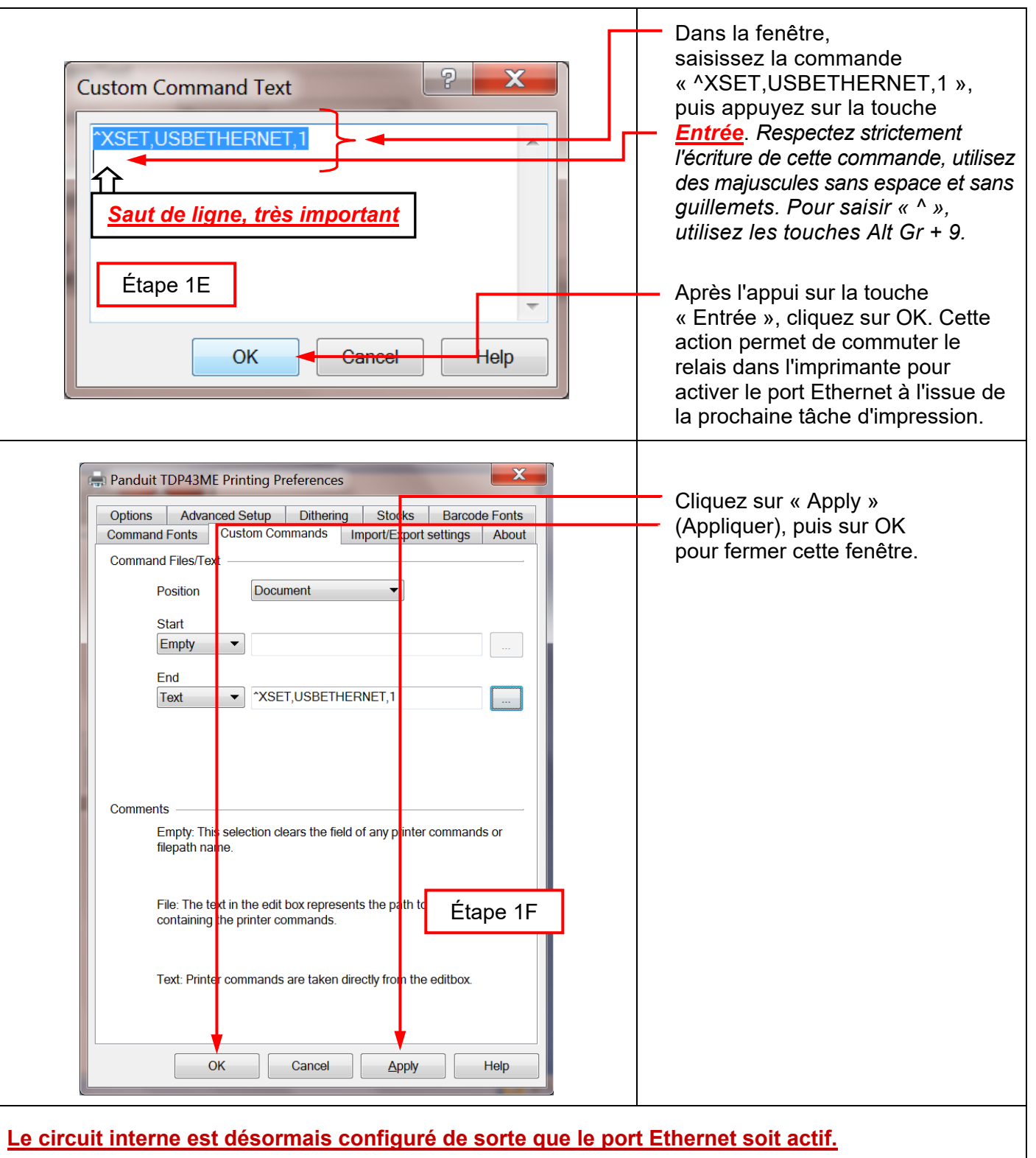

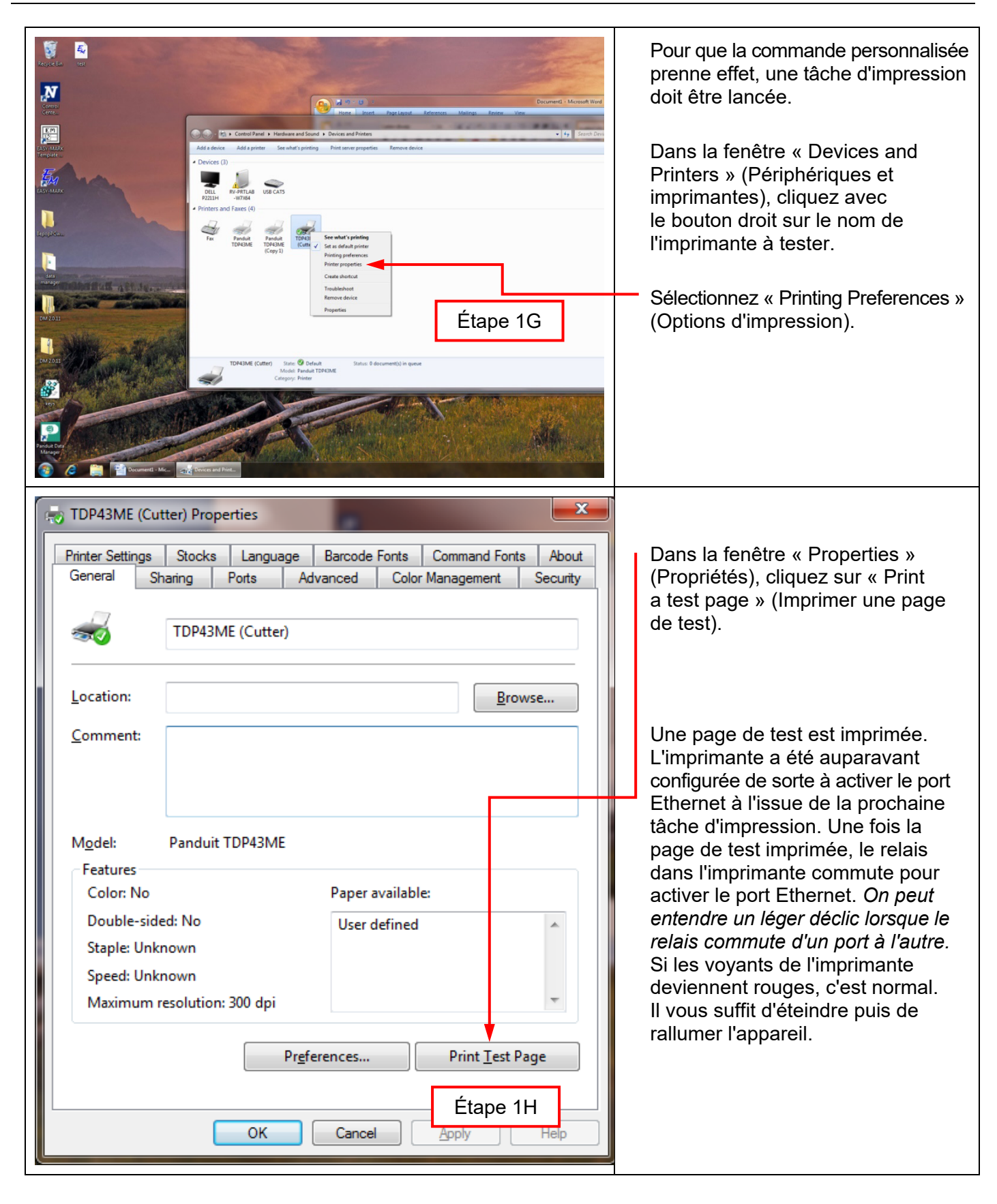

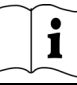

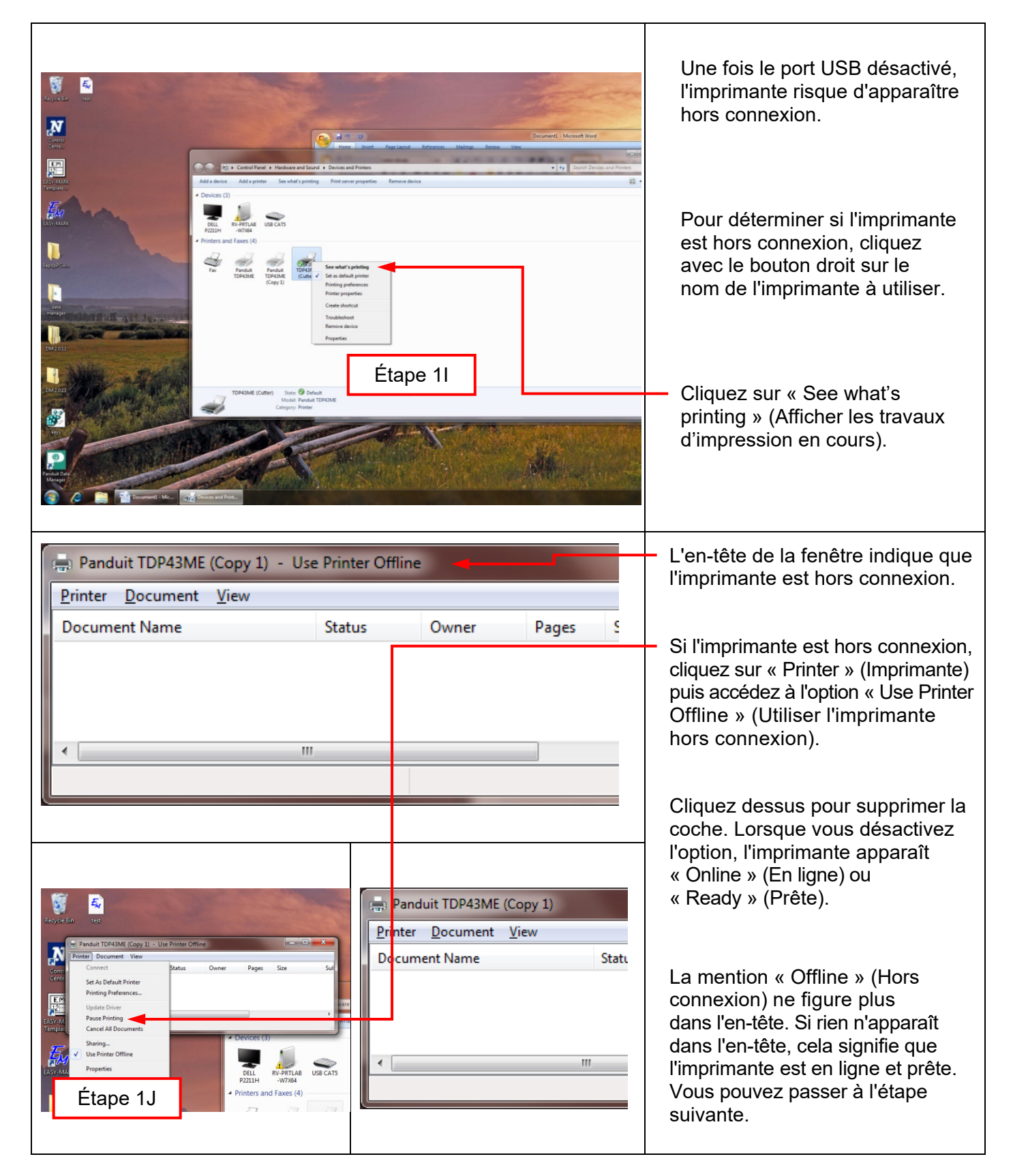

 $\mathbf{i}$ 

*ÉTAPE 2. OBTENIR L'ADRESSE IP DE L'IMPRIMANTE* → → Computer ▶ DVD Drive (E:) PANDUIT ▶ Organize  $\star$  Share with  $\star$ Name Date modified Type Size **A** Favorites Desktop CONTROL CENTER SOFTWARE **Downloads** TDP43ME DRIVER 12/1/2010 4:47 AM File folder Ouvrez et installez le logiciel **Recent Places** TDP43ME NetPS MANUAL 12/16/2010 8:19 PM File folder TDP43ME OPERATION MANUAL 2/10/2011 7:34 PM File folder Control Center situé sur le CD **Contract Contract** Documents fourni avec l'imprimante ou  $\bullet$  Music New Library téléchargez-le depuis Panduit.com. Étape 2APictures Videos IL Computer **Gu** Network Accédez au dossier du logiciel Control Center. 4 items  $\begin{array}{c}\n\bullet \\
\bullet \\
\bullet \\
\bullet\n\end{array}$ A O O V I + Computer + DVD Drive (E:) PANDUIT + CONTROL CENTER SOFTWARE Double-cliquez sur l'icône NPS Organize  $\star$  Share with  $\star$ Control Center pour lancer Name Date modified Type **x** Favorites le logiciel. Desktop NPS\_Control\_Center\_v2.9.38 Downloads **Recent Places Libraries** Documents  $\frac{1}{\sqrt{2}}$  Music<br> $\frac{1}{\sqrt{2}}$  New Library Retirez l'étiquette recouvrant le port Ethernet de l'imprimante.  $\blacksquare$  Pictures Videos Computer **Cu** Network Insérez un câble Ethernet dans  $\frac{1}{2}$  BUGZILLAS IN RV-AGS1 le connecteur réseau. **N** RV-ANDOVER IN RV-APD1 RV-ASSEMBLY IN RV-BJPU1 IN RV-BLR2 **N** RV-BONS1 IN RV-CCTS  $1$  item

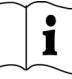

Ouvrez le logiciel Control Center en cliquant sur l'icône située Ouvrez le logiciel Control Center et notez l'adresse NetPS qui s'affiche sur le bureau. à l'ouverture. **N** NetPS Control Center **Le câble Ethernet doit être branché à l'imprimante.** System | Tools | Help **REMARQUE : Refresh** Go to Server List Homepage Si aucune adresse ne figure à côté de NetPS, cela signifie que le NetPS – AA.BB.CCC.DD port Ethernet n'est pas actif, que le câble Ethernet n'est pas branché ou actif, ou encore que DHCP ne fournit Étape 2B pas d'adresse IP. Un nombre/Une adresse **doit** figurer à côté de NetPS. Si tel n'est pas le cas, redémarrez NetPS éventuellement le logiciel Control Center.  $\begin{array}{c|c|c|c} \hline \multicolumn{1}{c|}{\textbf{...}} & \multicolumn{1}{c|}{\textbf{...}} & \multicolumn{1}{c|}{\textbf{...}} \end{array}$ Si une adresse IP figure à côté N NetPS Control Center de NetPS, notez-la. Si aucune System Tools Help adresse IP statique ne doit être Refresh Goto Configure utilisée, passez à l'étape 3. Server List Homepage Server NetPS – AA.BB.CCC.DDPour déterminer quel port est actif, procédez tout simplement Étape 2C comme suit : Cliquez sur l'adresse IP □ NetPS pour la mettre en surbrillance. Printer Information - Printer Model: TDP43ME G3.0w4 Les informations correspondantes ---- • LAN Interface : <mark>connection (high speed)</mark> s'affichent dans la boîte de Server Information · Server Model : USB-LAN statut inférieure. Sous la ligne - Server Name : NetPS « Printer Model » (Modèle ---- ● Description : Netwoking print server via Ethernet to USB d'imprimante) figure la ligne **B** TCP/IP Status P IP Address: 10.80.162.114 (DHCP) d'état « LAN Interface » - ● Subnet Mask: 255.255.255.0 (Interface réseau local). Si - Gateway: 10.80.162.1 - DNS Server: 10.80.2.11 la mention « disconnection » - DHCP Server: 10.80.3.11 (déconnexion) apparaît, cela • Lease Time : 691200 seconds signifie que le port USB est actif. Si la ligne mentionne « high speed » (haute vitesse), le port Ethernet est actif.

DHCP est un système qui assigne automatiquement une adresse IP du serveur une fois le périphérique connecté en Ethernet. Il est également possible de définir une adresse IP statique. Chaque méthode comporte des avantages et des inconvénients. L'adresse DHCP est un prêt d'adresse IP limité dans le temps. Elle risque parfois d'être rappelée et le périphérique correspondant peut cesser de fonctionner correctement. Pour contourner ce problème, il est possible d'utiliser une adresse IP statique affectée manuellement. Cette solution fonctionne bien dans les systèmes définis, mais nécessite l'intervention d'un informaticien. Si vous voulez utiliser une adresse IP statique, suivez la procédure suivante afin de configurer l'adresse pour l'imprimante.
**PANDUIT** TDP43ME

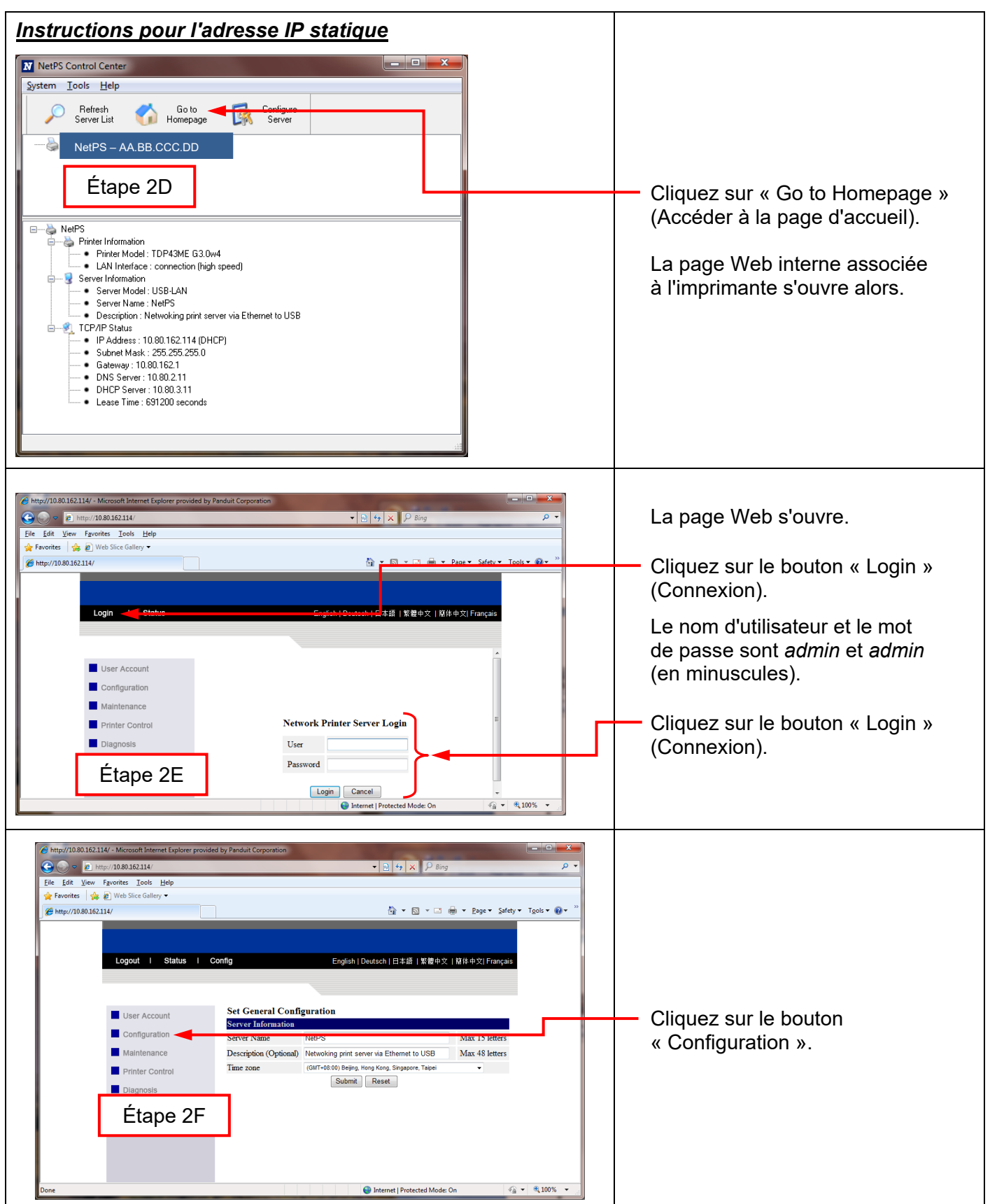

 $\mathbf{i}$ 

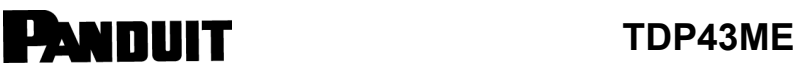

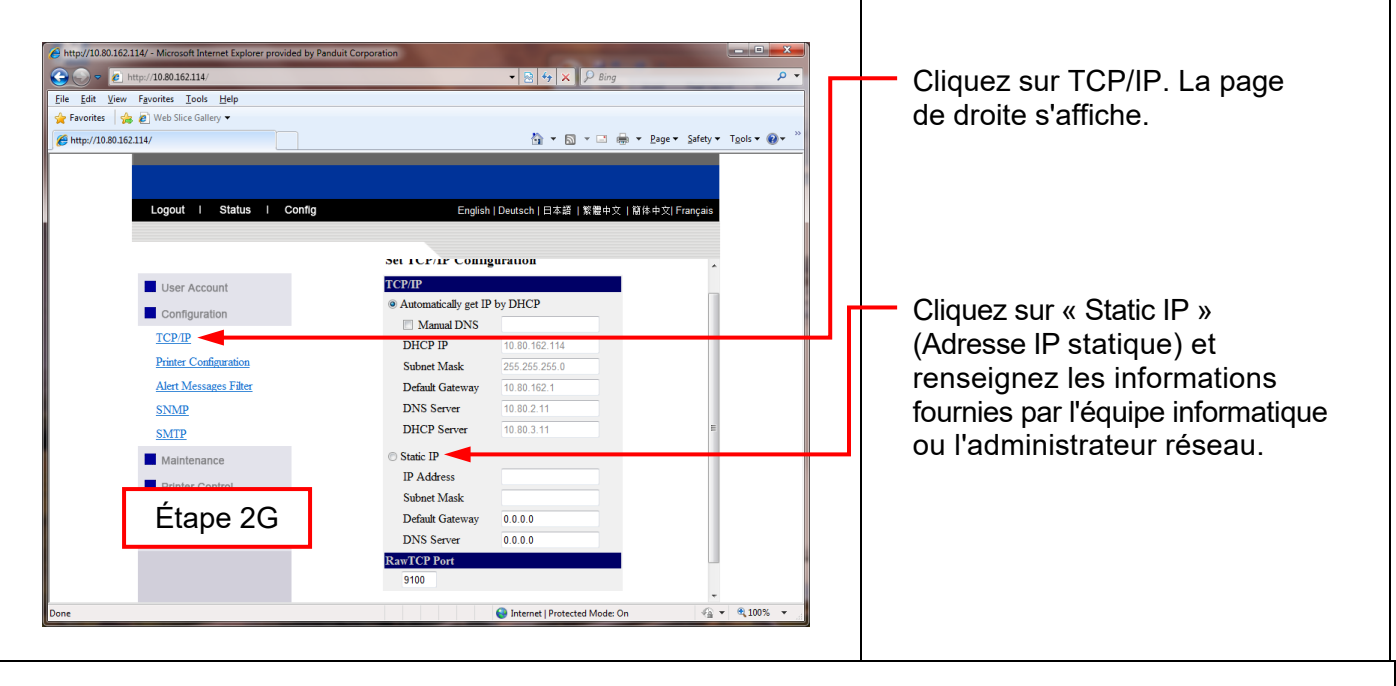

*ÉTAPE 3. MODIFIER LA SÉLECTION DU PORT VERS L'ADRESSE IP*

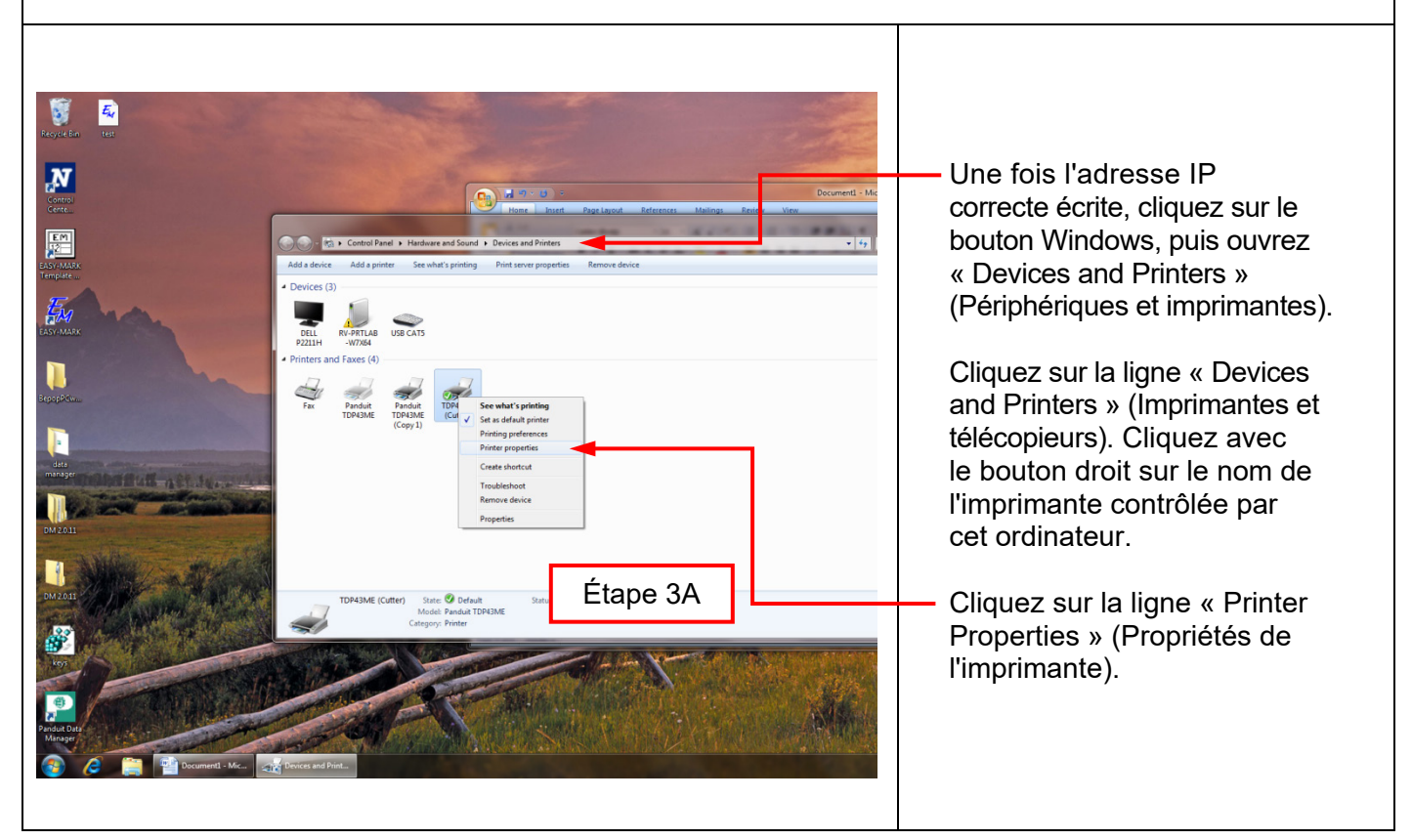

 $\mathbf{i}$ 

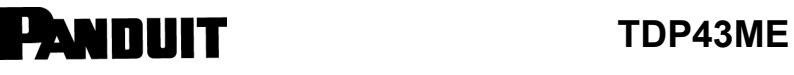

 $\mathbf i$ 

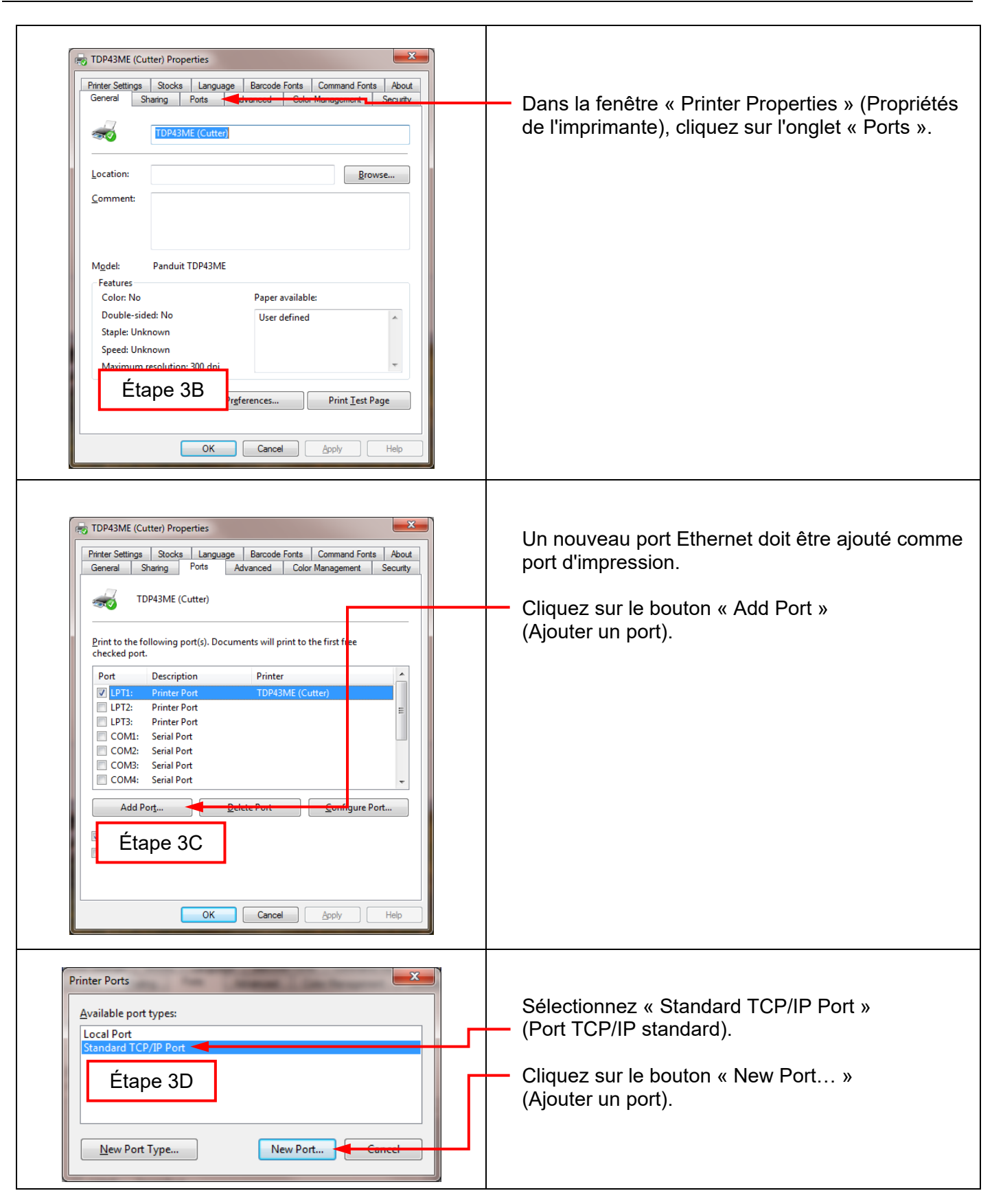

## **PANDUIT** TDP43ME

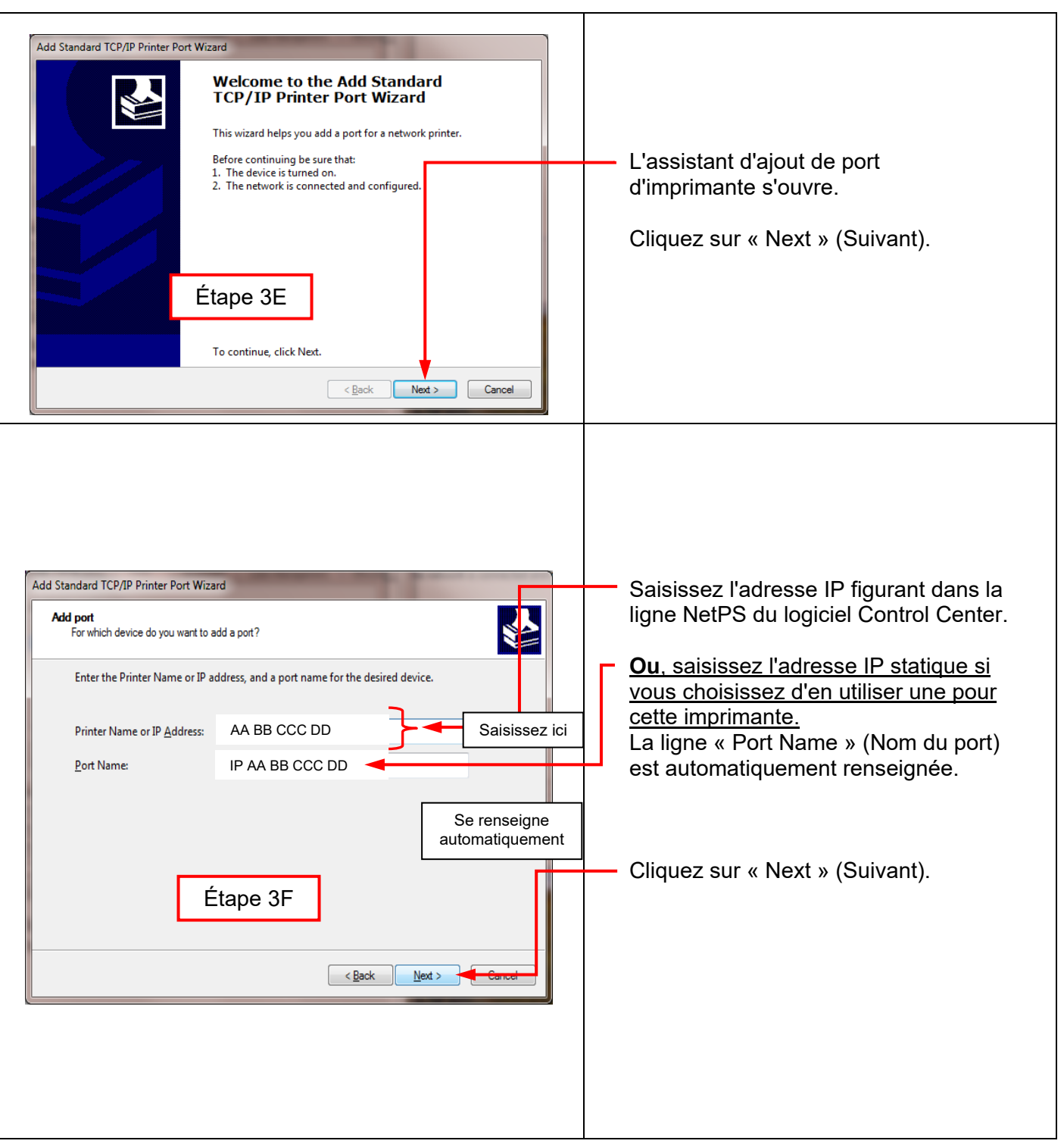

 $\mathbf{i}$ 

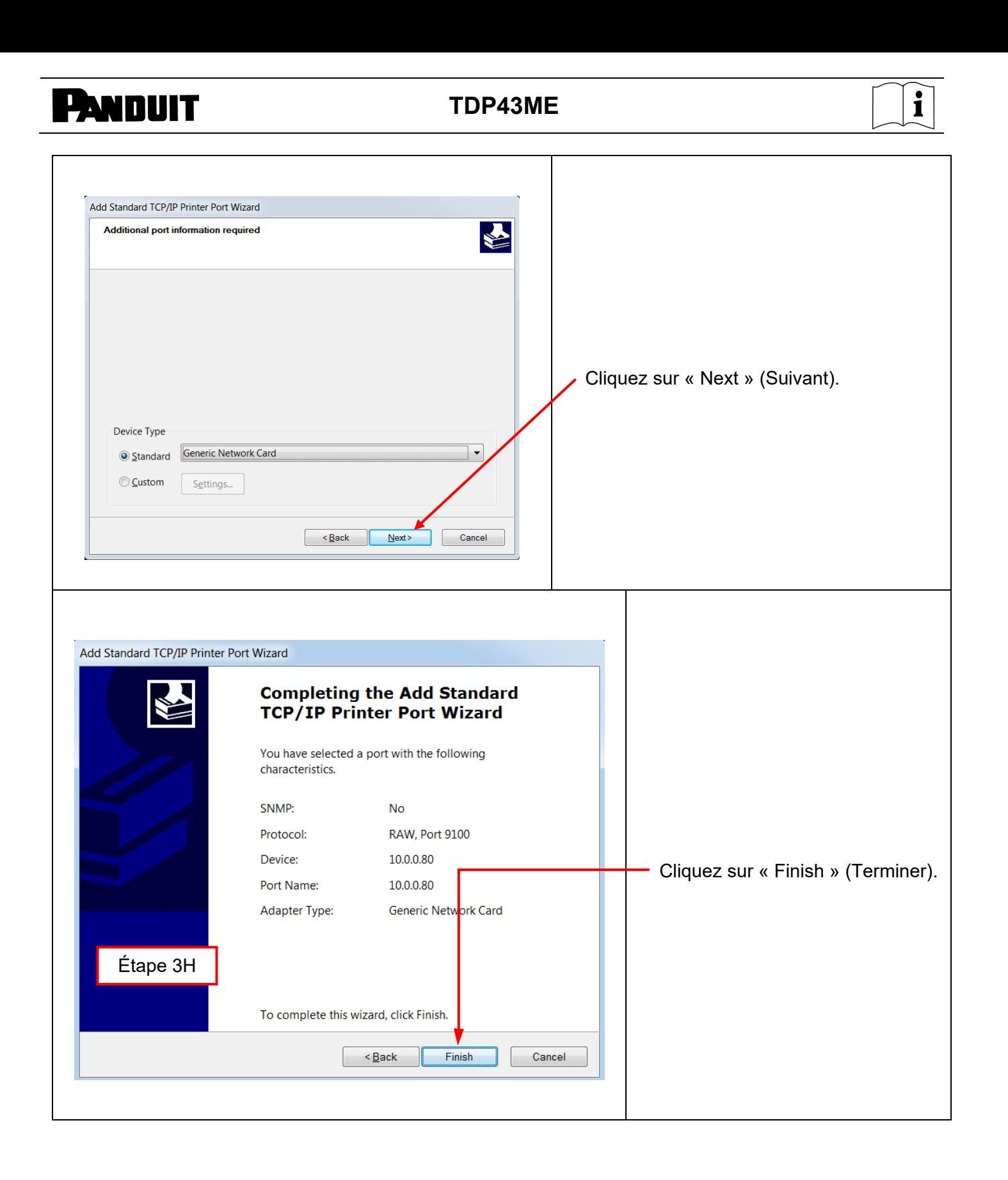

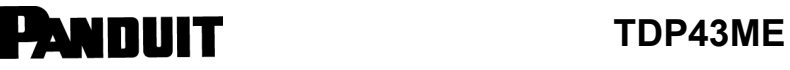

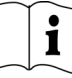

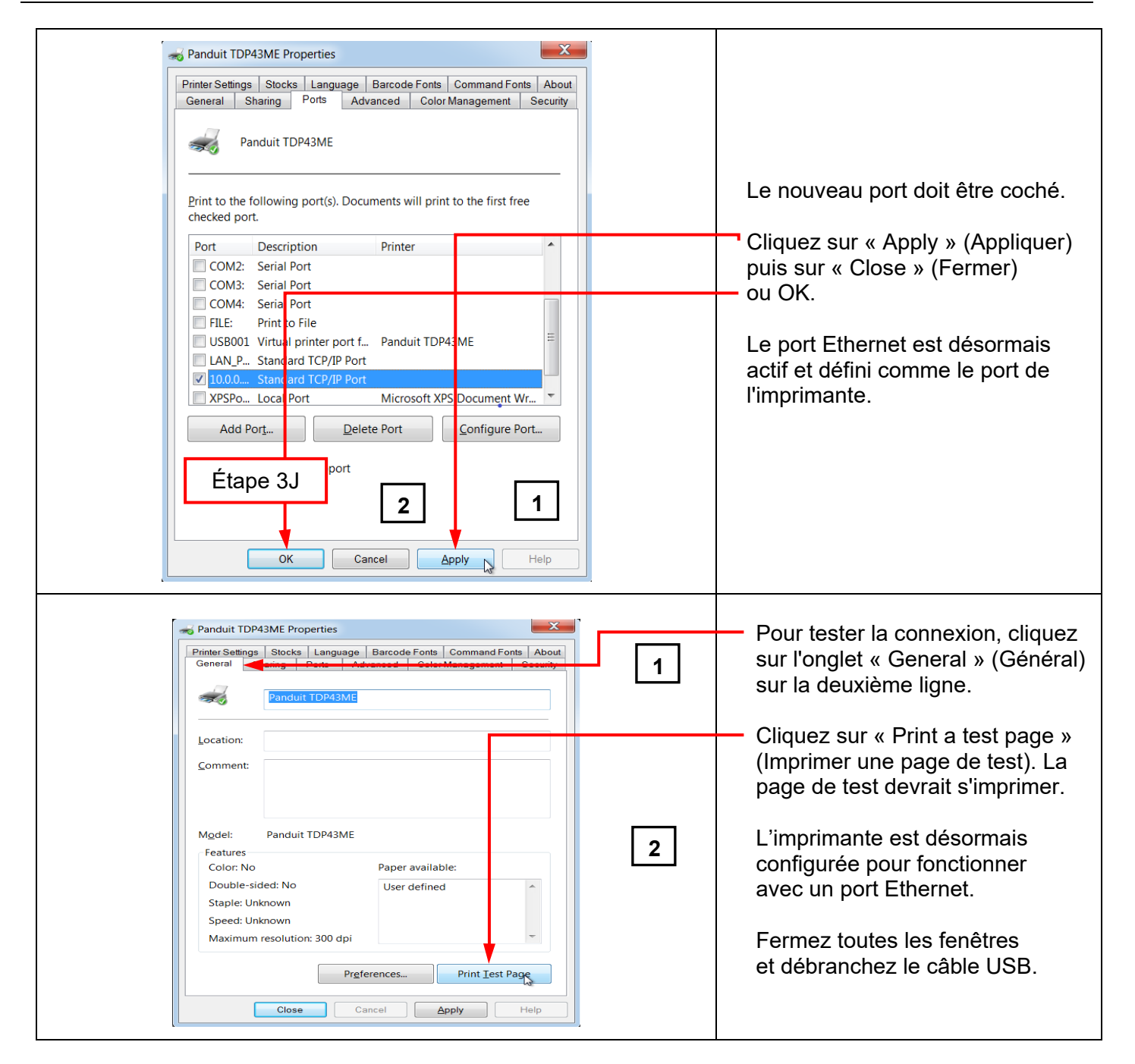

## **5. INFORMATIONS D'AVERTISSEMENT**

*Le cordon d'alimentation doit être raccordé à une prise de courant avec mise à la terre.*

*Cet équipement n'est pas adapté à une utilisation dans des endroits où des enfants sont susceptibles d'être présents.*